# **AHD SERIES Digital Video Recorder**

**Quick Installation Guide**

Version: 2.3 2016/2/5

## **WARNING, CAUTION & COPYRIGHT WARNING**

Reduce the risk of fire or electric shock. And do not expose this product to rain.

Do not insert any metallic object through the ventilation grills.

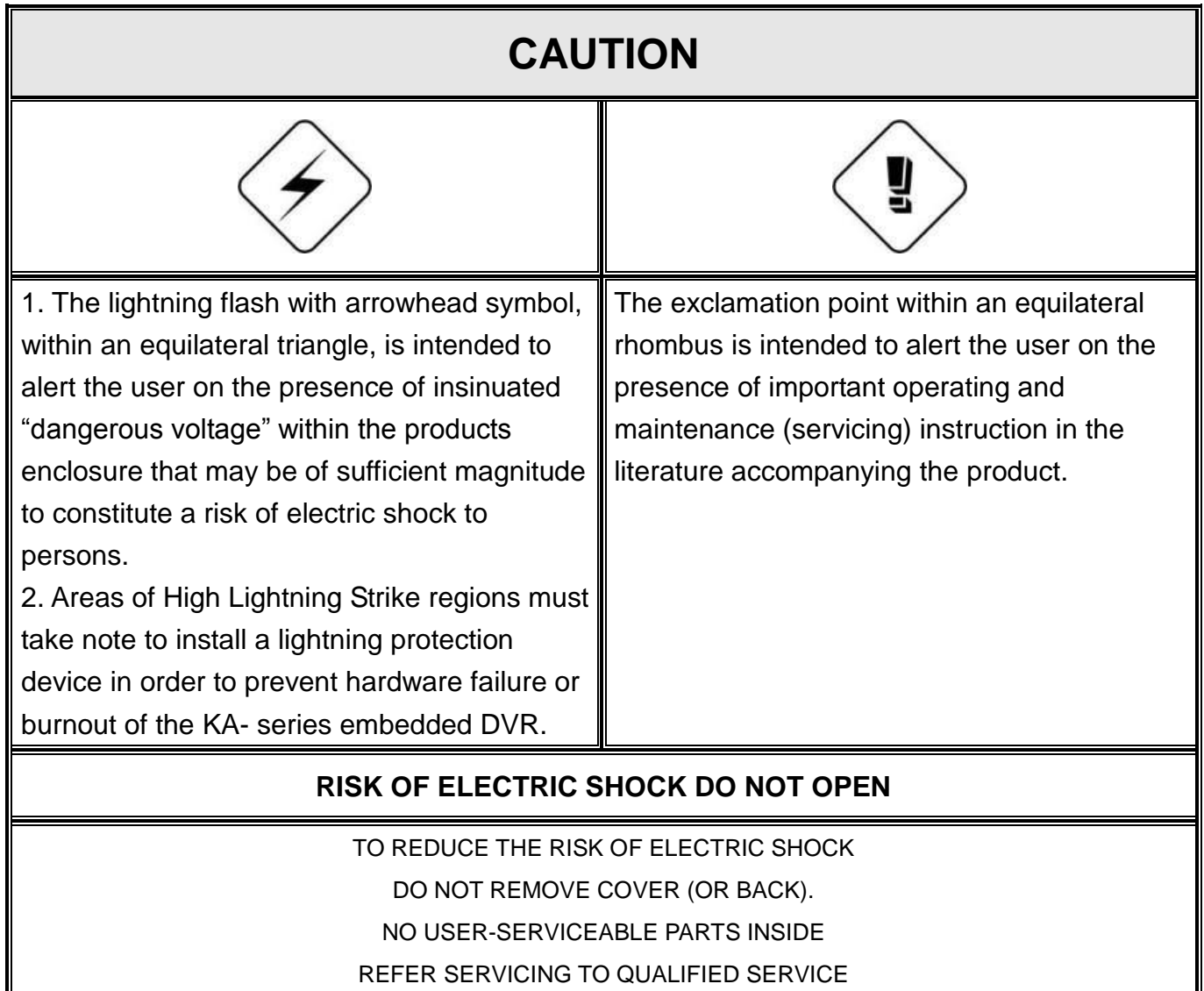

**USER OF THE SYSTEM ARE RESPONSIBLE FOR CHECKING AND COMPLYING WITH ALL FEDERAL, STATE, AND LOCAL LAWS AND STATUTES COIPCERNING. THE MONITORING AND RECORDING OF VIDEO AND AUDIO SIGNAL. ULTRAK SHALL NOT BE HELD RESPONSIBLE FOR THE USE OF THIS SYSTEM IN VIOLATION OF CURRENT LAWS AND STATUTES.**

- **1) The apparatus should not be exposed to dripping or splashing water and that no objects filled with liquids, such as vases, should be placed on the apparatus.**
- **2) CAUTION - Danger of explosion if battery is incorrectly replaced. Replace only with the same or equivalent type.**
- **3) The apparatus with CLASS I construction shall be connected to a MAINS socket outlet with a protective earth connection.**
- **4) The batteries installed should not be exposed to excessive heat such as sunshine, fire or the like.**
- **5) The plug or appliance coupler shall remain readily operable for the purpose of disconnection from the mains**

### **Contents:**

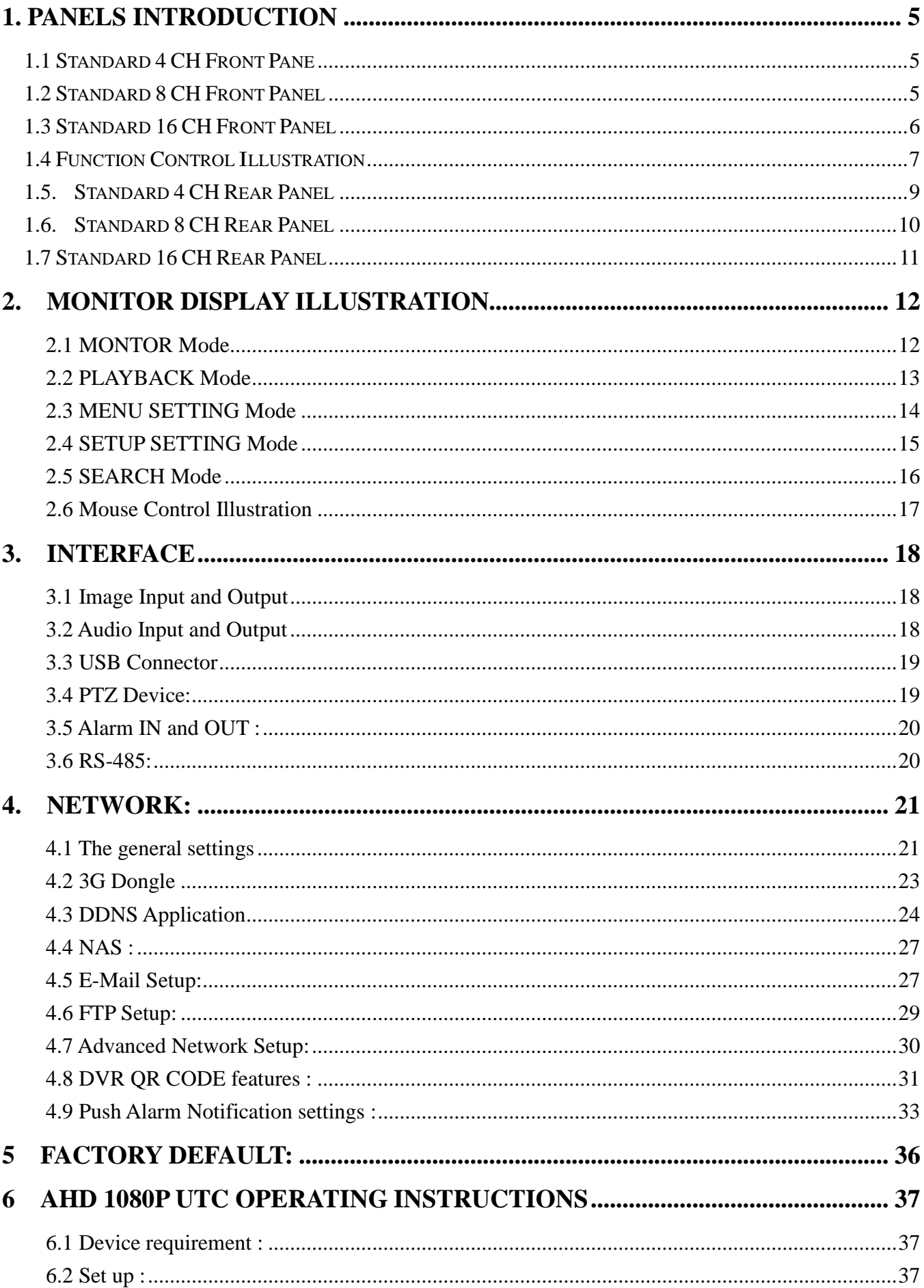

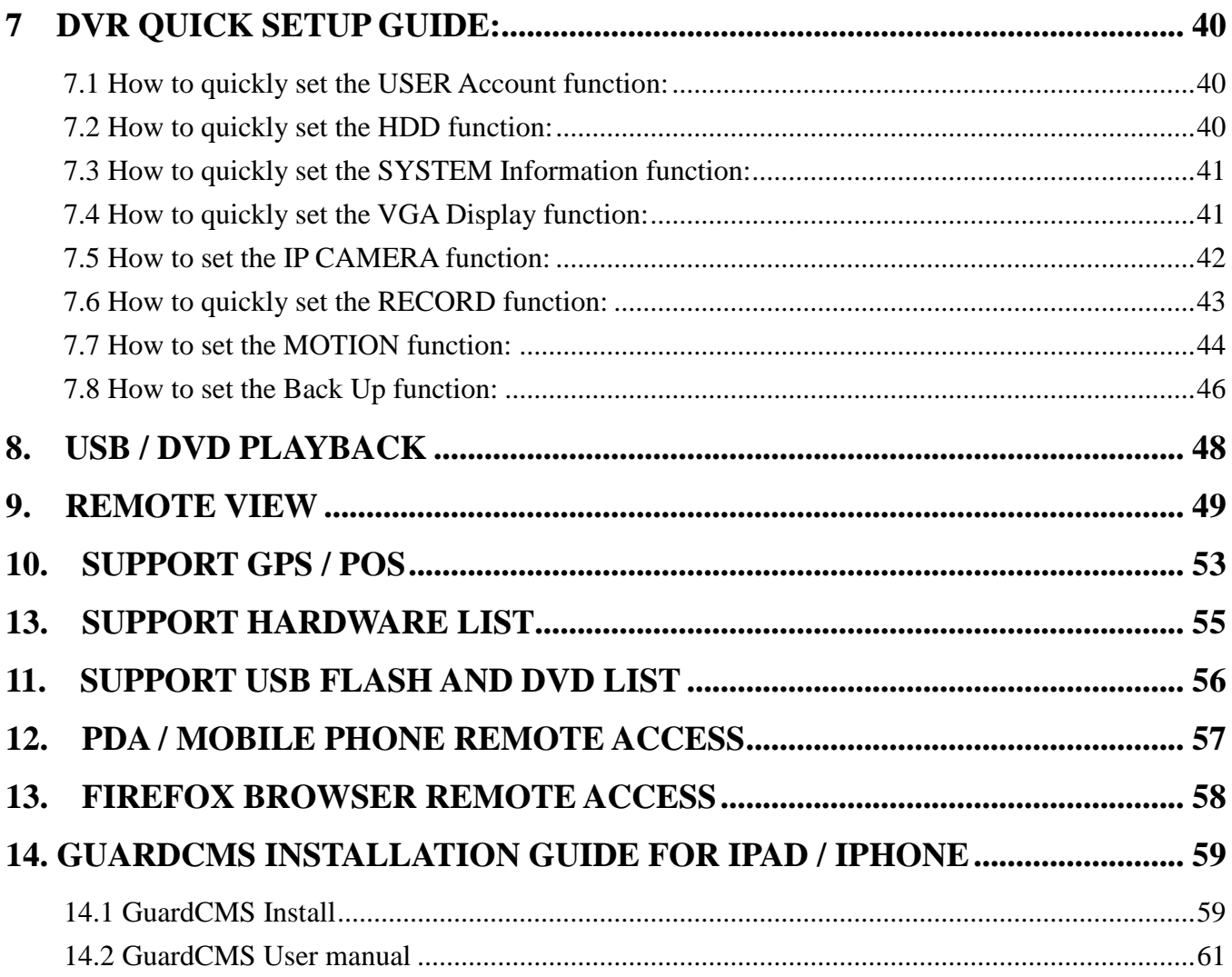

## <span id="page-4-0"></span>**1. Panels Introduction**

## <span id="page-4-1"></span>**1.1 Standard 4 CH Front Pane**

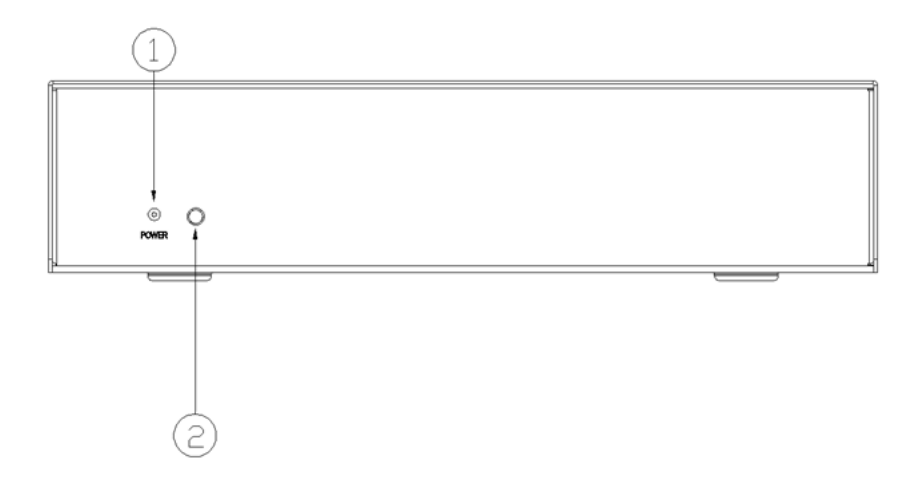

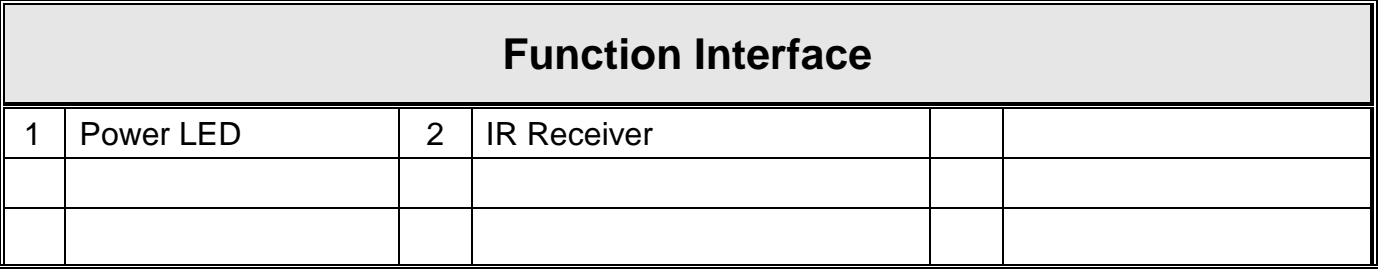

## <span id="page-4-2"></span>**1.2 Standard 8 CH Front Panel**

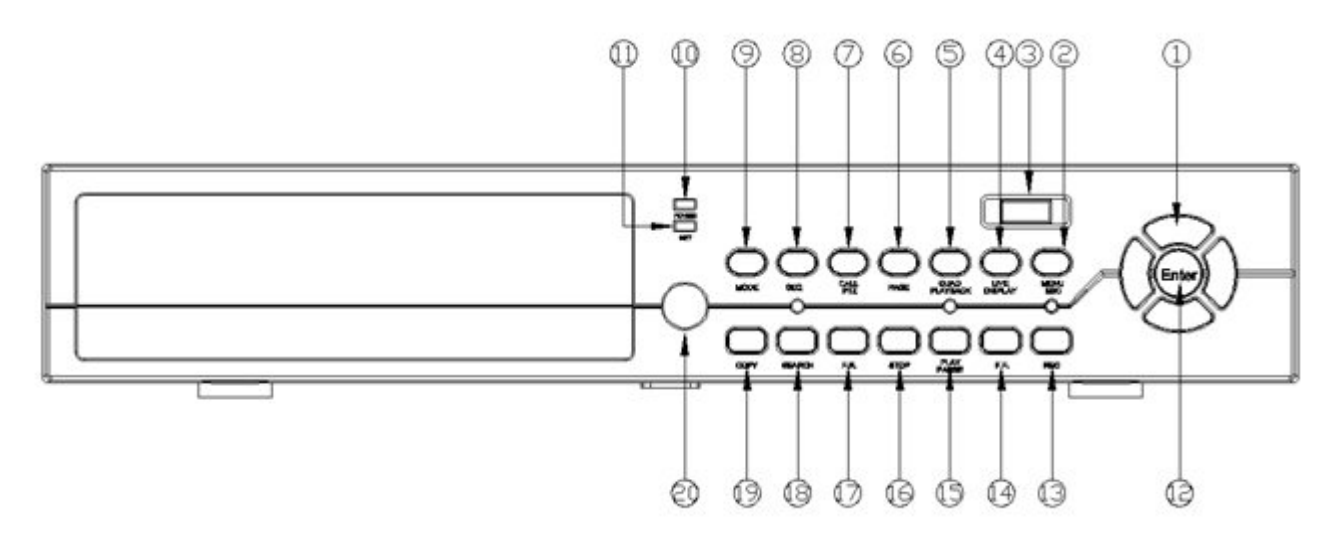

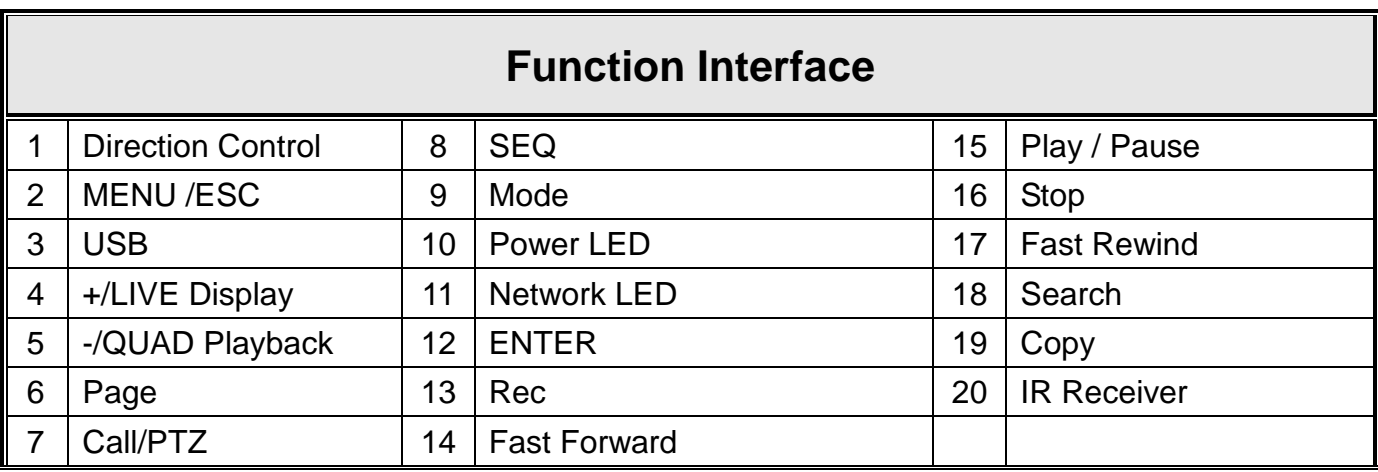

## <span id="page-5-0"></span>**1.3 Standard 16 CH Front Panel**

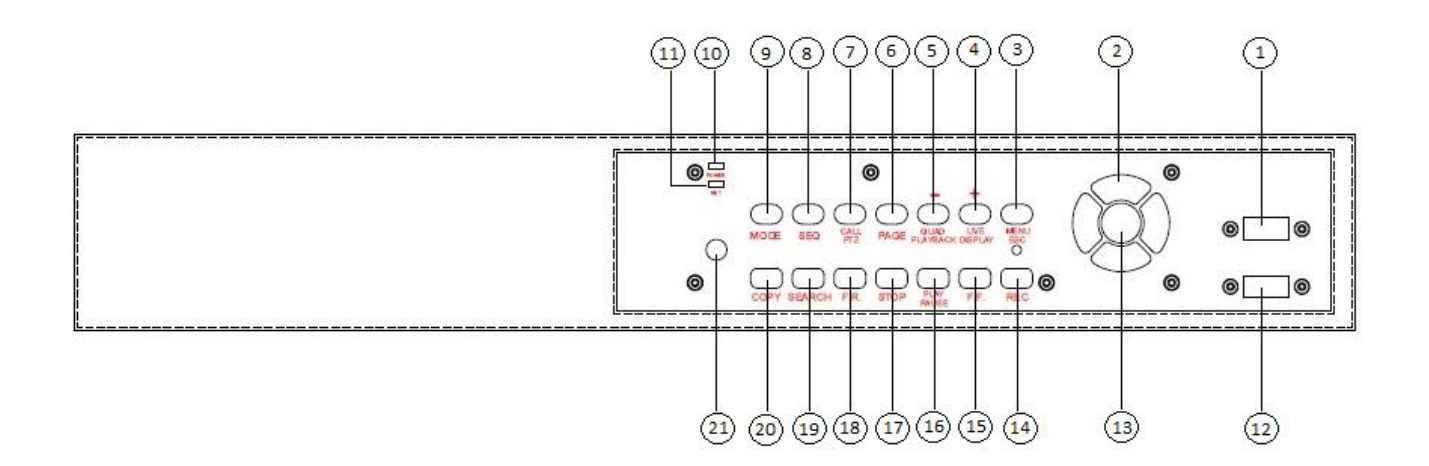

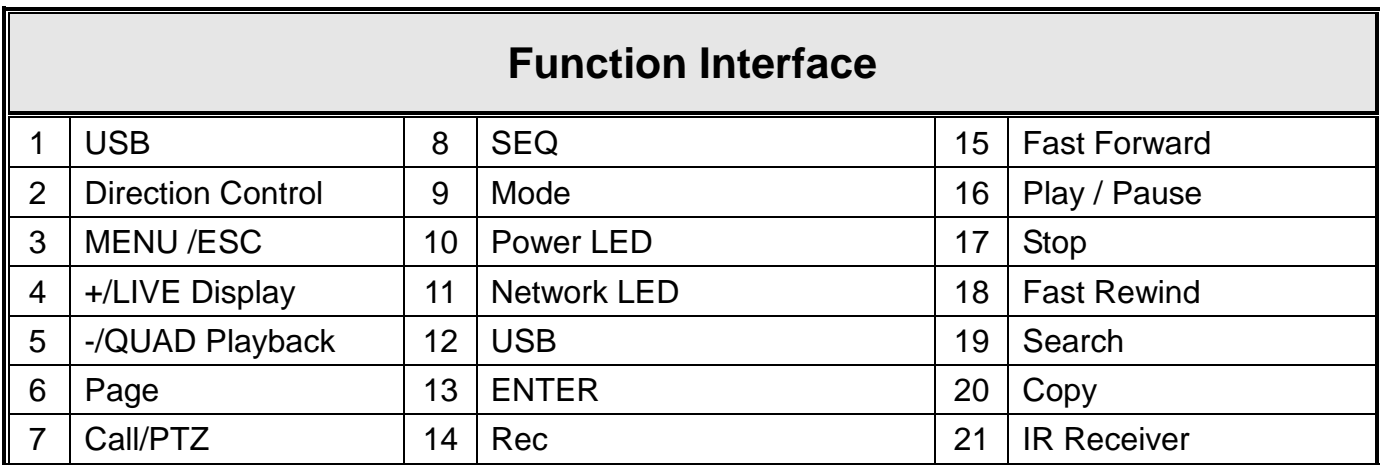

## <span id="page-6-0"></span>**1.4 Function Control Illustration**

This chapter will explain how to use the function buttons at the front panel. Please follow the illustration items as below:

#### **MENU/ESC Button:**

In the MONITOR mode, press the MENU/ESC button to bring out the MENU Setting Box. The "SETTING" mode offers 10 kinds of sub-mode. Please select the sub-mode through the "Direction Control" button. The default selection is "Log In/Out".

In the SETTING mode, the button function will change to ESC function. If you press the button in the "SETTING" mode, the display will go back to the Live Display mode. The DVR will save all modification automatically.

#### **MODE:**

In the MONITOR mode, press this button to select between live mode and playback mode. In some dialogs, this button is used as a miscellaneous function key.

### **SEQ :**

In the MONITOR or PLAYBACK mode, the monitor will go into single channel full screen auto switch; the default time is 2 seconds.

#### **QUAD/CALL:**

In the PLAYBACK mode, press this button to switch to "Quad" display or return from full screen display of the focus camera. In some dialogs, this button is used as a miscellaneous function key.

In MONITOR mode, press this button to enter/exit PTZ Control mode function. In the other displays, press this button to escape to the previous level display.

## +

In MONITOR or PLAYBACK mode, press these buttons to increase the volume. In PTZ control mode, press these buttons to zoom out the camera.

## –

In MONITOR or PLAYBACK mode, press these buttons to lower the volume. In PTZ control mode, press these buttons to zoom in the camera.

## **Rec:**

The DVR supports Multi-Tasking. You can view, record, playback and remote control at the same time. The DVR will automatically record the images after the DVR boots up. Pressing this button, forces manual recording. To stop manual recording, press this button again. (REC initials will be shown on the lower-right corner of the screen if manual recording is ON).

### **SEARCH/COPY:**

Press this button to enter the SEARCH SETTING mode. To search the playback image through different method: Search by Time, Event, Smart Search, Archived Files and POS Search.

In the PLAYBACK mode, press the button to pop-up BACKUP windows to copy the recording image.

Press the STOP button to stop recording image, and then press the LIVE DISPLAY to go back to the MONITOR mode.

## **F.R/F.F Button**

In the PLAYBACK mode the button will support the Fast Rewind and Fast Forward function

### **PLAY/Pause:**

In the PLAYBACK mode of "Play State" or "Rewind State", it can play and pause on the recording image directly.

## **STOP:**

In the PLAYBACK mode, you can press the Stop button anytime to stop the playback image.

MOUSE RIGHT KEY:

You can click the "right-button" of mouse as MENU/ESC key.

## <span id="page-8-0"></span>**1.5. Standard 4 CH Rear Panel**

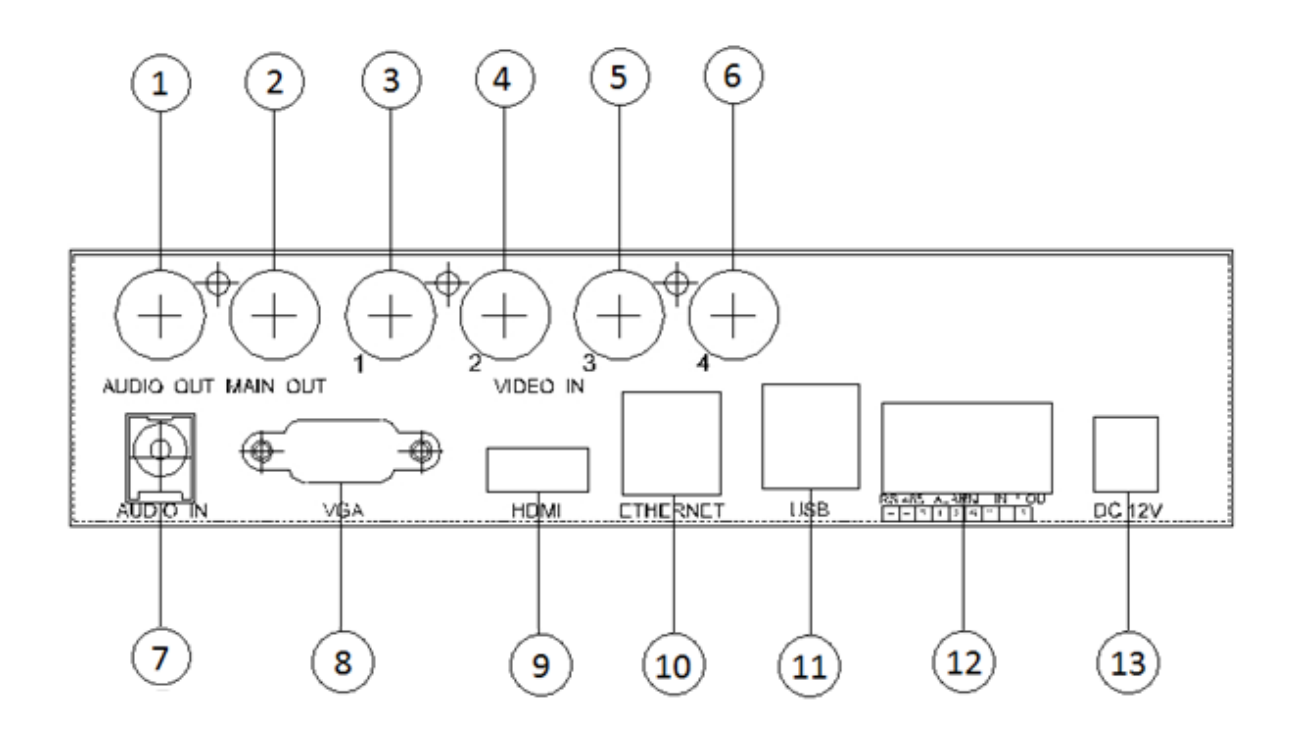

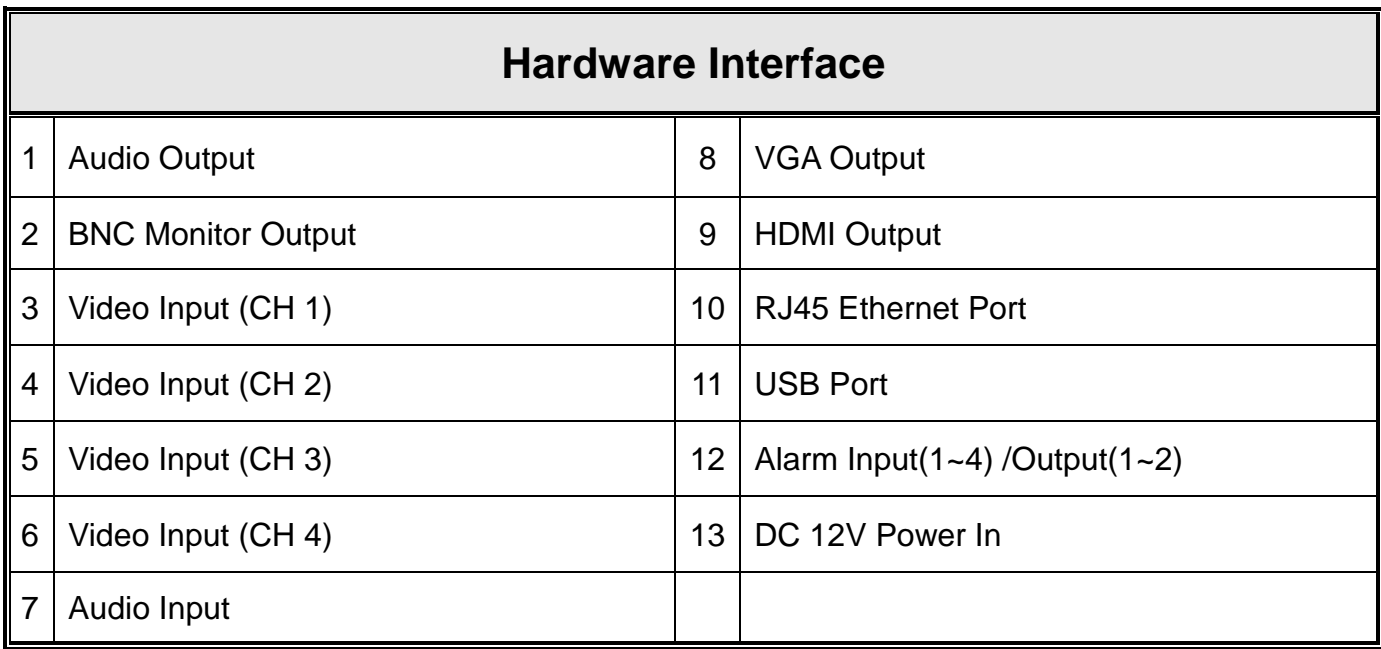

## <span id="page-9-0"></span>**1.6. Standard 8 CH Rear Panel**

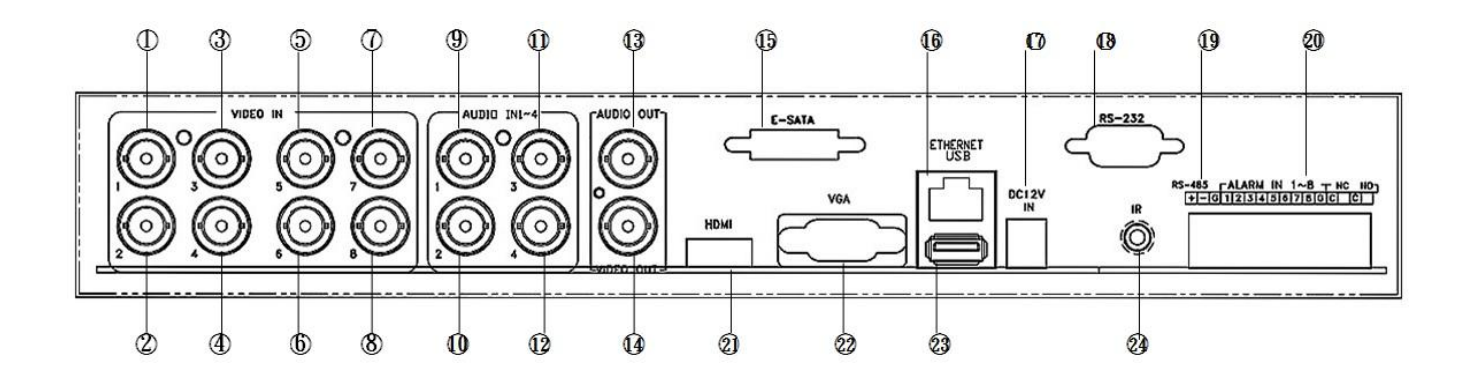

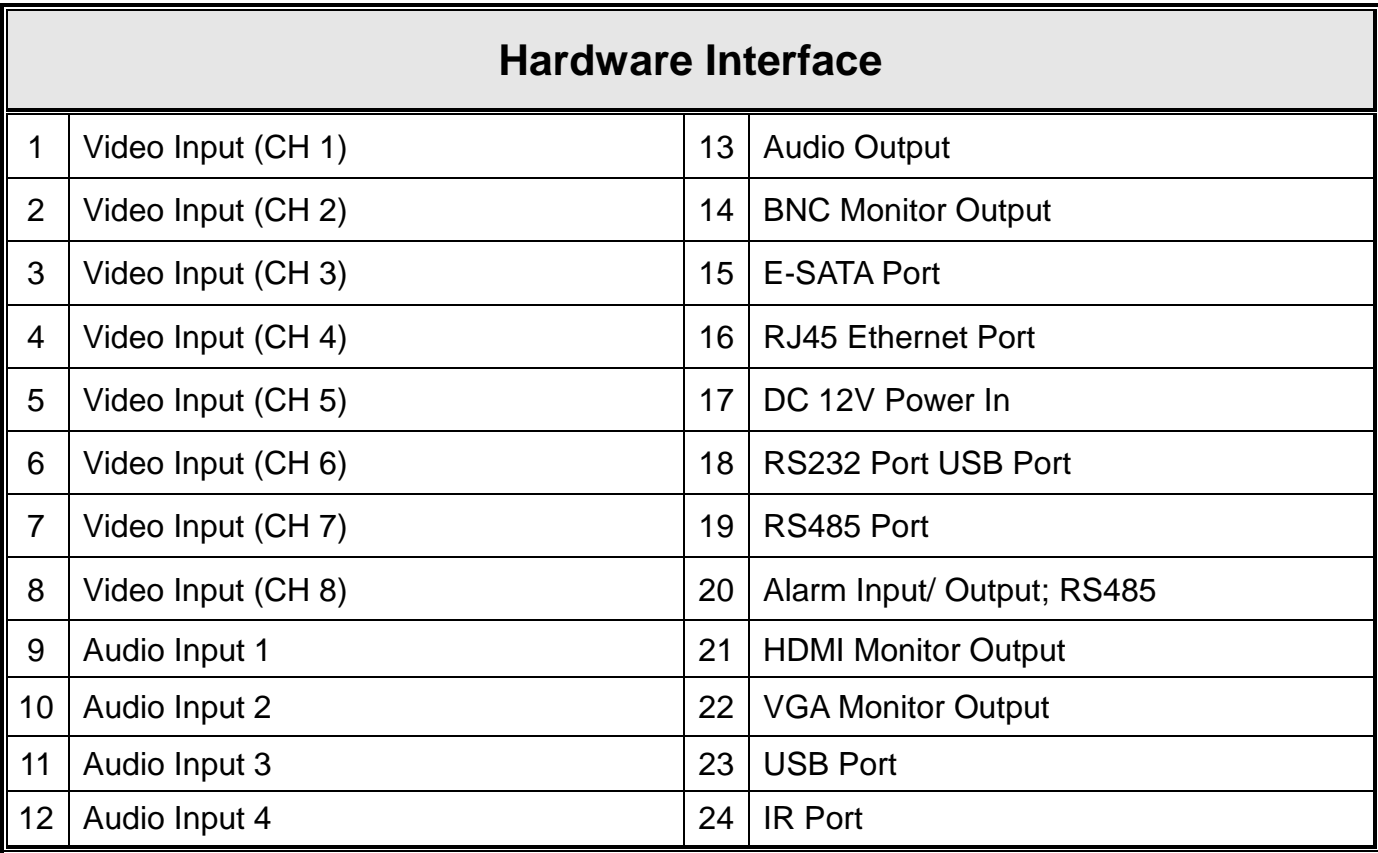

## <span id="page-10-0"></span>**1.7 Standard 16 CH Rear Panel**

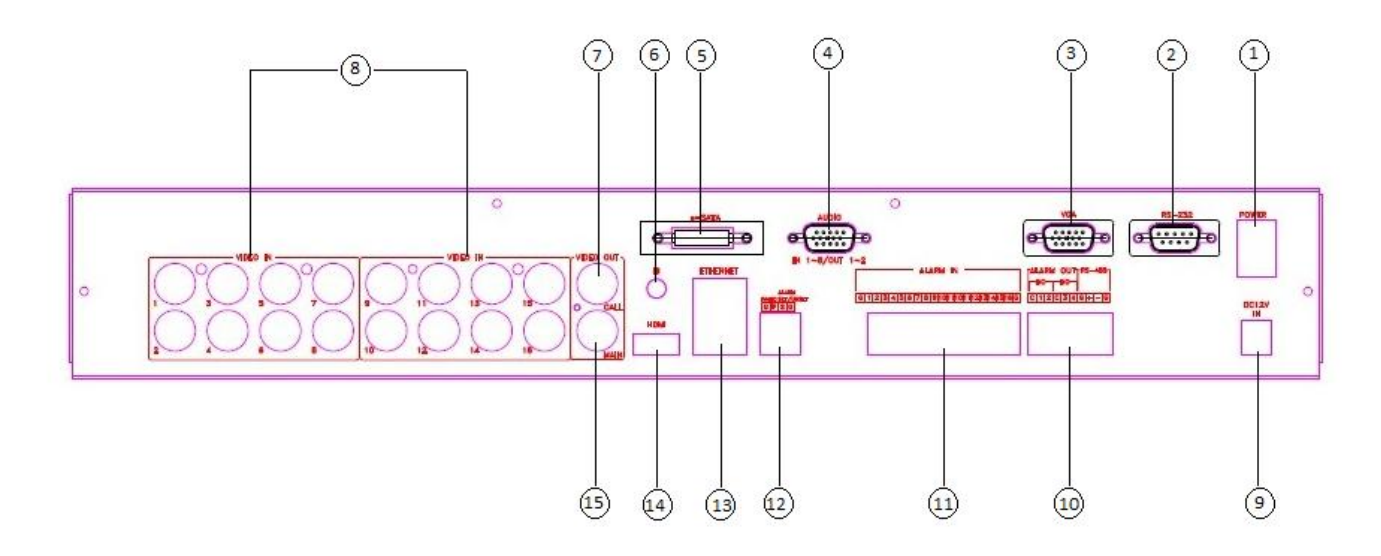

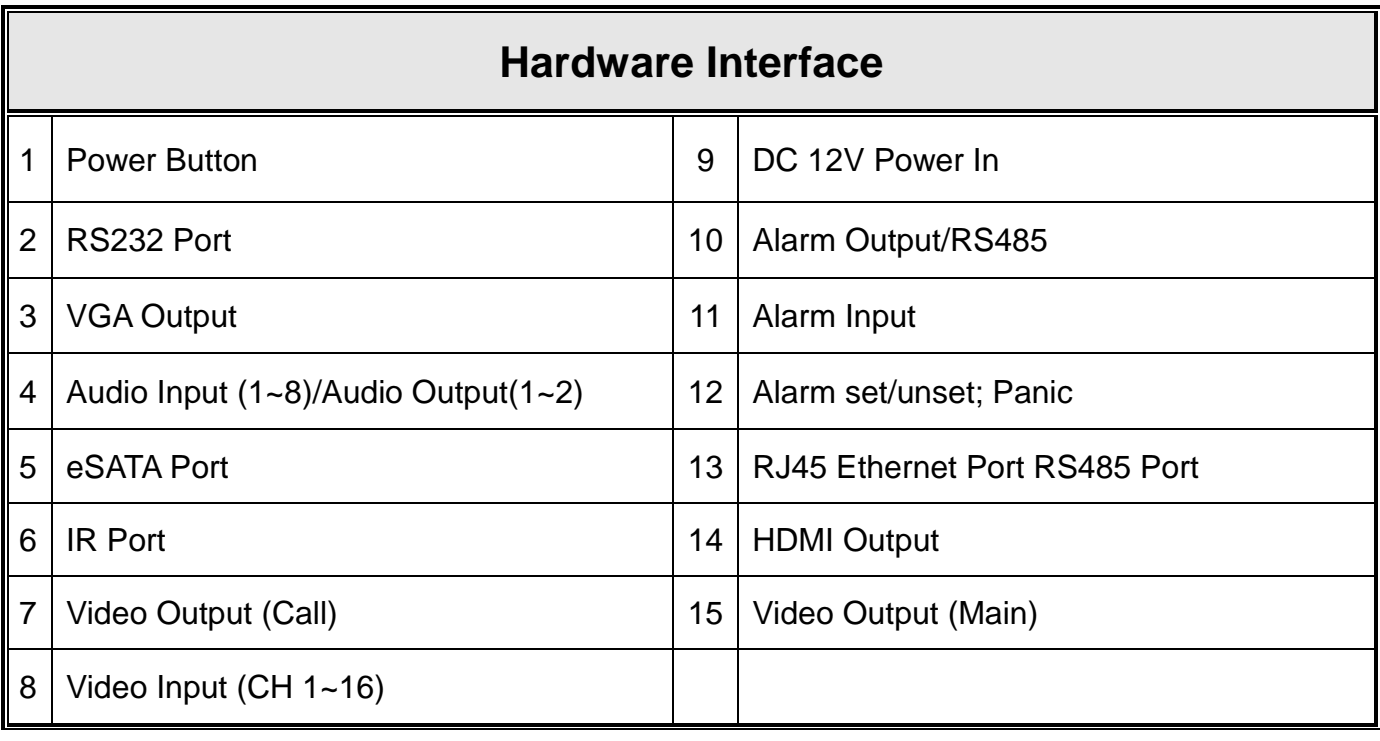

#### **NOTE**:

The AHD DVR Series input signal need to be pair, CH1/2 both need to be AHD 720P cameras or both to be analog cameras, CH3/4、CH5/6、CH7/8、CH9/10、CH11/12、 CH13/14、CH15/16 are all the same.

Ex: If CH1 is AHD 720P camera, CH2 must to be AHD 720P camera too.

If CH1 is analog camera, CH2 must to be analog camera too.

## <span id="page-11-0"></span>**2. Monitor Display Illustration**

## <span id="page-11-1"></span>**2.1 MONTOR Mode**

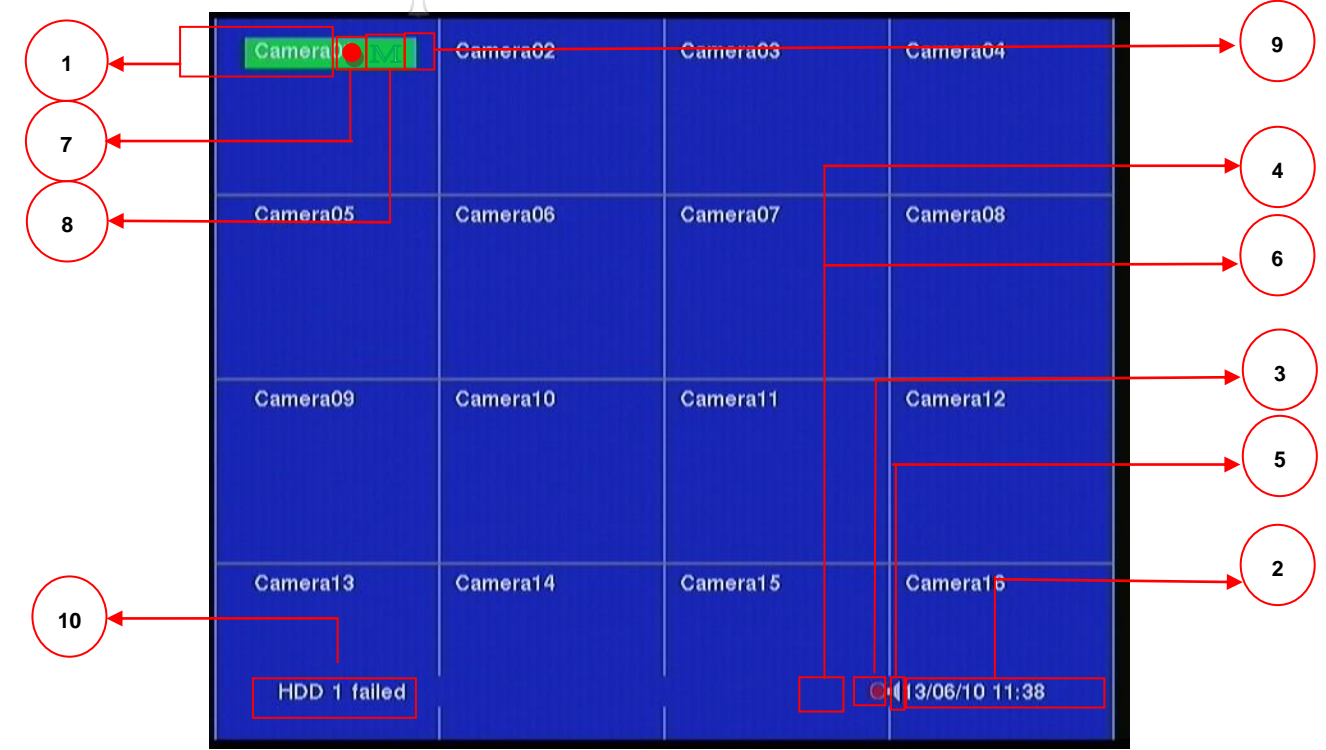

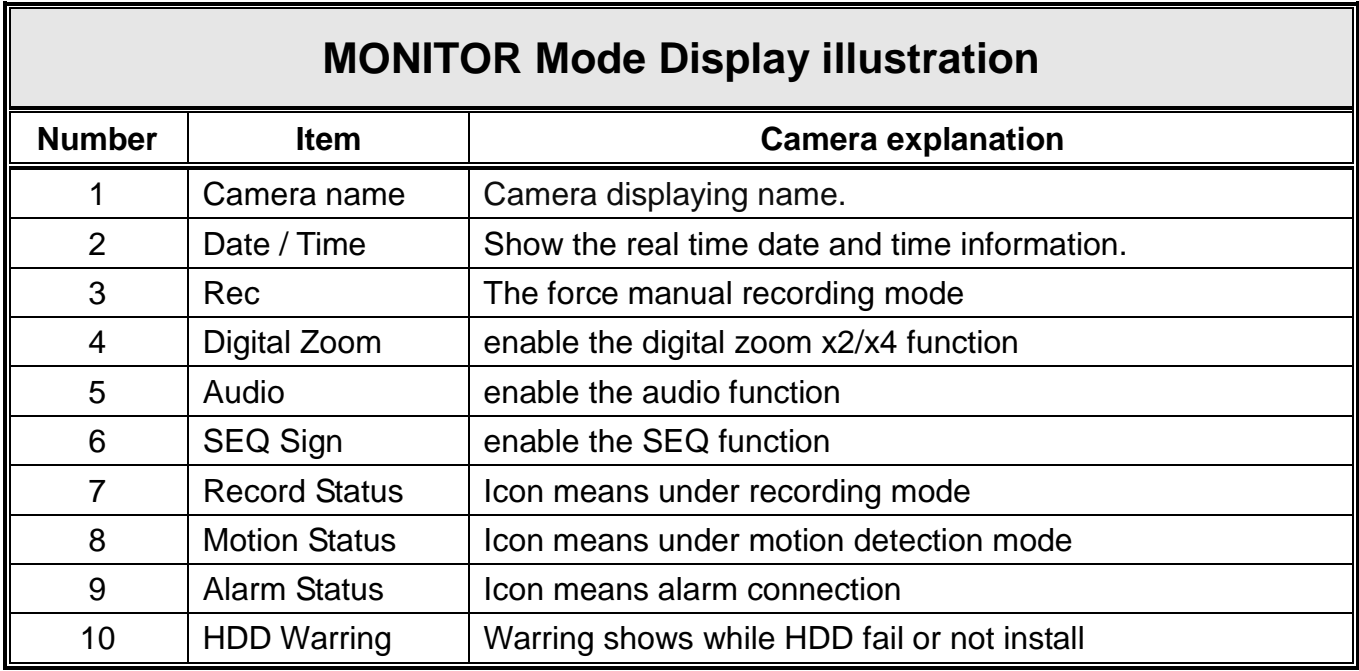

## <span id="page-12-0"></span>**2.2 PLAYBACK Mode**

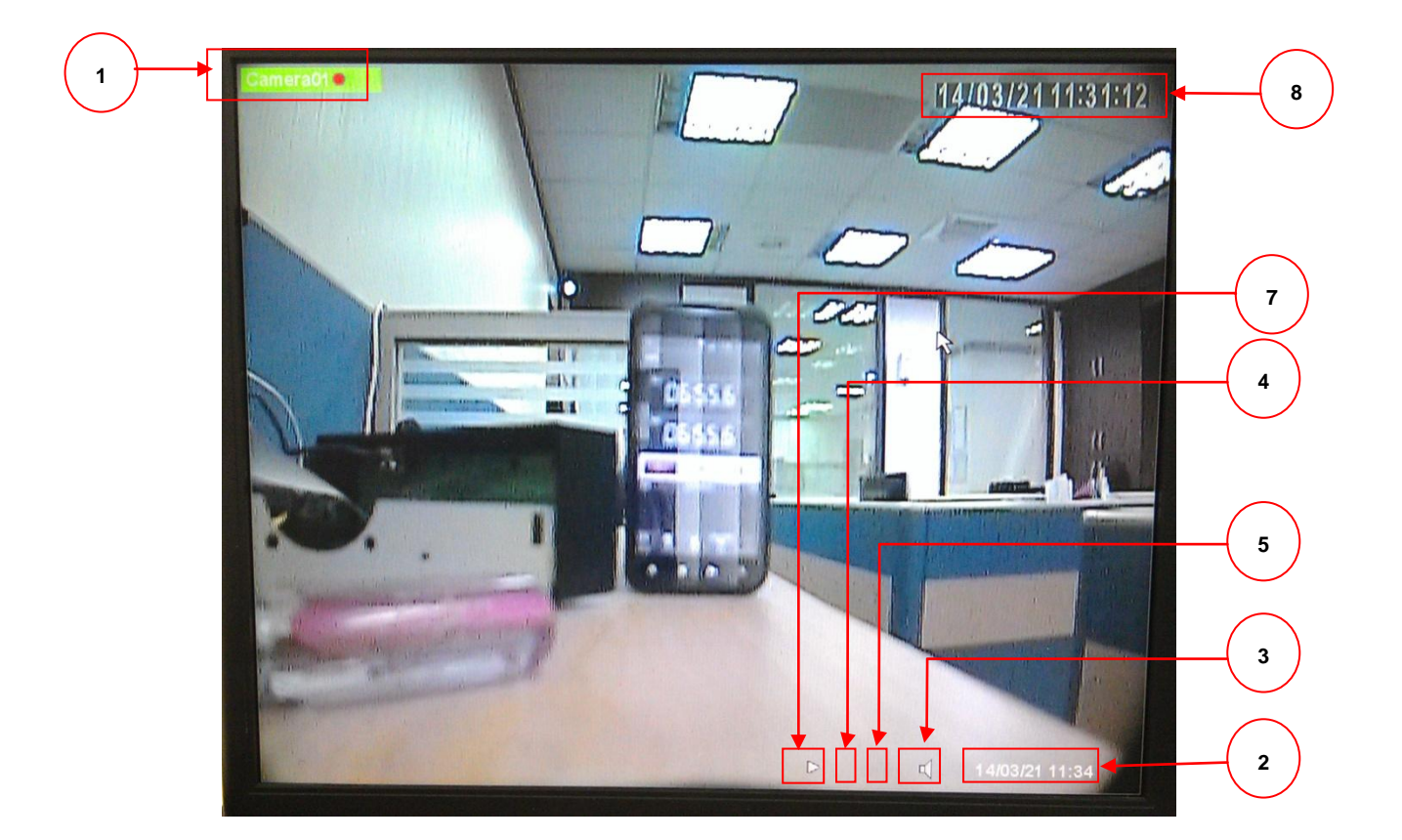

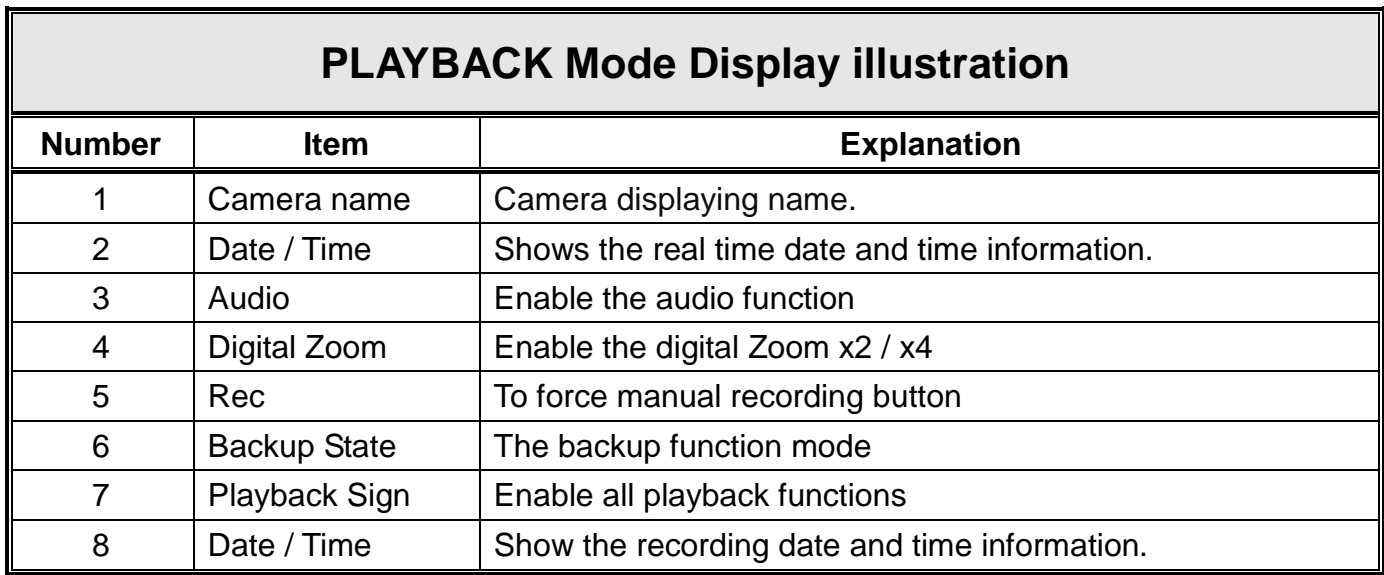

## <span id="page-13-0"></span>**2.3 MENU SETTING Mode**

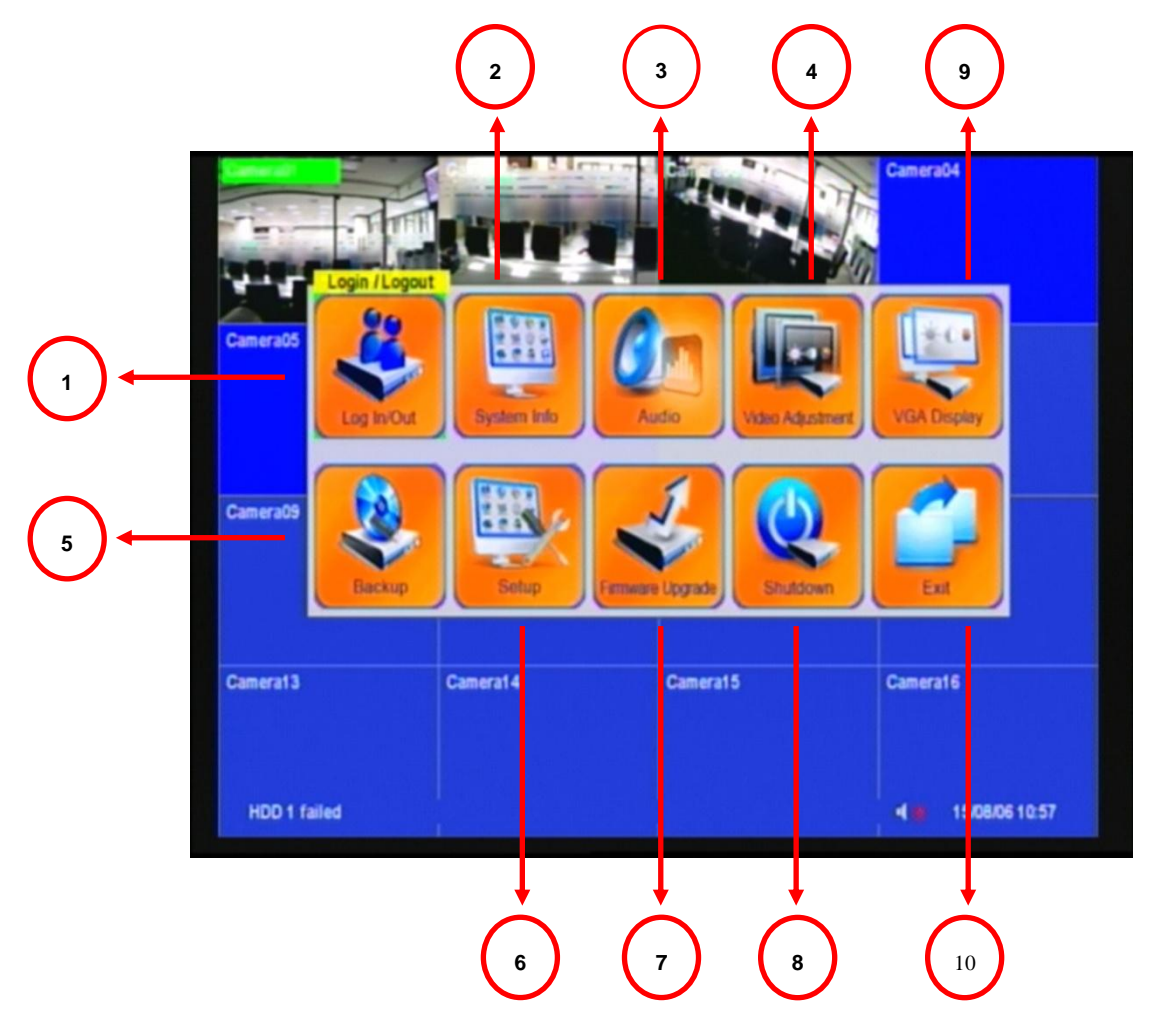

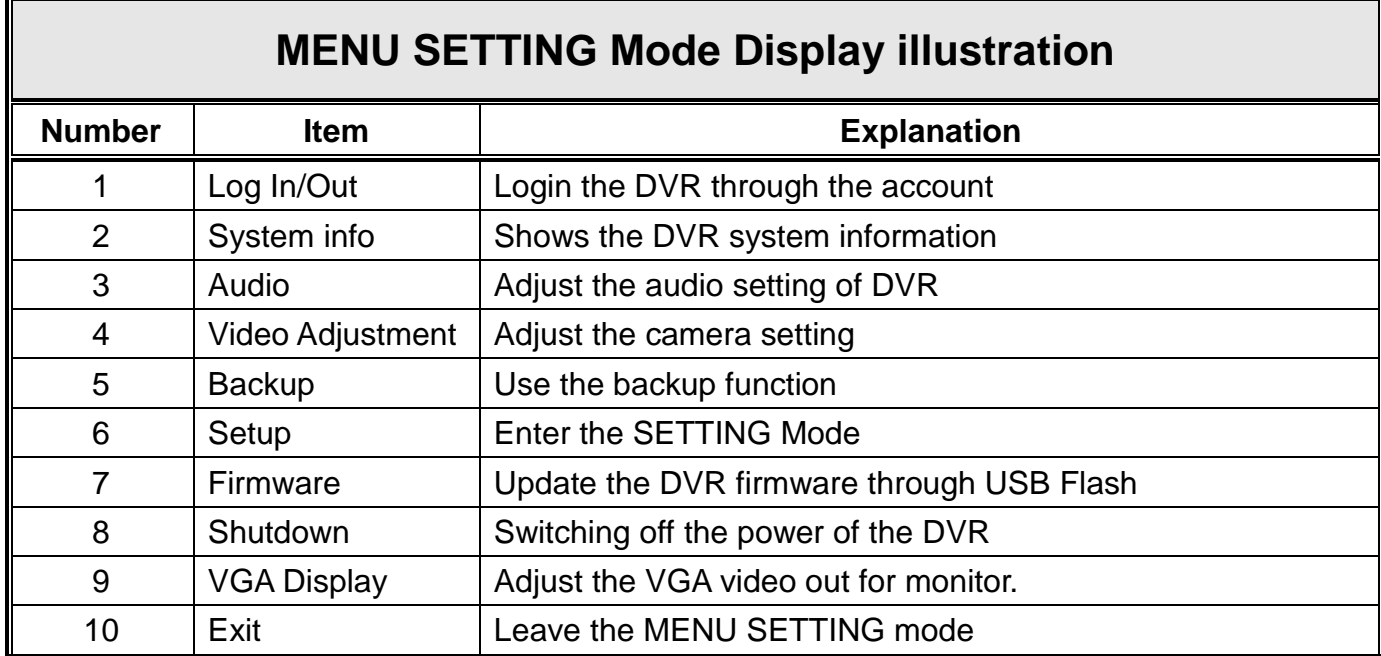

<span id="page-14-0"></span>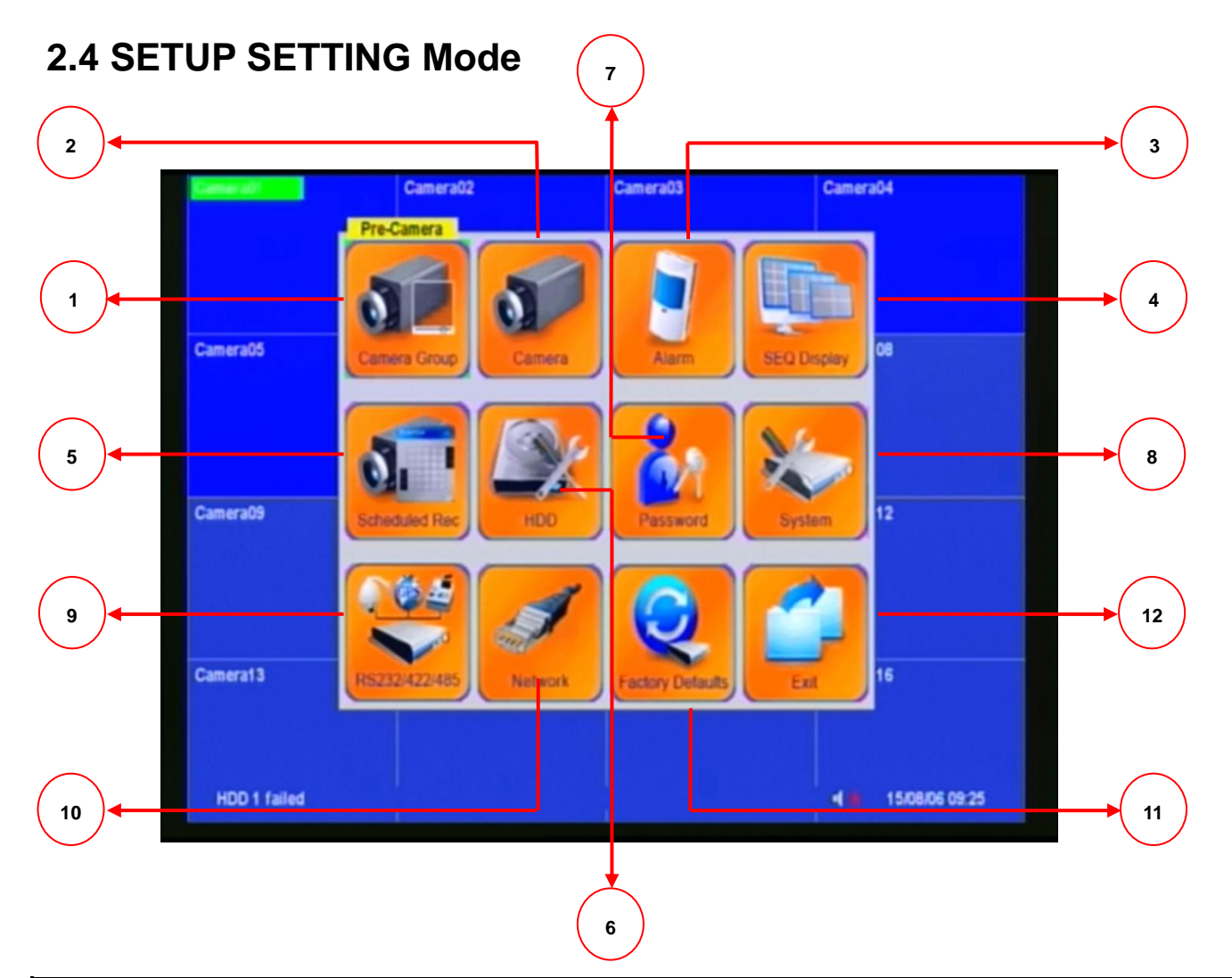

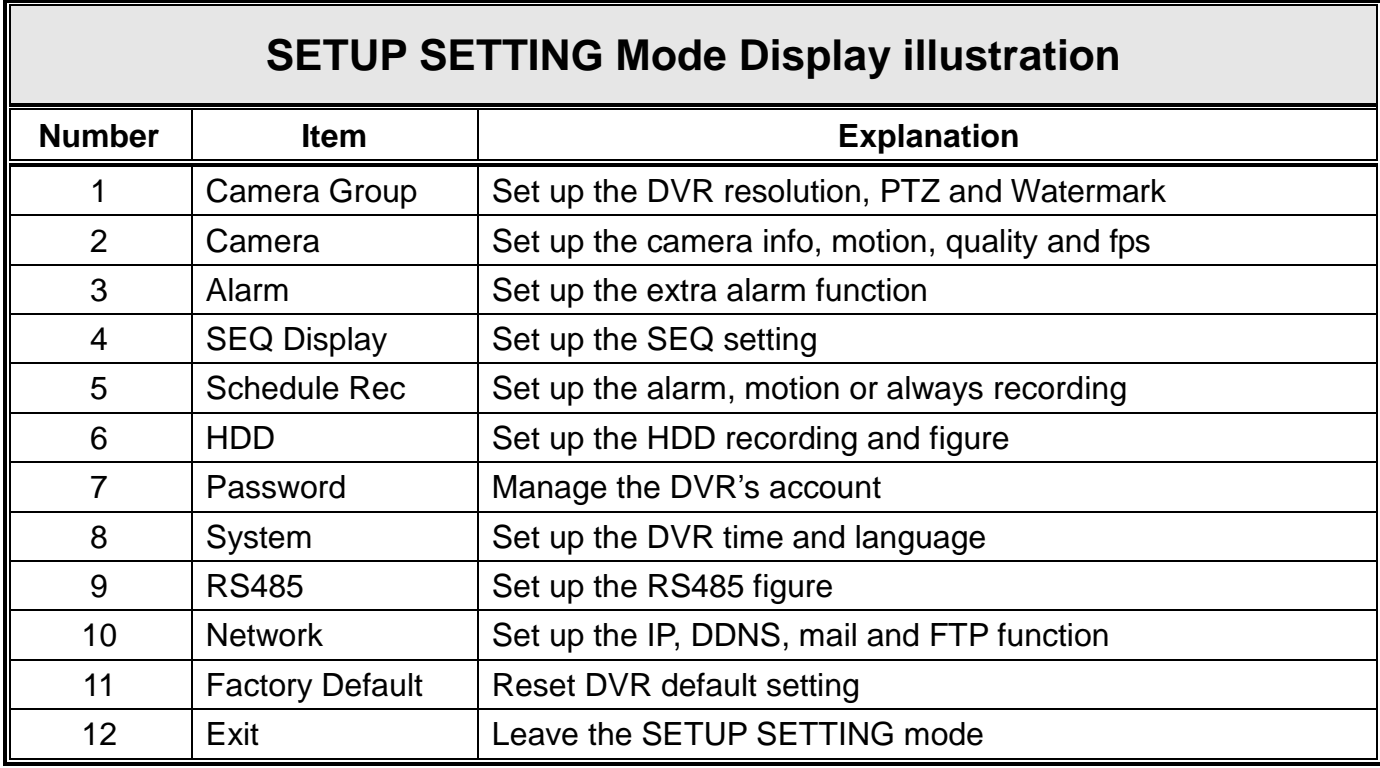

<span id="page-15-0"></span>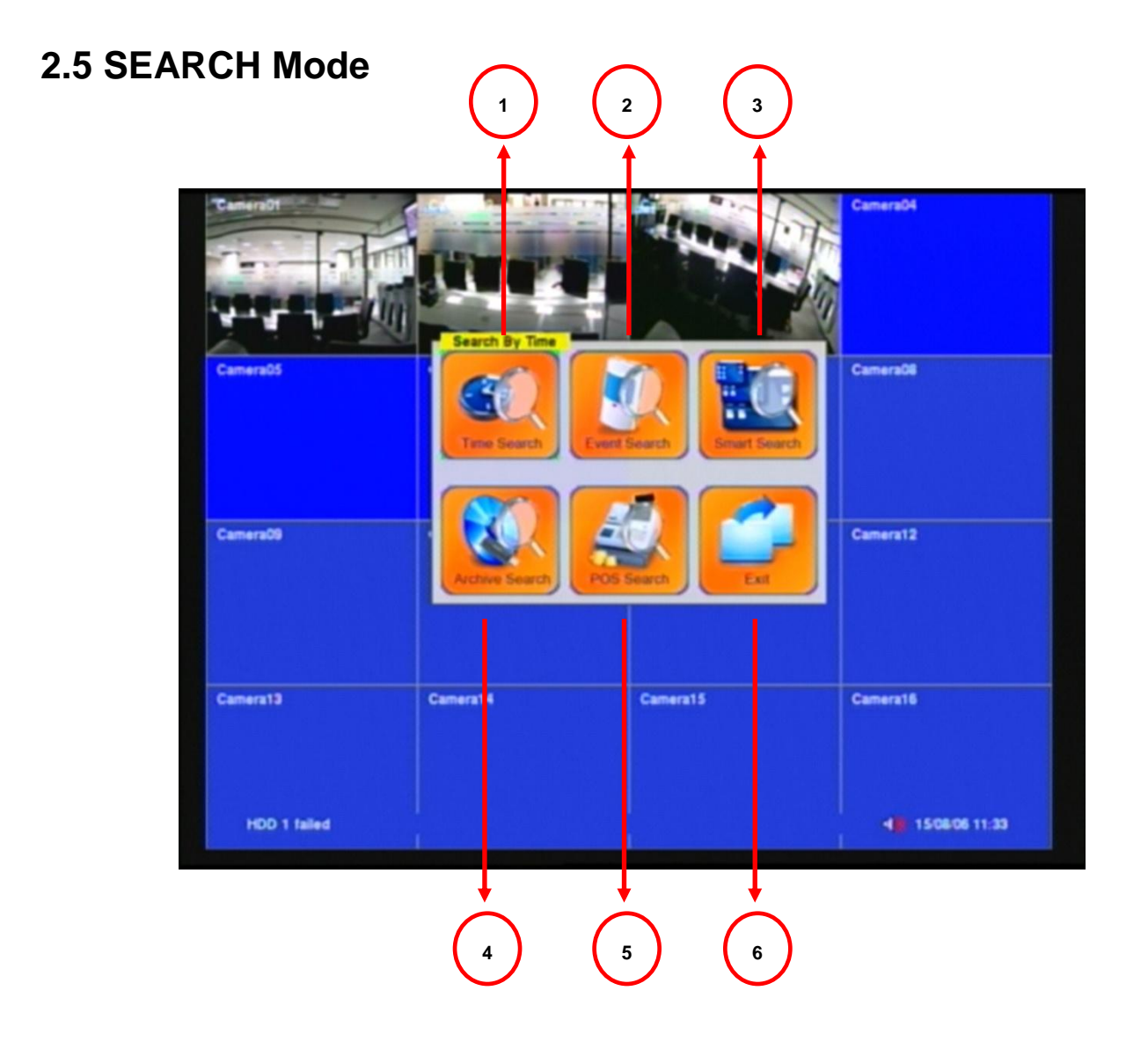

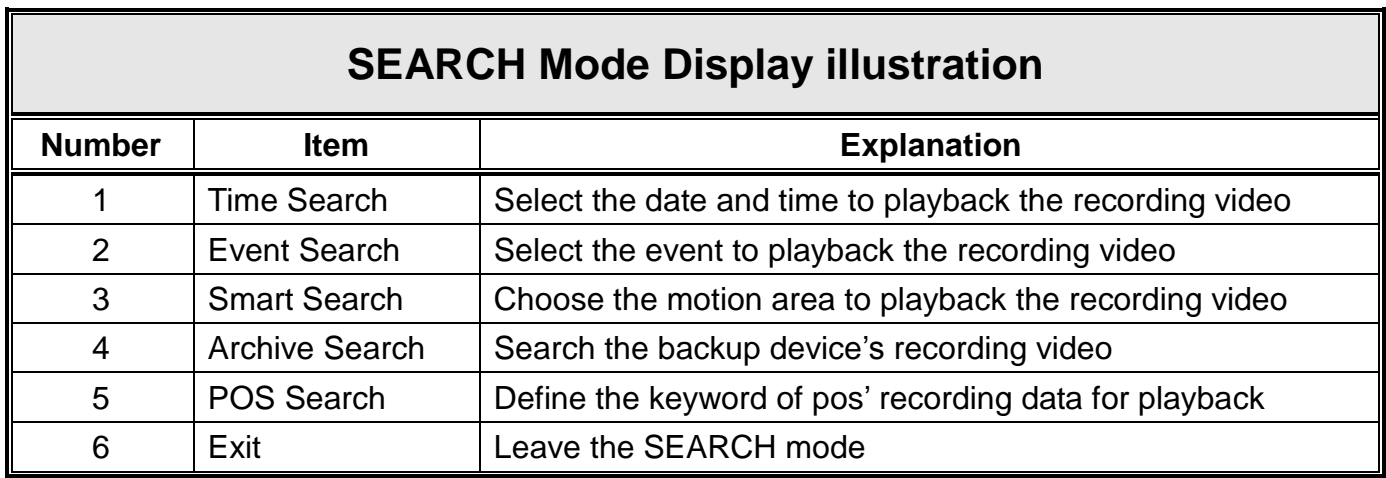

## <span id="page-16-0"></span>**2.6 Mouse Control Illustration**

When installing and using the mouse interface, the cursor will be shown on the display for operating the mouse.

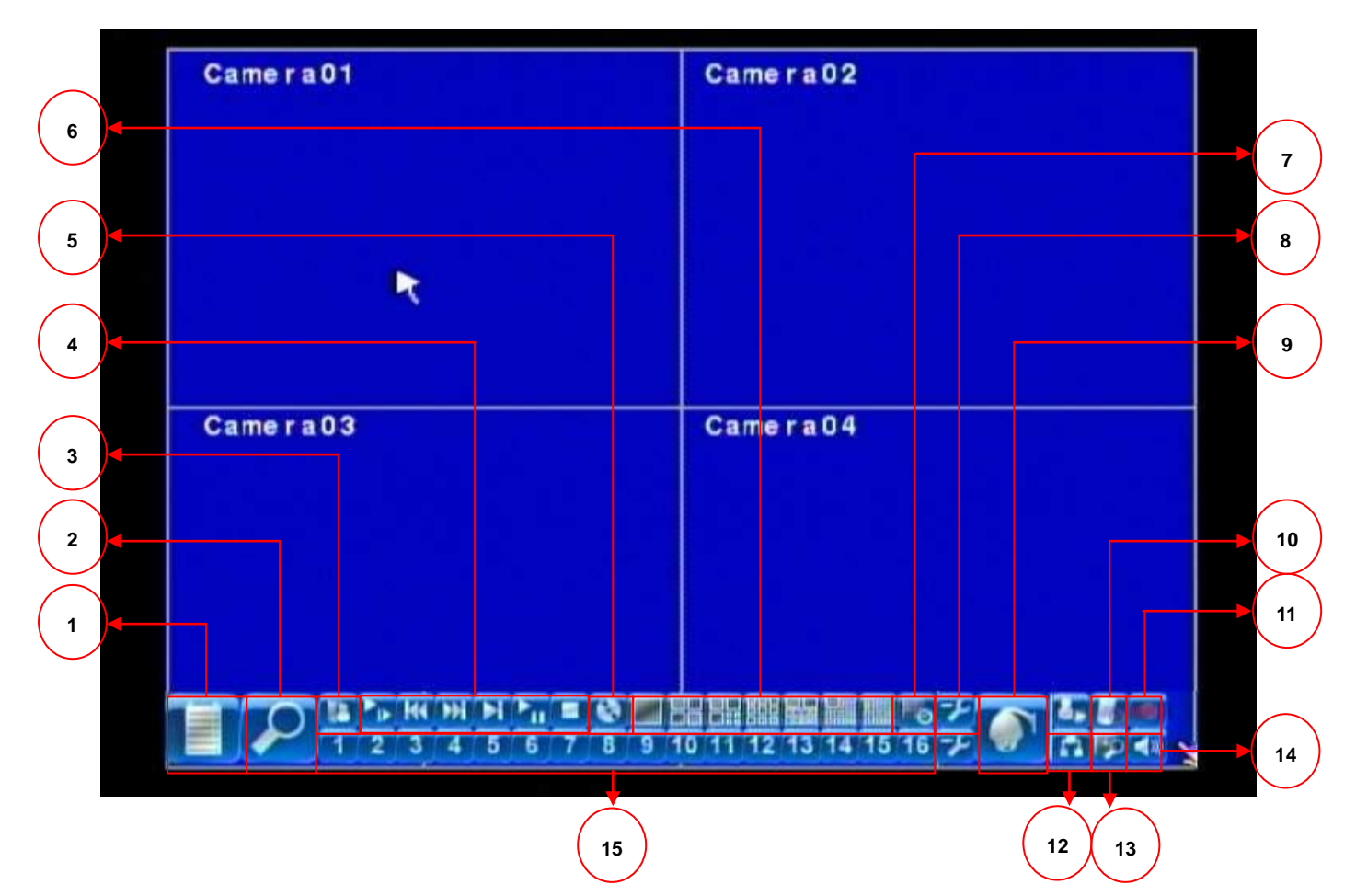

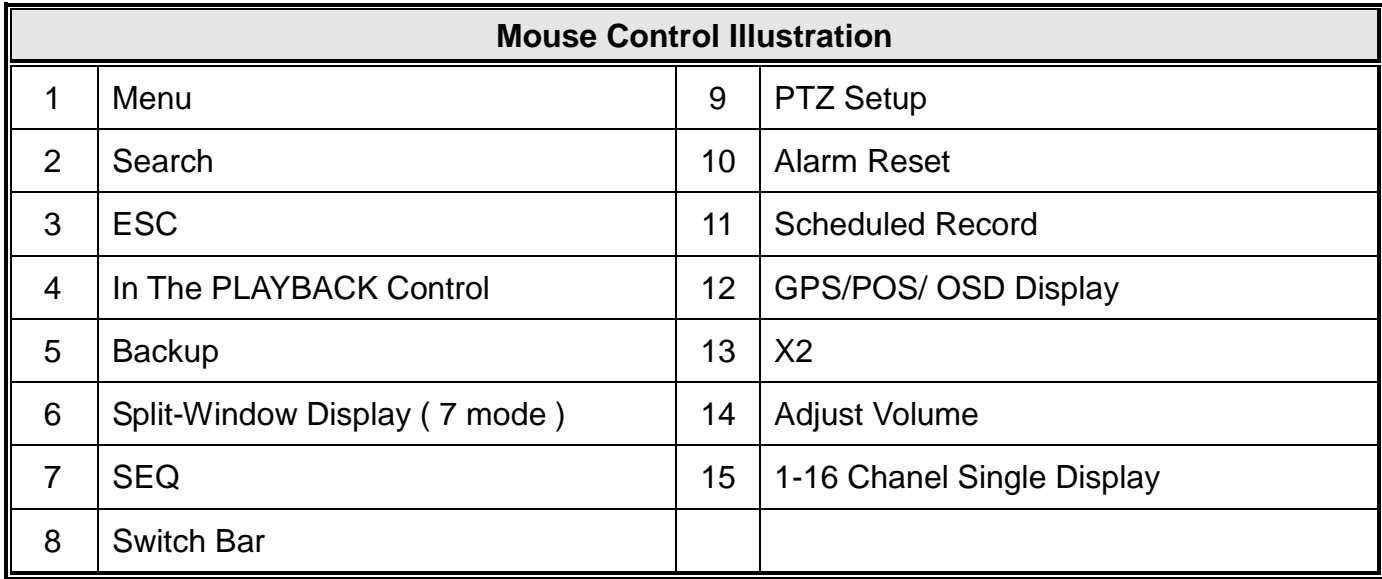

## <span id="page-17-0"></span>**3. Interface**

## <span id="page-17-1"></span>**3.1 Image Input and Output**

The DVR provides 4CH video input and output.

#### **Video Input**

Cameras connect to BNC connectors.

#### **Monitor Output**

Connect TV monitors to the BNC connector for main monitor display.

#### **VGA**

Connect VGA monitor to the VGA connector for display.

#### **NTSC/PAL Switch**

Select NTSC or PAL according to the local TV system. (Adjust switch inside the main board)

#### **NOTE**:

You must select the DVR system before DVR booting. If you want to change the DVR system, please switch off the power of the DVR first.

#### **Network**

You can view the DVR image through "IE browser" for remote control and remote recording function. Connect this unit to a 10/100Base-T Ethernet network through this port.

### <span id="page-17-2"></span>**3.2 Audio Input and Output**

Connect audio IN or OUT devices through RCA interface.

#### **Audio Input**

These RCA connectors accept audio signals supplied from external devices.

#### **Audio Output**

These connectors supply audio signals to external devices. Recorded audio will be supplied from AUDIO OUT during playback.

#### **NOTE**:

The Audio function cannot guarantee power issue. Please check whether the microphone spec. is compatible with the DVR.

### <span id="page-18-0"></span>**3.3 USB Connector**

The DVR have some application function for users. Please see the illustration below:

#### **USB Connector (Rear panel)**

Connect the USB mouse to this connection.

### **USB Connector (Front panel)**

Connect this port to USB 2.0 compatible storage device, such as USB 2.0 disk drive, DVD+RW, etc.

## <span id="page-18-1"></span>**3.4 PTZ Device:**

#### **RS-485 Connector**

Connect this port to RS-485 compatible PTZ camera(s) or keyboard. Please set the Selector Switch correctly.

If there are two PTZ cameras or more need to be connected, it will need to use the parallel way to join the PTZs.

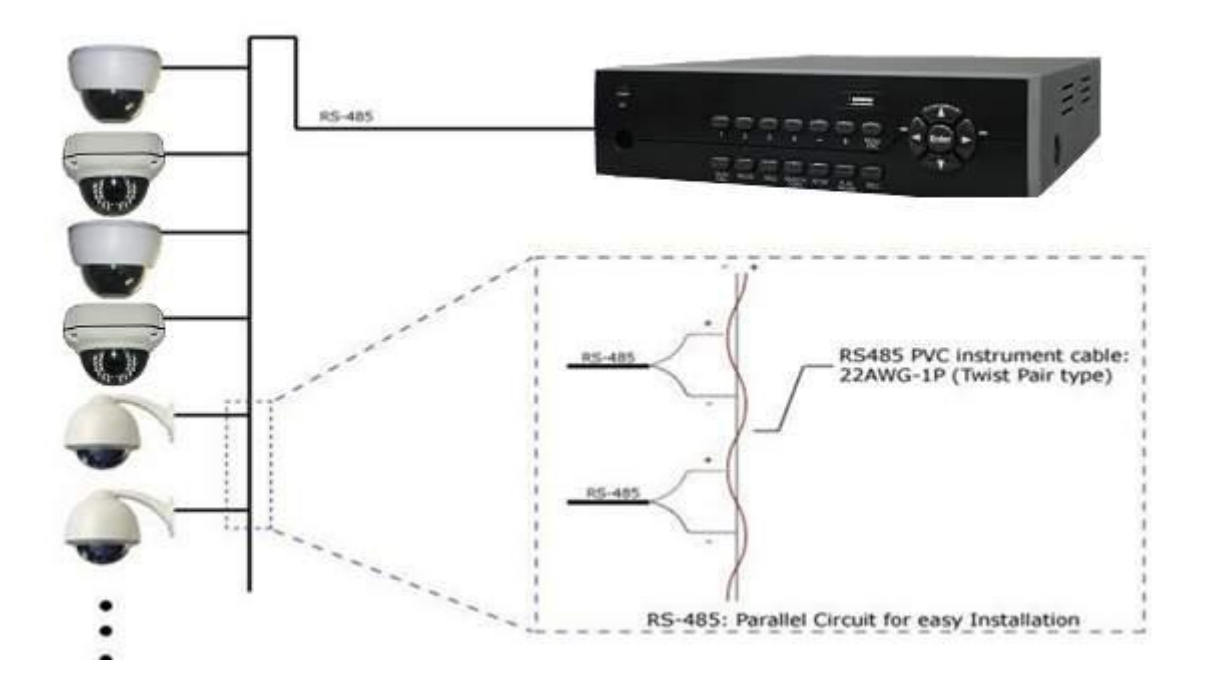

## <span id="page-19-0"></span>**3.5 Alarm IN and OUT :**

The DVR can work with TTL/COMS alarm signal for LOW & HIGH or N.O & N.C state.

#### **ALARM INPUT**:

The extra device connects one for the alarm input, the other for GND.Connect these to external devices such as sensors or door switches.

#### **ALARM OUTPUT**:

Connect these connectors to 1 Normally Closed (NC) alarm outputs and 1 Normally Open (NO) alarm outputs. Since the DVR cannot supply any power to the extra device, you can connect the power adapter through COM to provide the electric power. When the alarm triggers, the alarm output will work.

### <span id="page-19-1"></span>**3.6 RS-485:**

In SETUP SETTING Mode, press **Direct Control** button to change the highlighted option to **RS-485**, and then press **ENTER** to call up RS-485 Setup as shown.

## <span id="page-20-0"></span>**4. Network:**

### <span id="page-20-1"></span>**4.1 The general settings**

In SETUP SETTING Mode, press **Direct Control** button to change the highlighted option to **Network**, and then press **ENTER** to call up Network Setup as shown below:

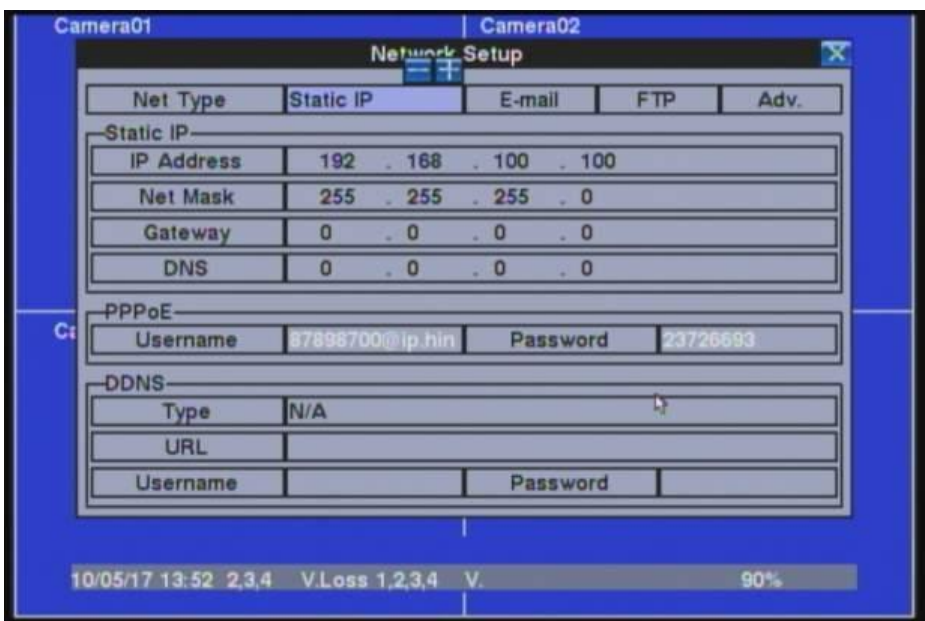

The Network Setup allows the administrator to setup all Ethernet network related parameters. Please check with your network administrator to set these parameters correctly.

The general operations are as follows:

#### **Direct Control**

Press these buttons to select the items.

#### **MENU/ESC**

Press this button to escape from this screen, and return to Setup Menu display. If the Save dialog is shown, press **ENTER** to exit and save, **MENU/ESC** to exit without saving.

Following is a brief description for each item and its specific operations:

 **Net Type** – Static IP, PPPoE, or DHCP. DHCP can only be used for intranet (LAN) access, while Static IP and PPPoE can be used for both internet & intranet access. Press **+/-** buttons to change the Net Type.

- **IP Address** Ethernet IP address for the system. To get the static IP address, please contact your local ISP (Internet Service Provider).
- **Net Mask** Net Mask for the IP address.
- **Gateway**  Gateway IP address for the system.
- **DNS**  DNS (Domain Name Server) IP address for the system.
- **Username**  PPPoE username for the system.
- **Password**  PPPoE password for the system.
- **DDNS Type** Dynamic, Static, Custom DDNS (Dynamic Domain Name Server) type, etc. Please contact your local DDNS Service Provider to get the DDNS URL, username, and password. Press **+/-** buttons to change this item.
- **URL**  the URL (Uniform Resource Locators) for the system.
- **DDNS Username**  DDNS username for the system (PPPoE or Static IP).
- **DDNS Password**  DDNS password for the system (PPPoE or Static IP).

#### **NOTE**:

If DDNS Type is Free DNS, the URL must be appended with "hash", where hash is extracted from the grab URL batch file that is downloaded from freedns.afraid.org

## <span id="page-22-0"></span>**4.2 3G Dongle**

In the network setting screen, after selecting 3G, press the ENTER key to see the 3G modem setting. The system displays the screen as shown below:

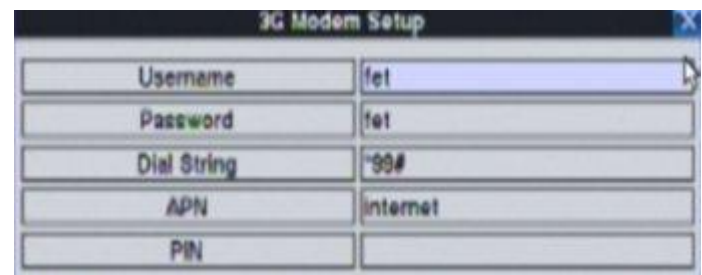

3G modem settings allow the administrator to set the modem parameters of 3G USB dongle

The following is a brief description of each item and its operation:

- **User name** ISP requires the user name.
- **User Password** ISP requires the user password.
- **Dial string**  3G modem's dial string.
- **APN** (optional) APN information.
- **PIN** use the PIN number of the SIM card

### <span id="page-23-0"></span>**4.3 DDNS Application**

The DDNS service will provide this function. The domain name corresponds with the IP address. But you need to apply for an account from the DynDns.org website. The DynDns.org website provides free service to worldwide users. The following illustration will teach you the step by step method. Please follow the function illustration below:

- 1. Please input the "DynDns.org" website [\(http://www.dyndns.com\)](http://www.dyndns.com/) on Internet Explorer then click the "Connect" button.
- 2. If you have the account in the DynDns.org, you can skip the illustration to no.9. However, if you do not have an account, please sign up for a new account.

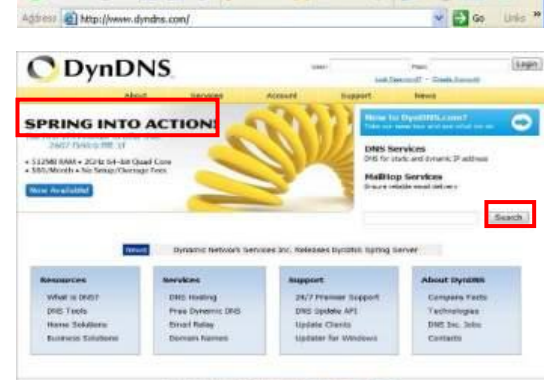

DynDh - 0 = 2 0 Diesen greentes @ B-

3. You will see the new Account creation form. Input the needful information such as: **"User Information"** and see the **"Terms of Service"** and tick if you accept the terms. You can input other information by yourself.

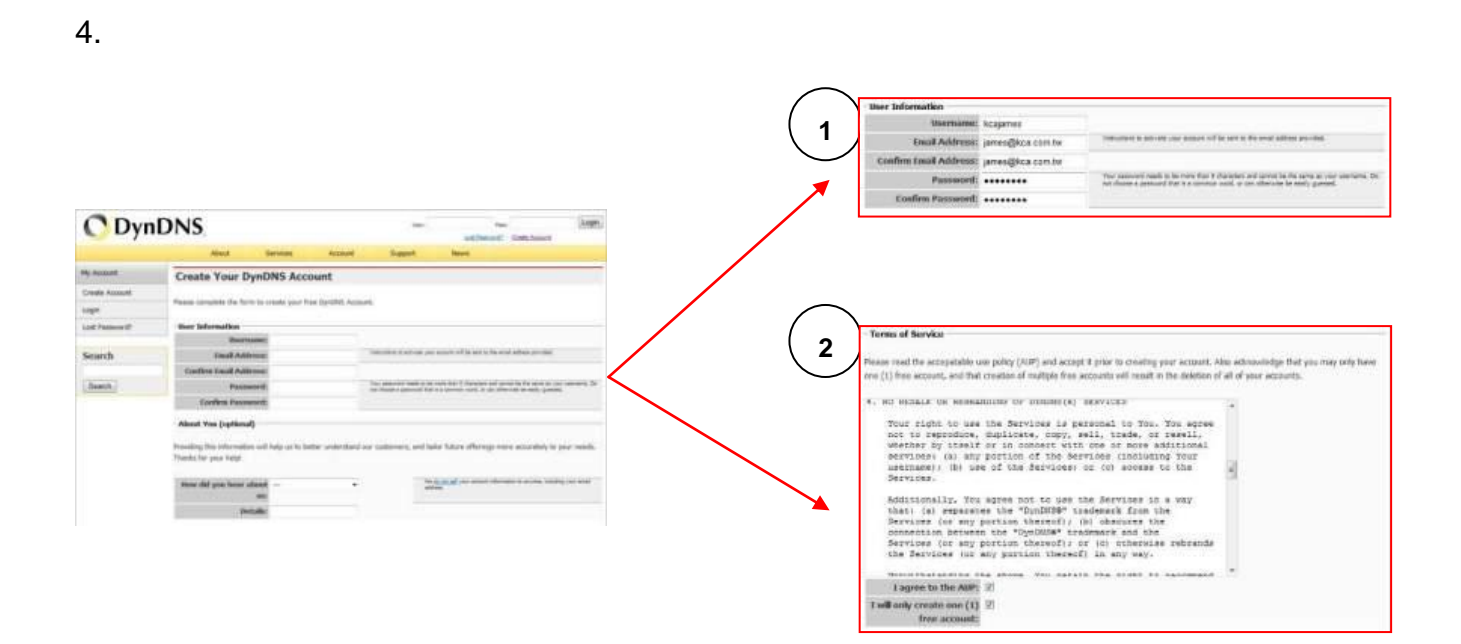

5. After inputting the details, please click the "Create Account" button. If the data is correct, the website will display the "Account Created" information

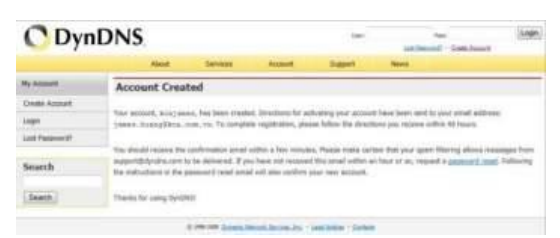

6. You will receive the confirmation email from DynDns.org. Please check your email. When you receive the email, please visit the confirmation address to complete the account creation process.

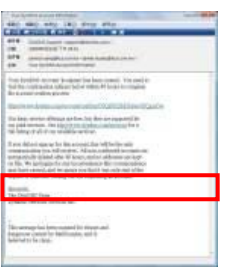

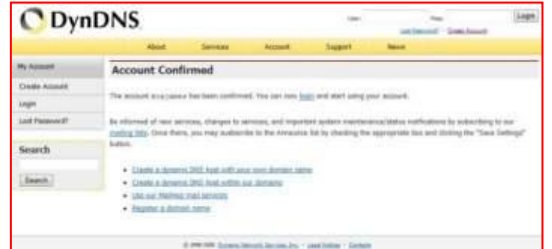

7. Click the red square to finish creating the account.

8. You can now login to DynDns.org, using the username and password on main webpage. After login, please click on the "Service" button to set the DDNS function.

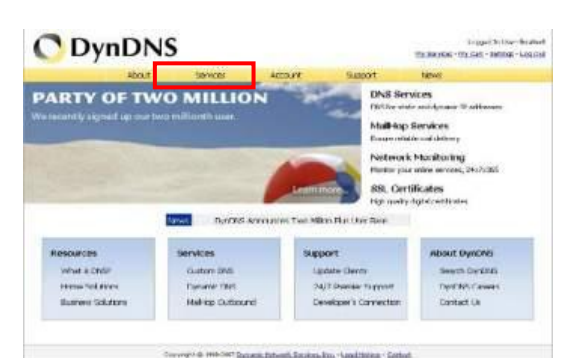

9. Please select the **"Dynamic DNS"** button.

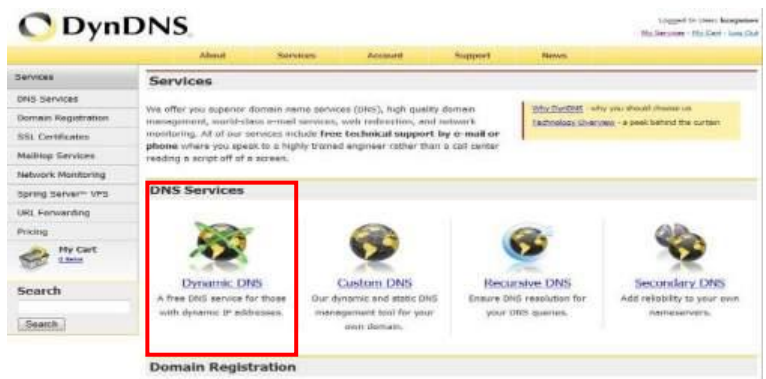

10.Click the "Get Started" button to add the new Hostname.

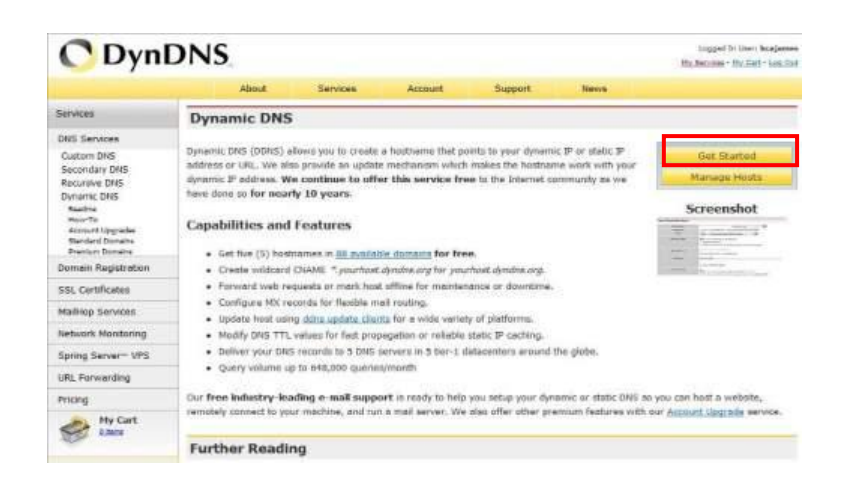

11. Set the "Hostname" and "IP Address" by yourself. You can enter your favorite domain name to "Hostname", and input the correct "IP address" to IP Address. Finally, click the "Add Host" to finish the setting.

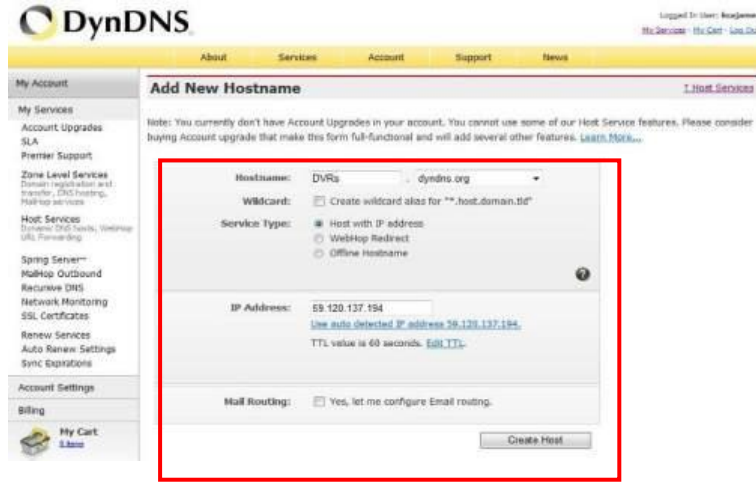

12.The DDNS information will display on the webpage in the end.

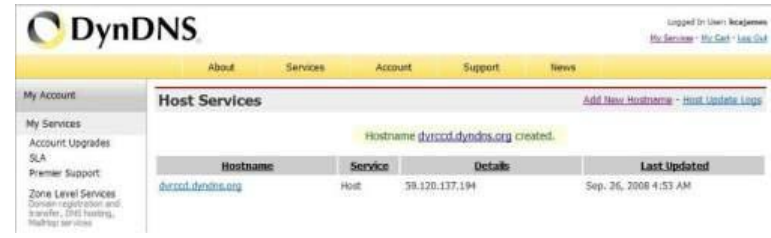

- 13.Please try to connect to the DVR through domain name.
- 14.If you cannot connect the DVR through the domain name, you can test the DDNS service on your PC.
- 15.Please open the "command mode" from **"Start Menu"**.
- 16.Input the command: c:\>ping xxxxx.dyndns.org and press [**ENTER**].

**NOTE**: The "xxxxx" is your domain name.

- 17.If the command mode display the figure information. Your DDNS is correct.
- 18.If the command mode display the **"timed out"**  information. Your DDNS is wrong.

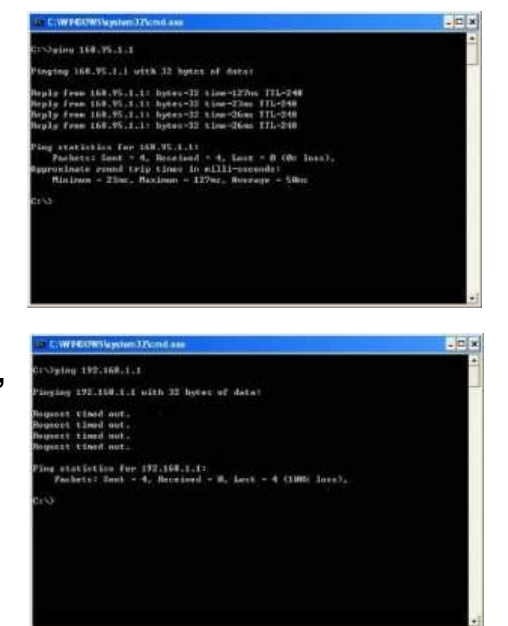

#### <span id="page-26-0"></span>**4.4 NAS :**

This setting is used to set the machine to connect with the NAS device parameters. Please select the NAS setup and press ENTER (mouse: left button) to set the NAS which as shown below.

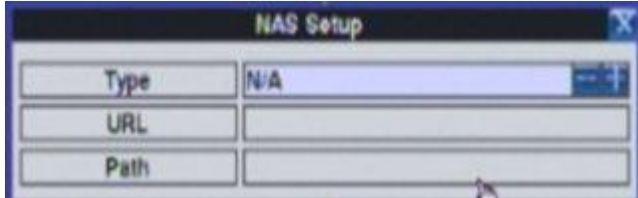

**Type - (NFS, no)** – Press + / - keys to change settings.

Web site – NAS website. Ex: xxx.xxx.xxx.xxx.

**Path** – Input the path to the NAS directory where the data files can be stored. Please note the English major, lower case, as different paths. In addition remember to add the path symbol '/'.

#### <span id="page-26-1"></span>**4.5 E-Mail Setup:**

In Network Setup, press **ENTER** to bring out the E-mail Setup setting as shown below.

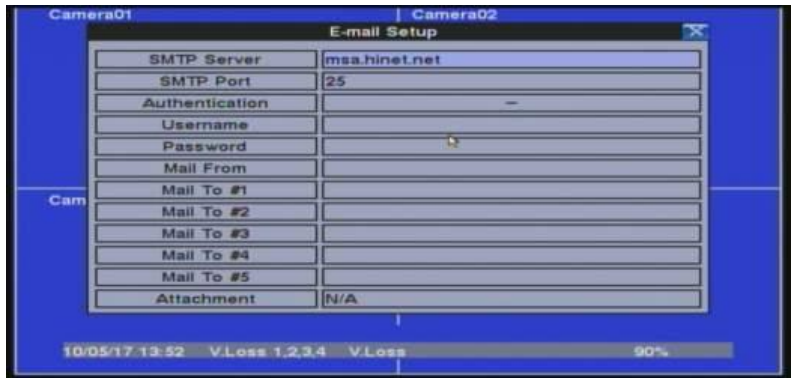

The E-mail Setup allows the administrator to set the email related parameters. When an event occurs and E-mail function has been enabled for the corresponding action, the e-mail will be sent out based on the parameters set here. The general operation are as follows:

#### **Direct Control**

Press these buttons to select the items.

#### **MENU/ESC**

Press this button to escape from this screen, and return to Network Setup display. If the Save dialog is shown, press **ENTER** to exit and save, **MENU/ESC** to exit without saving. Following is a brief description for each item and its specific operations:

- **SMTP Server** SMTP mail server name.
- **SMTP Port** the SMTP port for e-mail transmission. The default value is 25.
- **Authentication** whether the SMTP mail server requires authentication.

Press **ENTER** or **+/-** to check/uncheck this item.

- **Username**  username if the SMTP mail server requires authentication.
- **Password**  password if the SMTP mail server requires authentication.
- **Mail From** the email address of this DVR unit, i.e. email sender of the triggered event.
- **Mail To #1-5**  the receivers' e-mail addresses. The system can send the e-mails of the originated triggered event to up to 5 different receivers.

## <span id="page-28-0"></span>**4.6 FTP Setup:**

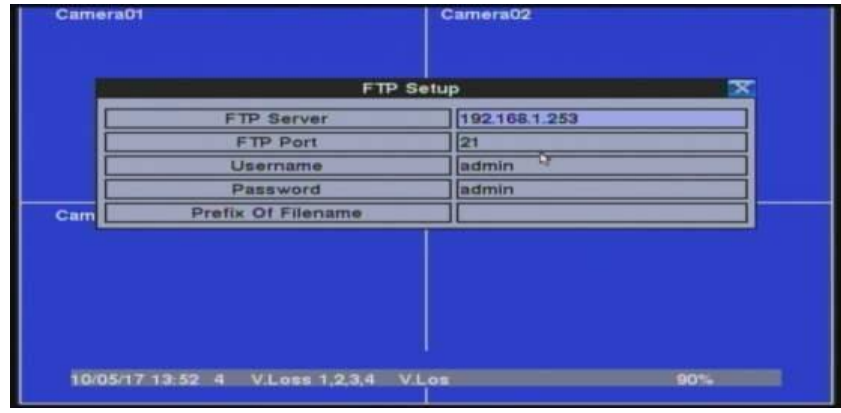

In Network Setup, press **ENTER** to call up FTP Setup

The FTP Setup allows the administrator to set related FTP parameters. When an event occurs and the FTP is enabled for the action, the recorded video/audio for that event will be sent to the FTP server based on the parameters set here.

The general operations are as below:

#### **Direct Control**

Press these buttons to select the items.

#### **MENU/ESC**

Press this button to escape from this screen, and return to Network Setup display. If the Save dialog is shown, press **ENTER** to exit and save, **MENU/ESC** to exit without saving.

Following is a brief description for each item and its specific operations:

- **FTP Server** FTP server web/IP address.
- **FTP Port** the FTP port. The default value is 21.
- **Username**  username for this DVR unit in the FTP server.
- **Password**  password for this DVR unit in the FTP server.
- **Prefix Of Filename** the prefix of the filenames for the files sent to the FTP server. If it's empty, the filenames will be "cam.."; if not, the filenames will be "Prefix-cam..". For example, if the prefix is "DVR01", then the filenames will be "DVR01-cam..".

## <span id="page-29-0"></span>**4.7 Advanced Network Setup:**

In Network Setup, press **ENTER** to call up Advanced Network Setup as shown when the highlighted option is Advancing function.

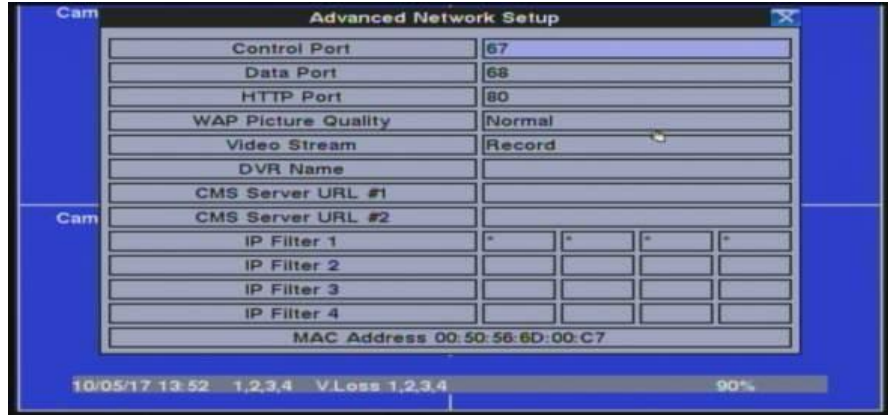

The Advanced Network Setup allows the administrator to set advanced network parameters. If the user is not familiar with network administration, please DO NOT modify the items in this dialog. The general operations are as below:

#### **Direct Control**

Press these buttons to select the items.

#### **MENU/ESC**

Press this button to escape from this screen, and return to Network Setup display. If the Save dialog is shown, press **ENTER** to exit and save, **MENU/ESC** to exit without saving.

Following is a brief description for each item and its specific operations:

- **Control Port** the control port for remote access. The default value is **67**.
- **Data Port** the data port for remote access. The default value is 68.
- **HTTP Port** the HTTP (web page) port for remote access. The default value is **80**.
- WAP Picture Quality the WAP picture quality if WAP access is supported for the DVR. Press **+/-** buttons to change the value.
- **IP Filter #1-4** the IP filters #1-4 for remote access. Only those PCs with IP addresses matching one of the IP filters can access the DVR remotely.

#### **NOTE**:

If the Control Port or Data Port is not available or accessible during remote access, the system will reset the ports to their default values, i.e. 67/68.

## <span id="page-30-0"></span>**4.8 DVR QR CODE features :**

#### $DVR \rightarrow OSD$  Setup Click "Network"

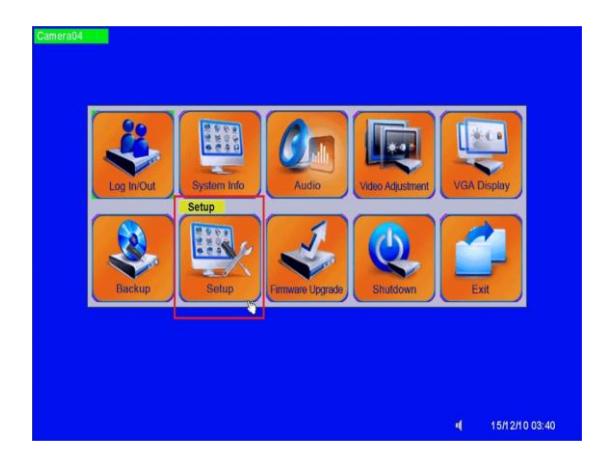

Original is P2P Off  $\rightarrow$  switch to "On"

Notification | FTP | 3G | Ad Net Type 15/12/10 03:40  $\mathbf{d}^{\top}$ 

QR Code display on screen automatically

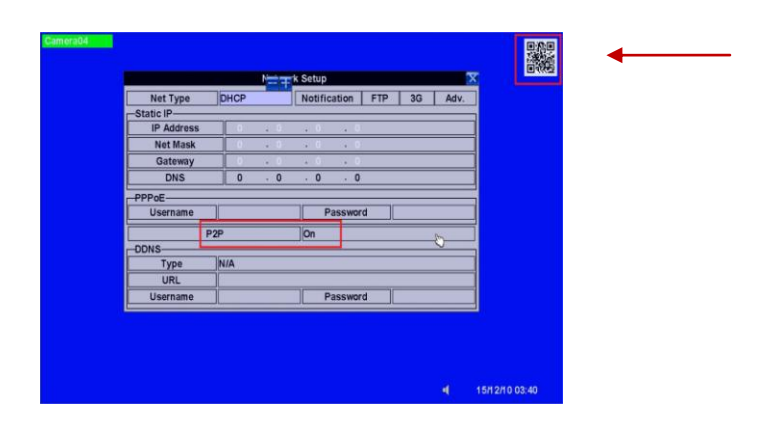

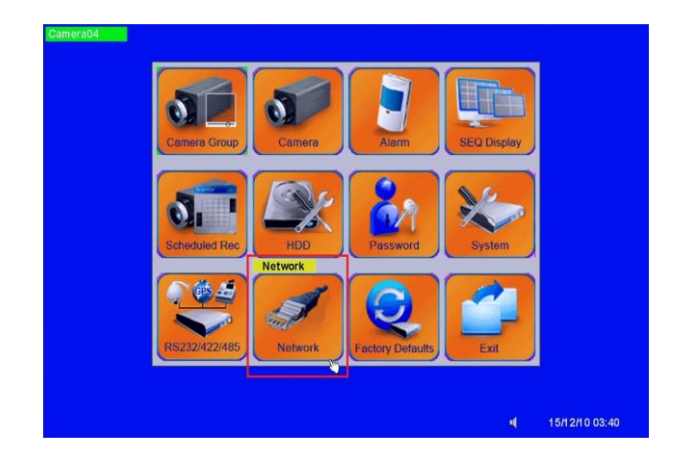

Download the "GuardCMS" from App store Open the QR code features then can on mobile device scan the QR code

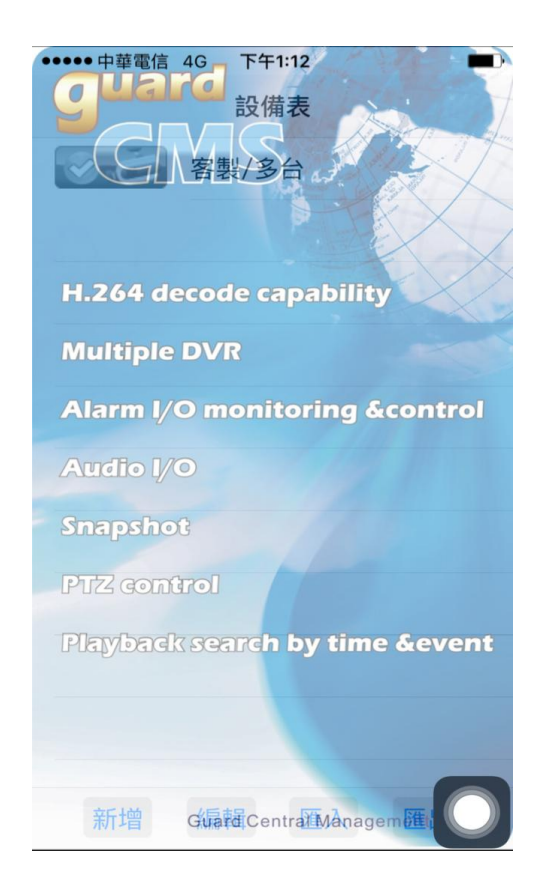

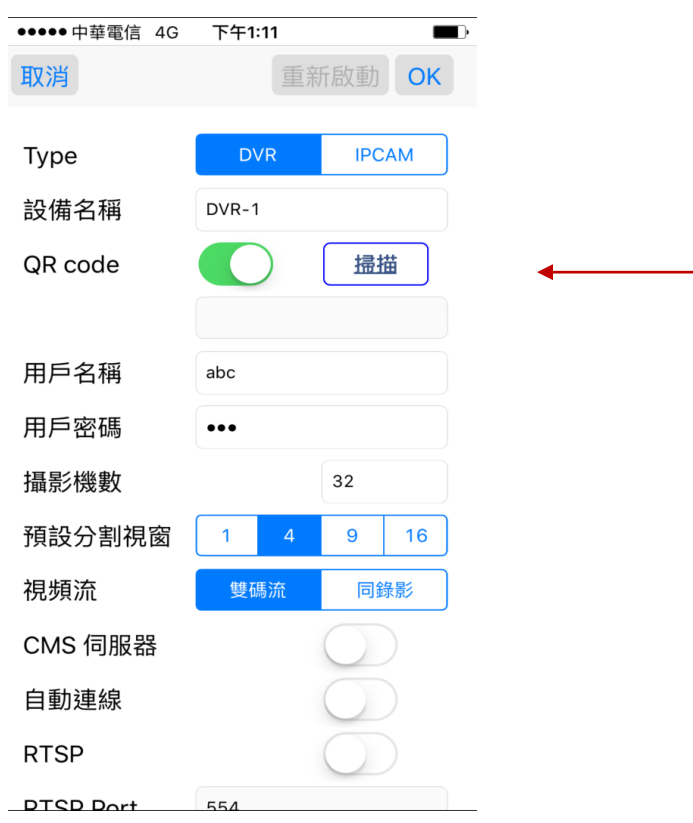

## <span id="page-32-0"></span>**4.9 Push Alarm Notification settings :**

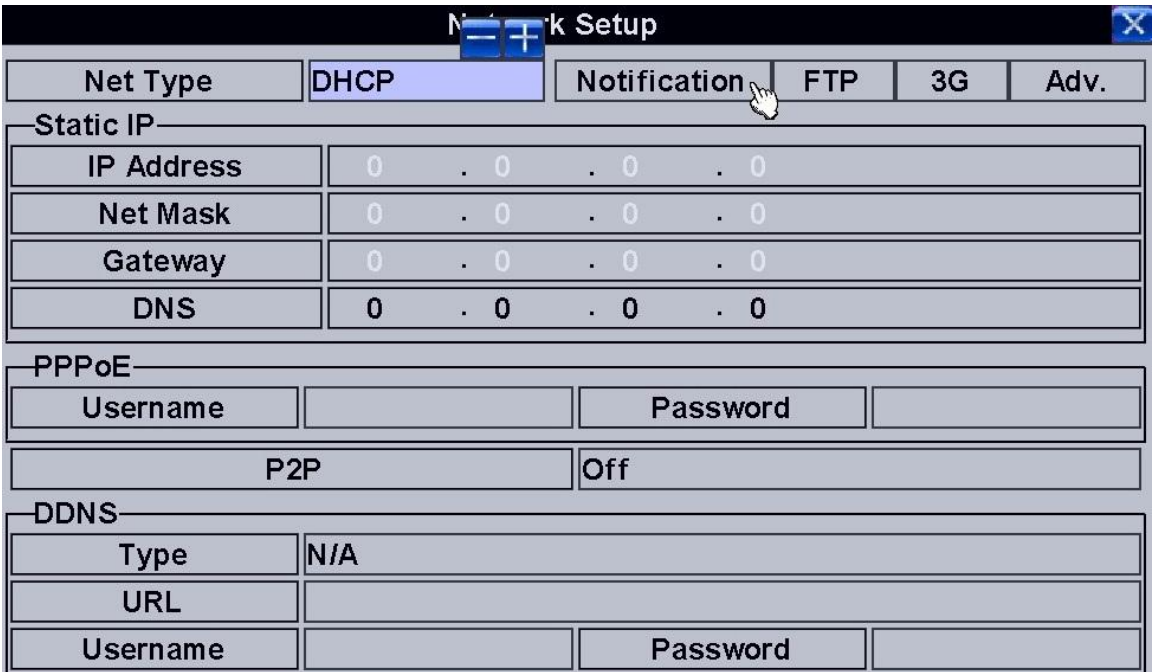

Step 1.Enable Network Push Alarm: **MenuSetupNetworkNotificationPush Alarm**.

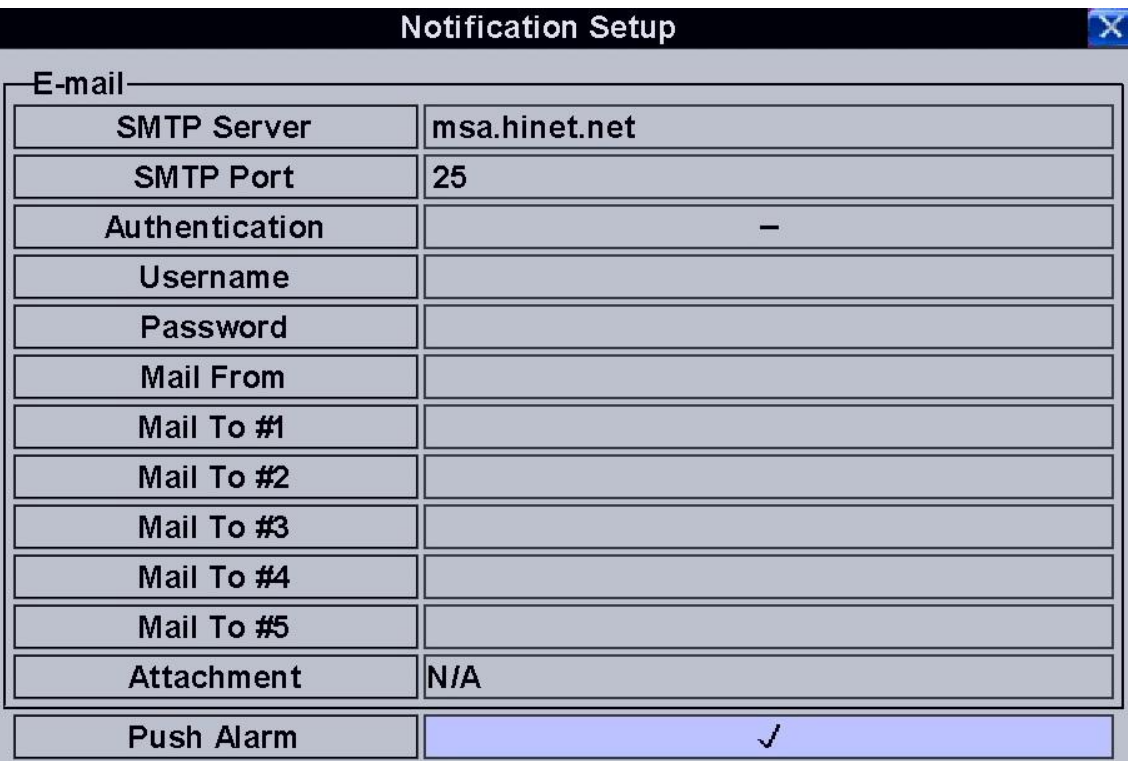

Step 2. Enable Notification for the individual Alarm Input: Menu $\rightarrow$ Setup $\rightarrow$ Alarm Setup $\rightarrow$ Notification.

| <b>Alarm Setup</b><br>$\mathbf{\overline{X}}$ |              |                |
|-----------------------------------------------|--------------|----------------|
| No.                                           |              | $\overline{2}$ |
| <b>Normal State</b>                           | Open         | Open           |
| <b>Title</b>                                  | AI01         | AI02           |
| <b>Delay</b>                                  | 0 Sec.       | 0 Sec.         |
| <b>Duration</b>                               | 10 Sec.      | 10 Sec.        |
| <b>Alarm Out</b>                              | <b>N/A</b>   | <b>N/A</b>     |
| <b>Buzzer</b>                                 | $\checkmark$ | $\checkmark$   |
|                                               |              |                |
| <b>Focus Camera</b>                           |              | $ 2\rangle$    |
| Pre-record                                    | 5 Sec.       | 5 Sec.         |
| Post-record                                   | 10 Sec.      | 10 Sec.        |
| <b>Goto Preset</b>                            | N/A          | N/A            |
|                                               |              |                |
| Notification                                  |              |                |
| <b>FTP</b>                                    |              |                |

Step 3. Find Settings in your mobile phone  $\rightarrow$ GuardCMS  $\rightarrow$  Enable Notifications

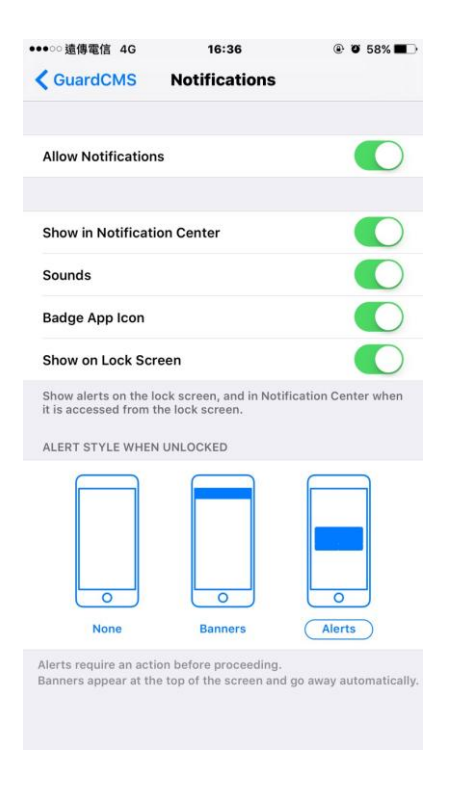

Step 4. Run GuardCMS app, enable the remote app's Notification in Alarm I/O.

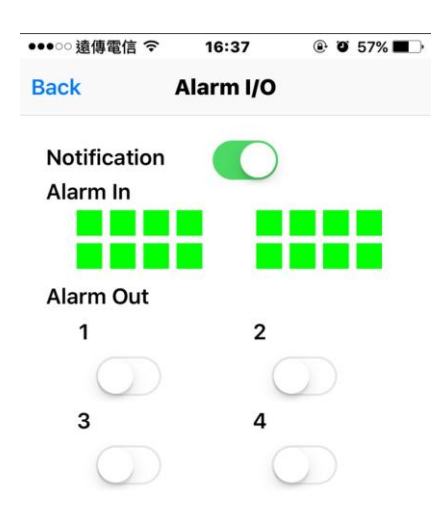

#### Step 5. Make sure mobile phone & DVR both connect internet.

Push alarm notification as below.

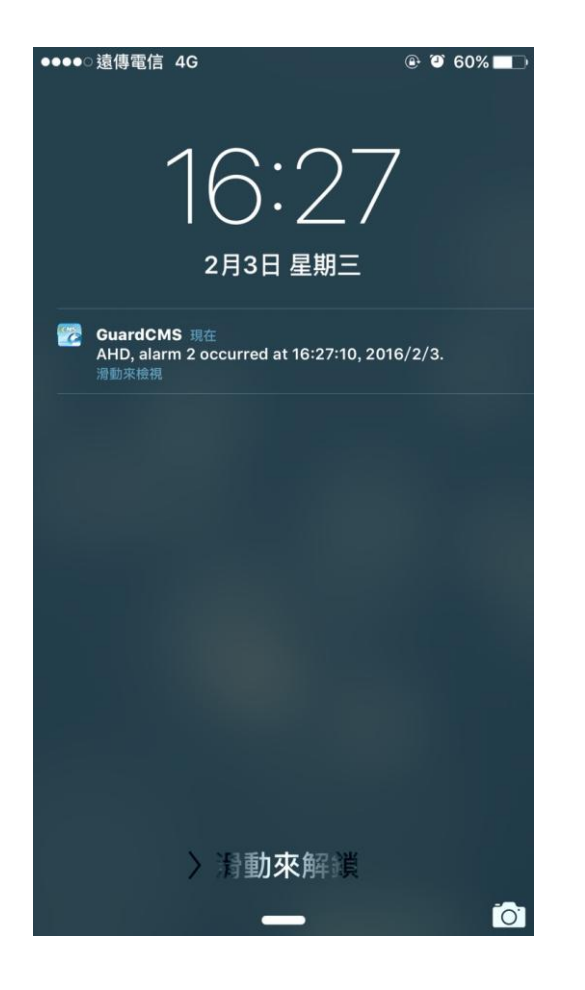

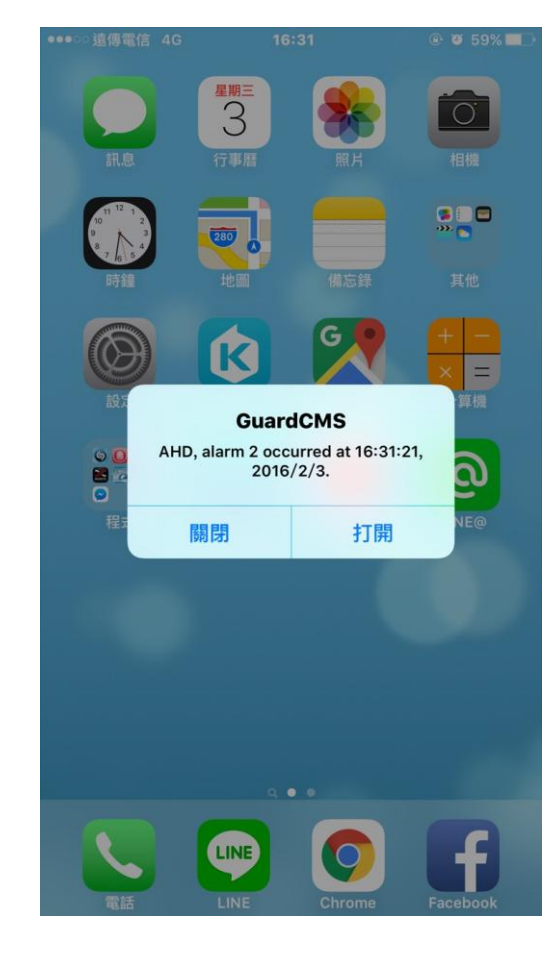

## <span id="page-35-0"></span>**5 Factory Default:**

The DVR can be set back to original factory default figures through this function. Press the "Direction Control" button to reset the DVR to factory default figure. You can also use the mouse to make the adjustments.

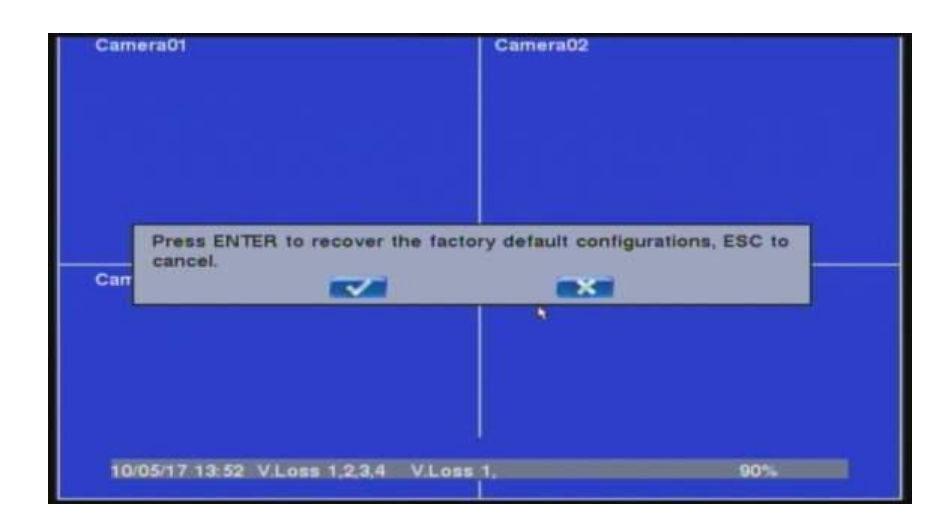

#### **NOTE**:

When you want to reset the default setting, the DVR display will pop-up the confirmation window to check again with customer.

## <span id="page-36-0"></span>**6 AHD 1080P UTC Operating Instructions**

AHD 1080P DVR supports AHD camera adjustment video resolution without UTC controller. (16CH DVR support 8CH UTC, 8CH DVR support 4CH UTC, 4CH DVR support 4CH UTC)

### <span id="page-36-1"></span>**6.1 Device requirement :**

- (1) Camera : 1080P AHD camera.
- (2) DVR : AHD 1080P DVR.

#### <span id="page-36-2"></span>**6.2 Set up :**

Step1. Make sure camera and channel settings.

\* Select " Setup ". \* Select " Camera Group".

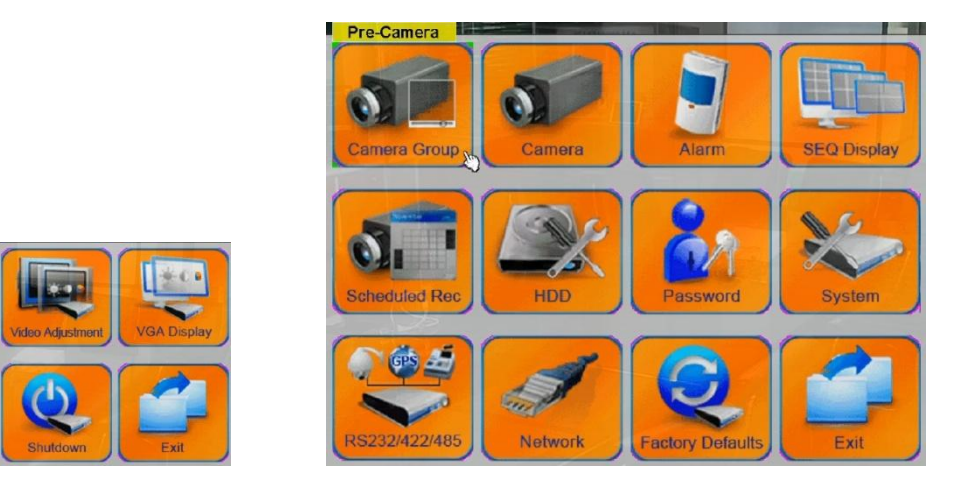

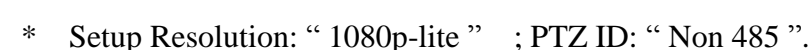

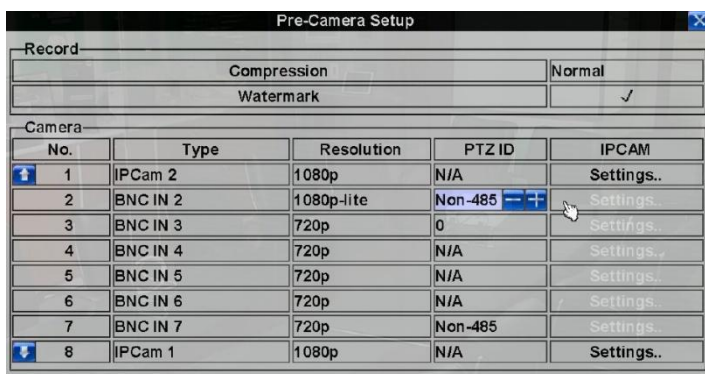

Step2. Select the specified channel.(for 1080p AHD Camera) and entry UTC OSD GUI.

- \* Double click screen on the adjustment channel. \* Select and double click "PTZ" icon.
- 

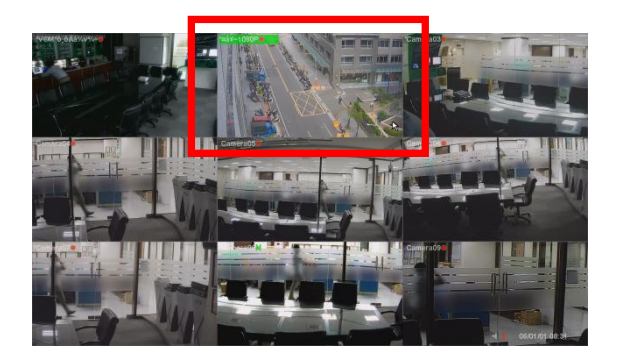

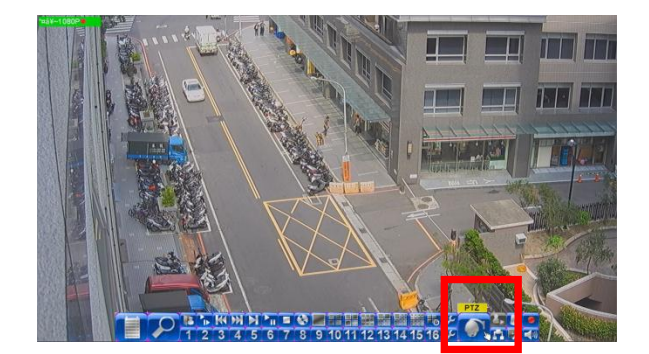

\* Select **zoom** item to **Iris** then click " **+** " to apply.

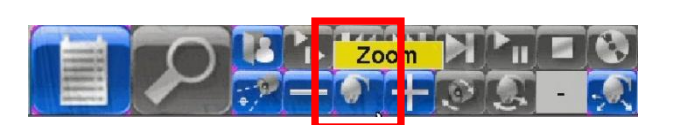

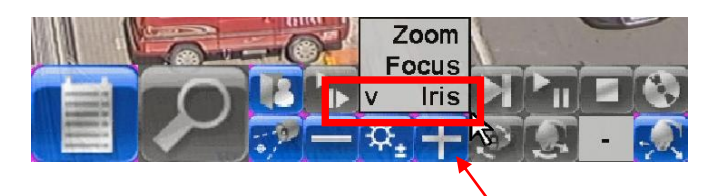

Press  $\frac{1}{\epsilon}$  to apply setting

\* User would see that system display as below :

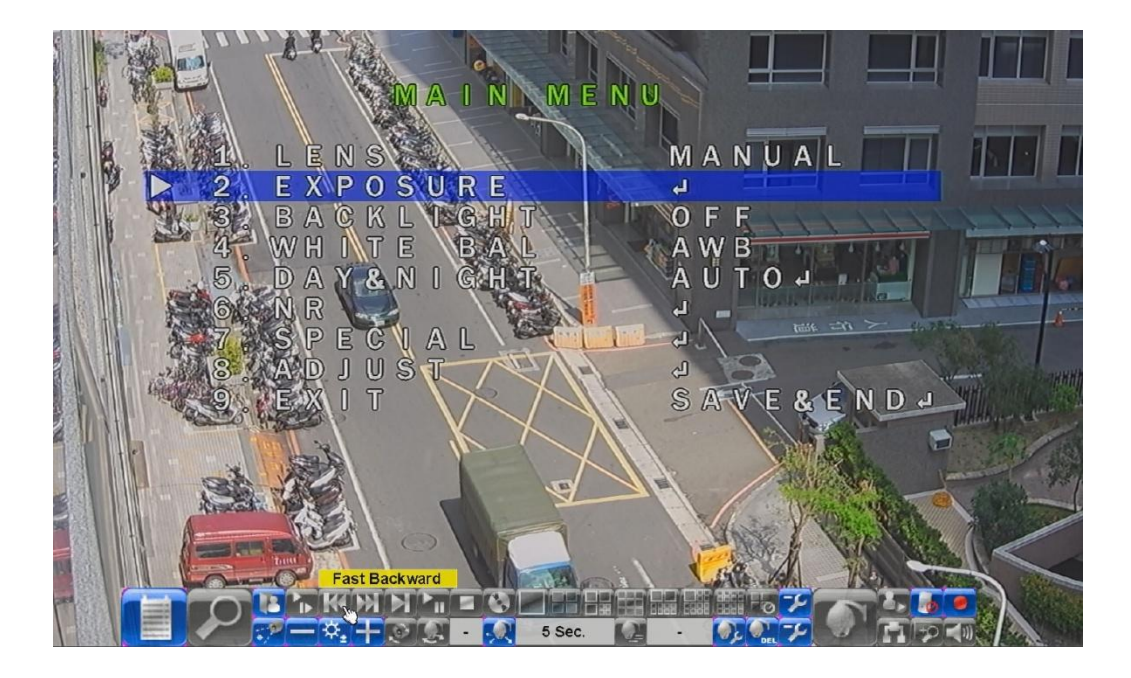

Step3. UTC OSD GUI settings.

- \* Select **EXPOSURE** item then click 3 times in "**R**" Area.
- \* Press **+** to apply setting.

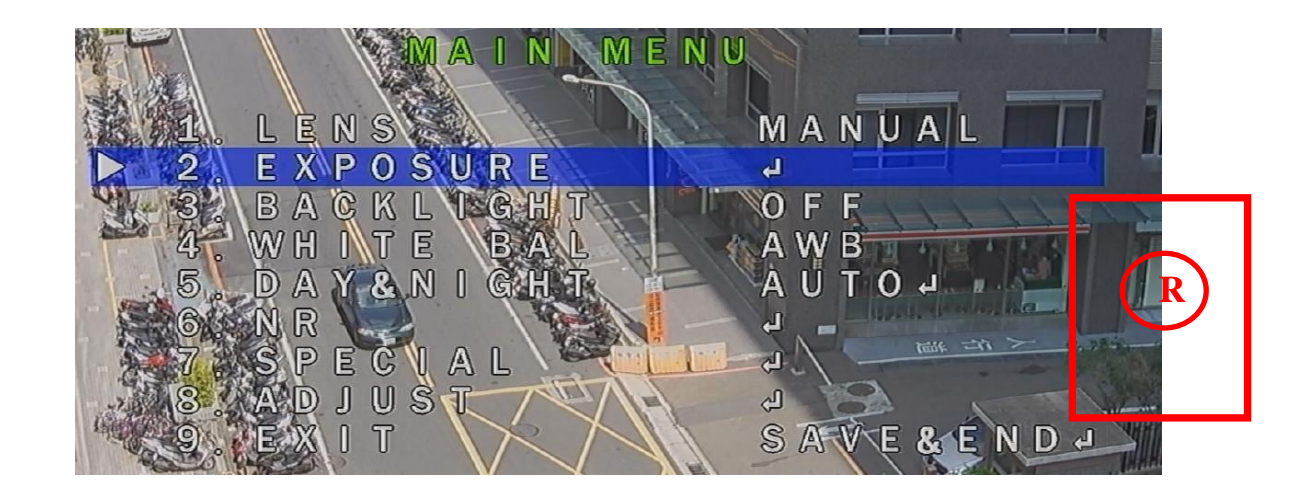

- \* user would see that **HIDDEN** system display as below :
- \* Select **MONITOR OUT** item then click in "**R**" Area to change settings.

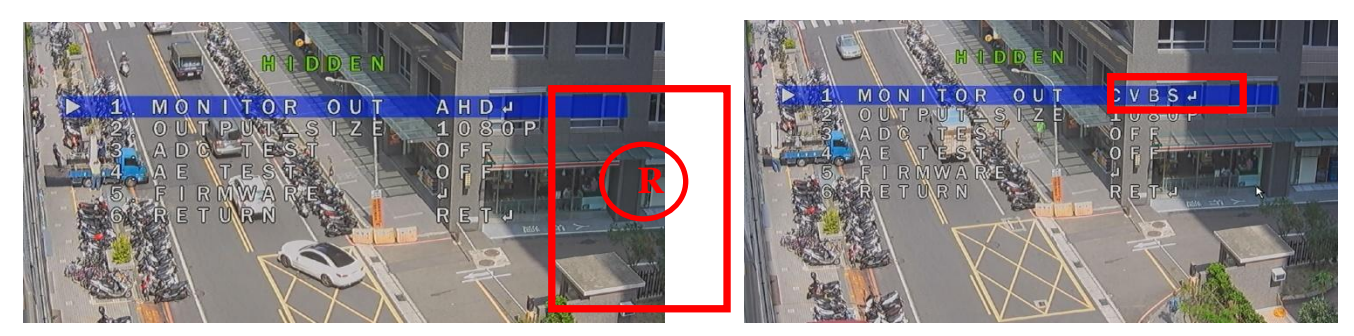

\* Select OUTPUT\_SIZE item then click in "**R**" Area to change settings.

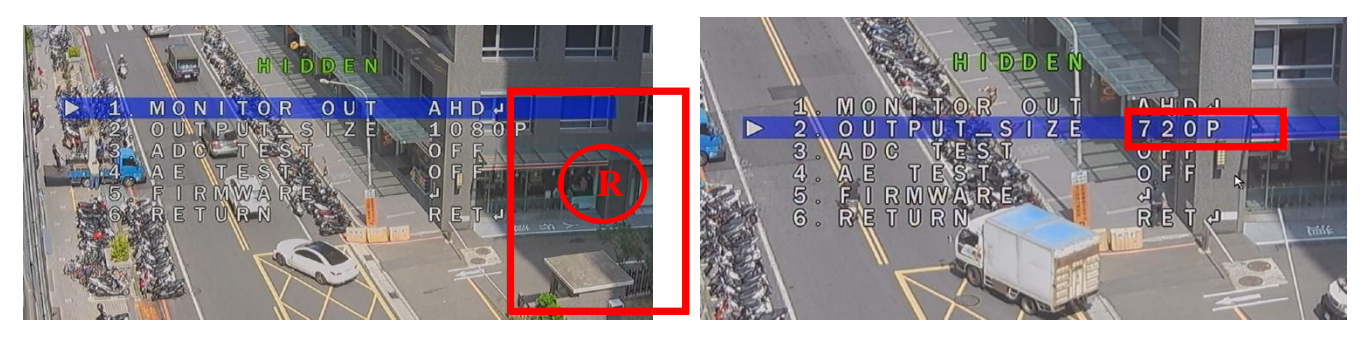

Noted: For system requirements, please make sure CH1 and CH2 camera resolution are the same.

## <span id="page-39-0"></span>**7 DVR Quick Setup Guide:**

This quick start guide will help you become familiar with our DVR in a very short time.

## <span id="page-39-1"></span>**7.1 How to quickly set the USER Account function:**

- \* In the Setup menu, select " Password ". \* Then set Local Guest Level ,Login
	- name ,Password…...

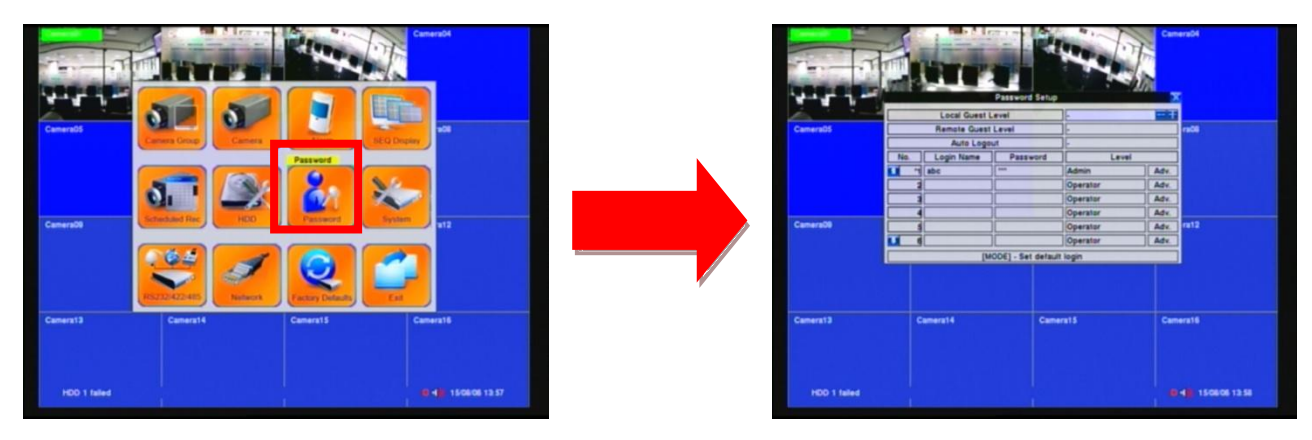

## <span id="page-39-2"></span>**7.2 How to quickly set the HDD function:**

- 
- \* In the Setup menu, select " HDD ". \* Then set Auto overwrite, Alarm record, Normal record, HDD format…...

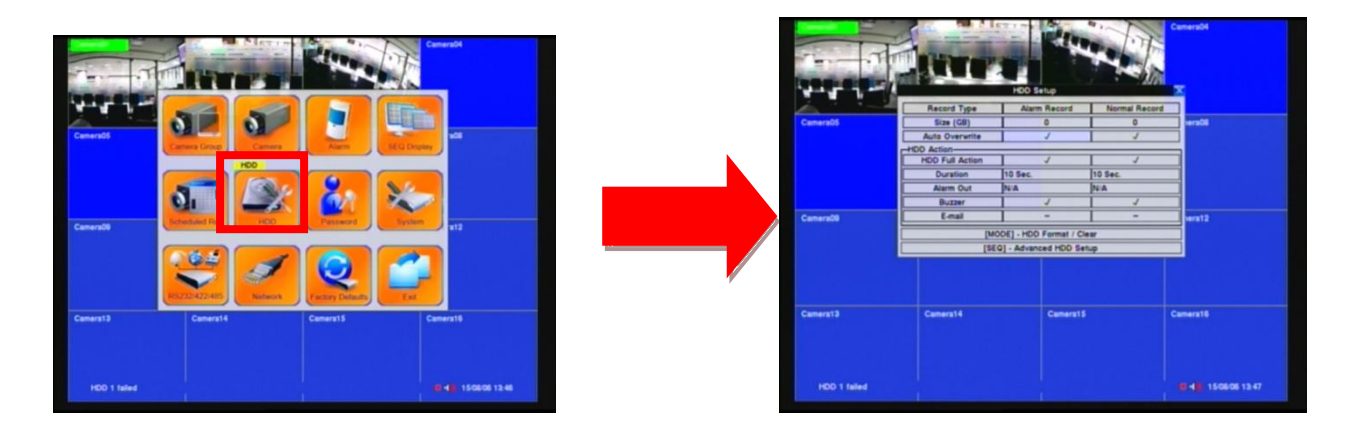

## <span id="page-40-0"></span>**7.3 How to quickly set the SYSTEM Information function:**

- -
- \* In the Main menu, select \* Then Check Alarm record status Mormal " System information ". record system、Camera status、product Serial number…...

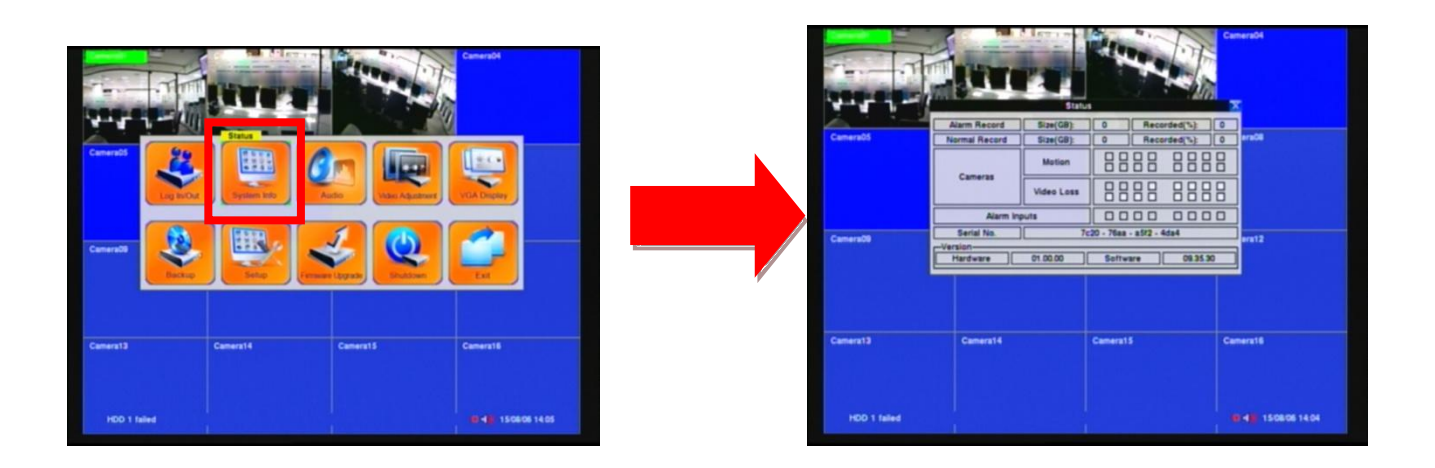

### <span id="page-40-1"></span>**7.4 How to quickly set the VGA Display function:**

\* In the Main menu, select " VGA Display ". \* \* Then Set "VGA Resolution"  $\cdot$  BR  $\cdot$  CT  $\cdot$ 

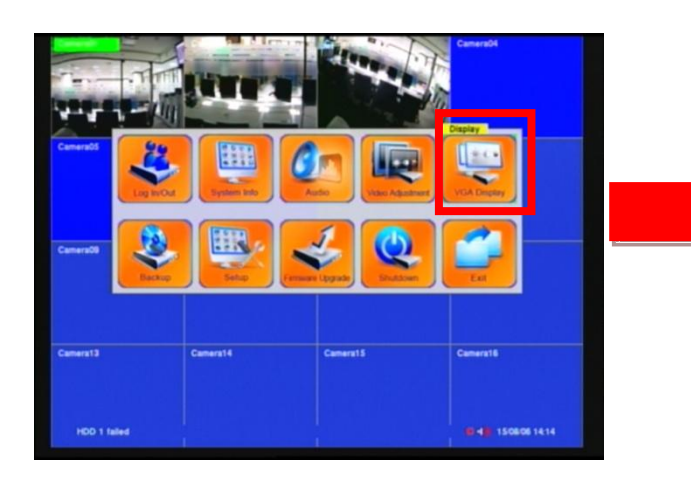

**HU、SA……** 

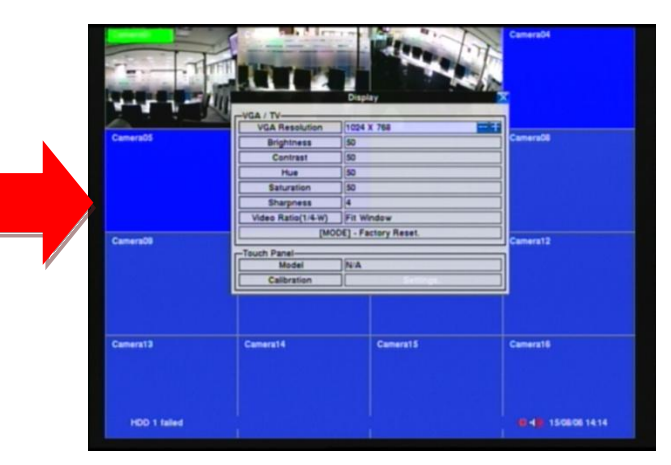

### <span id="page-41-0"></span>**7.5 How to set the IP CAMERA function:**

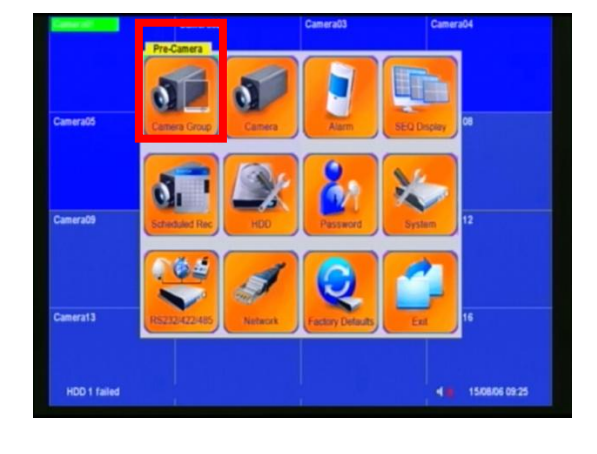

- 
- \* Select "Pre-Camera" of the main menu. \* Change camera type --> "BNC in 1" to "IPCAM1"

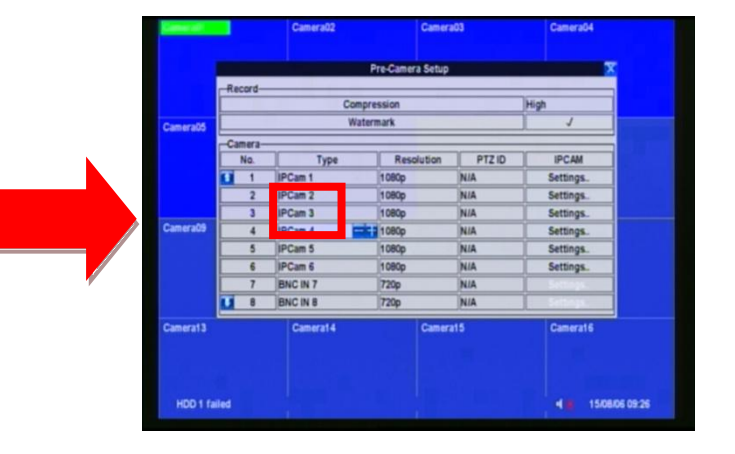

- 
- \* Enter "Settings" \* Click " Discover "

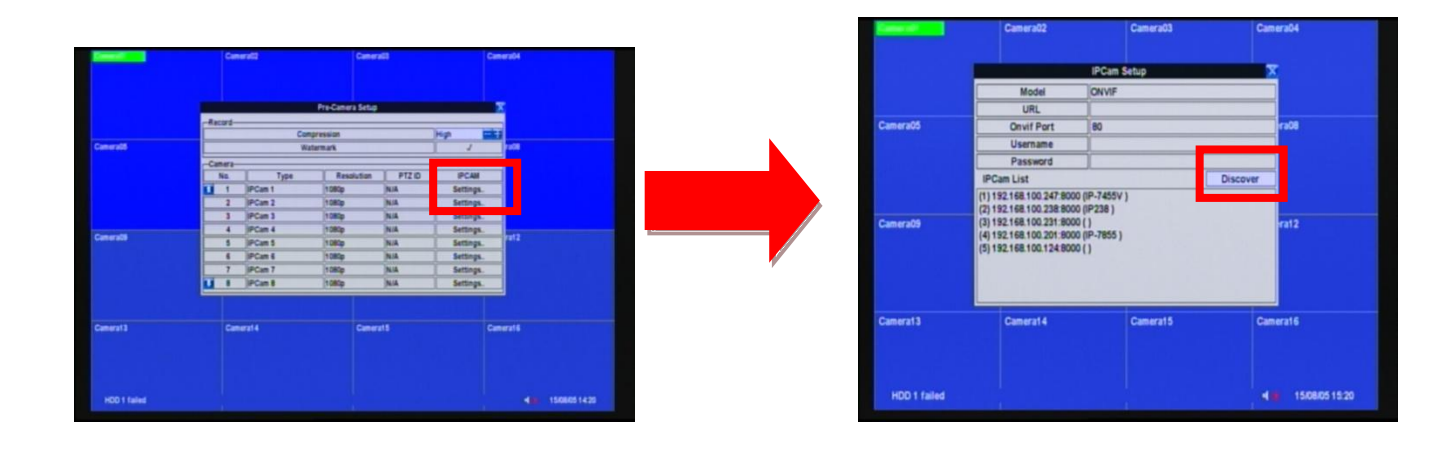

- \* Select "IP Camera ID" of the IPCam List \* \* Enter "Username", "password"
	-

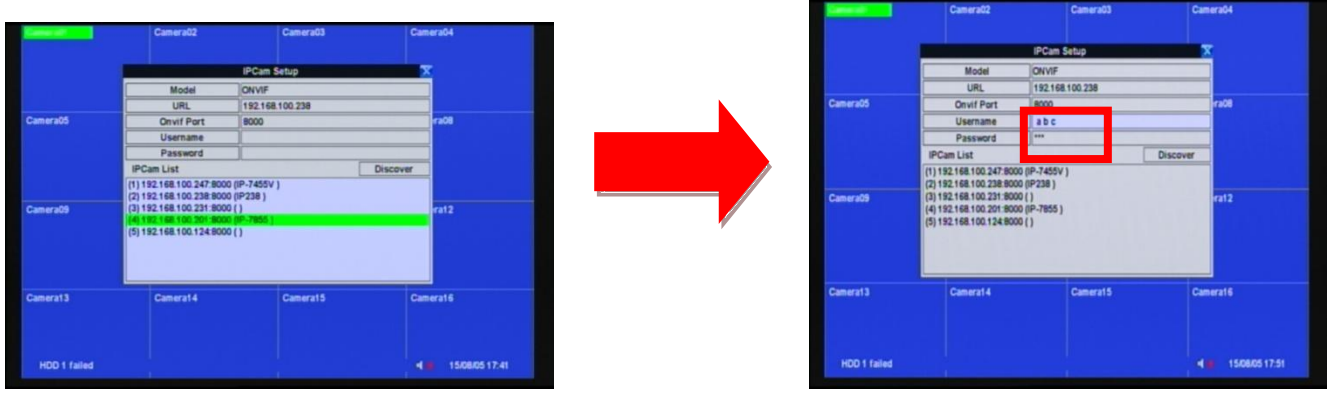

- 
- \* Press "Enter". The same state of the set of the set of the set of the set of the set of the set of the set of the set of the set of the set of the set of the set of the set of the set of the set of the set of the set of **ITERLYe** amera16 HDD 1 failed 18 1508051803 HDD 1 failed  $\begin{array}{c} \hline \end{array}$

## <span id="page-42-0"></span>**7.6 How to quickly set the RECORD function:**

\* Select "SETUP" of the main menu. \* Select "Camera"

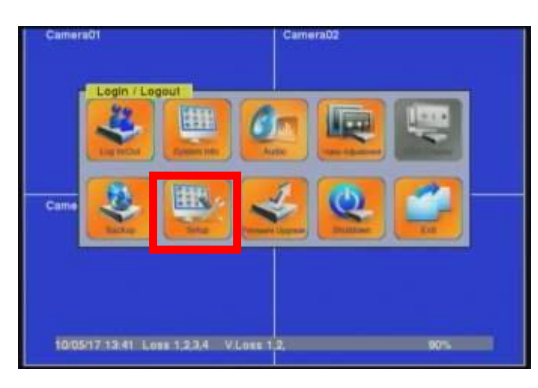

\* Set each camera's "Title, Record Quality, \* Confirm this setting and save. Record Fps."

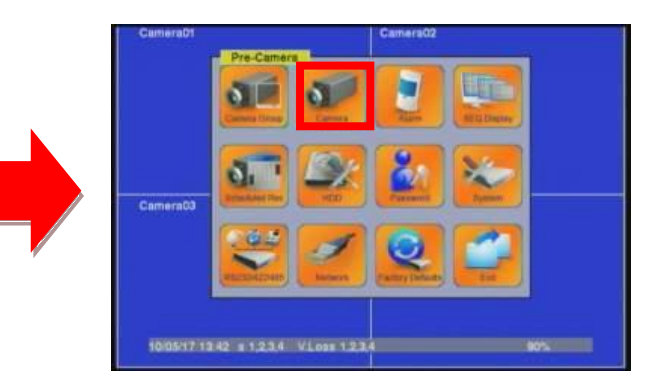

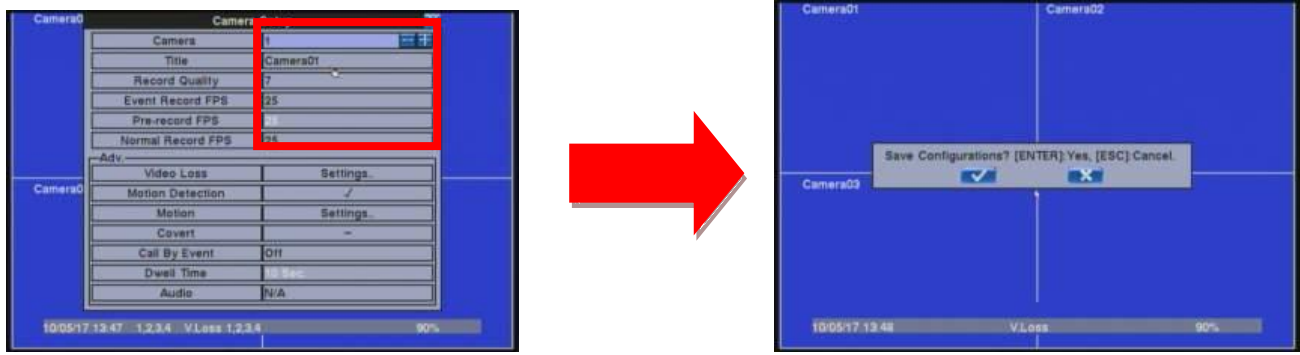

## <span id="page-43-0"></span>**7.7 How to set the MOTION function:**

- \* Select "SETUP" of the main menu. \* Select "Camera"
- **ETE**
- \* Select Detection to enter the "Settings" \* Into Motion mode.

Camer

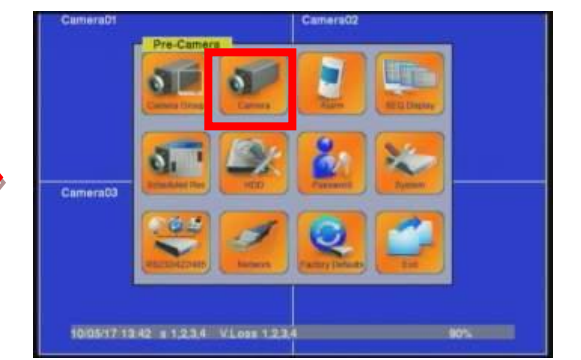

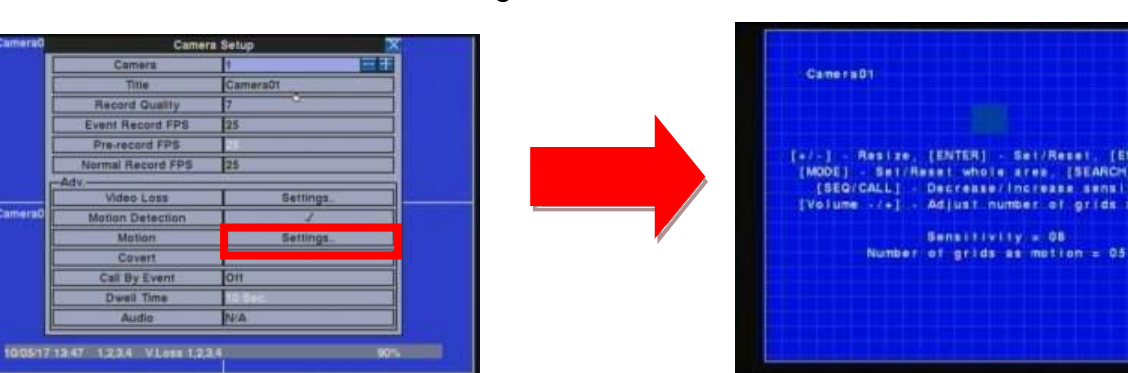

In the Motion mode, press " $+/-$ " button to maximize or minimize the area.

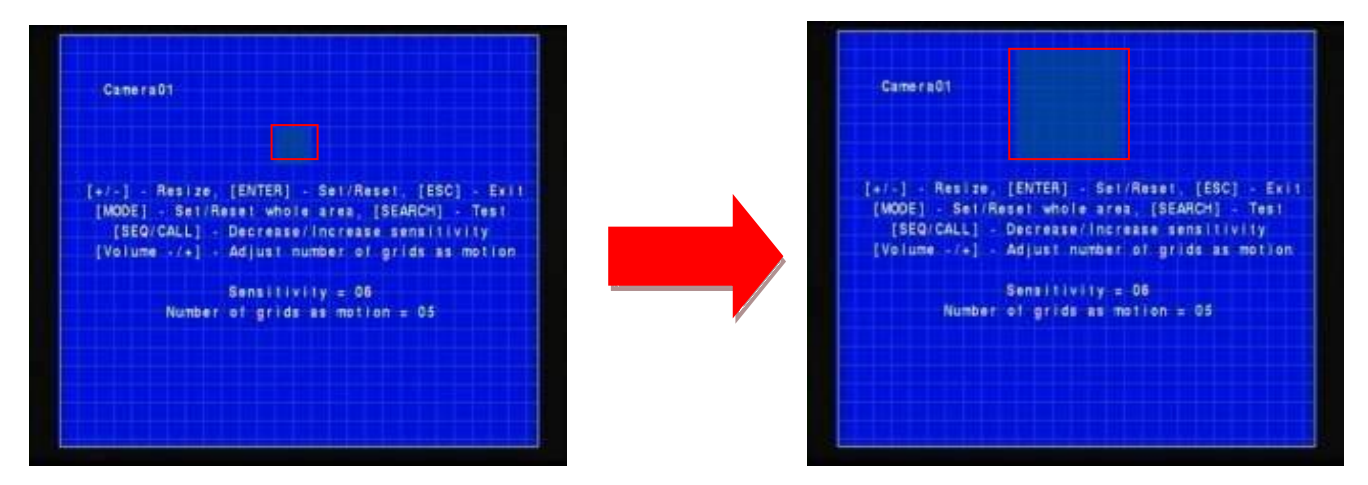

Press the button to set/reset the whole video area

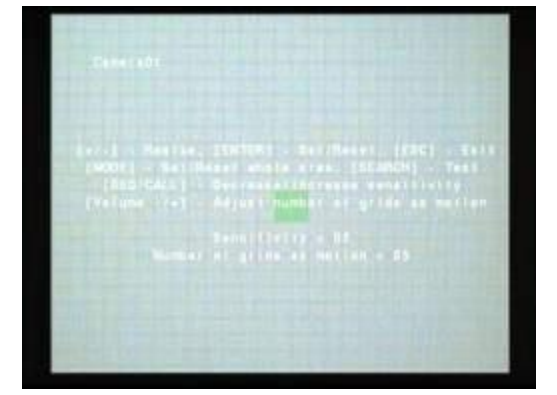

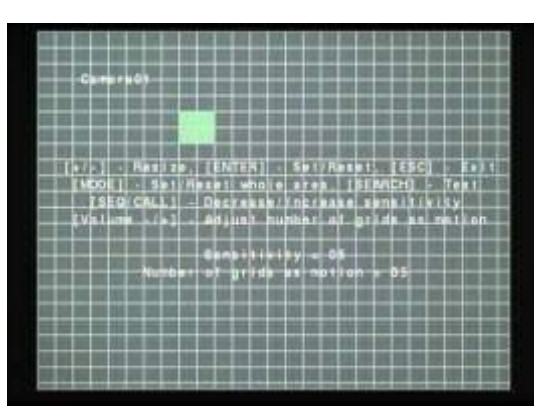

Press the button to test the motion detection of the camera

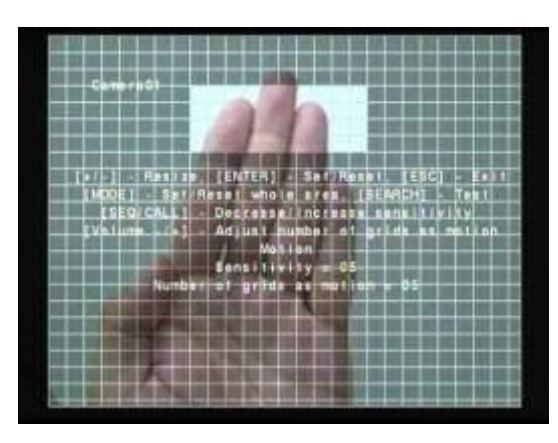

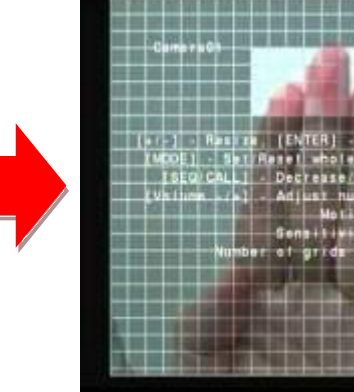

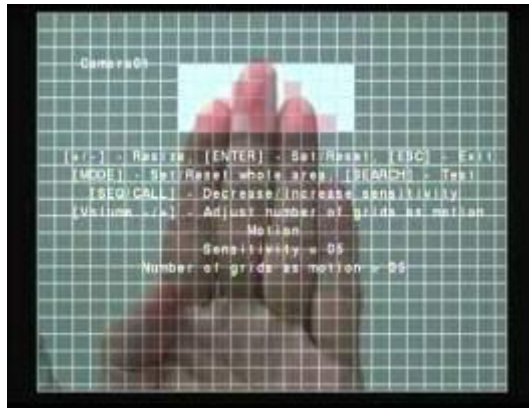

Choose the area where you want to displace, Click "ESC" to save this config setup

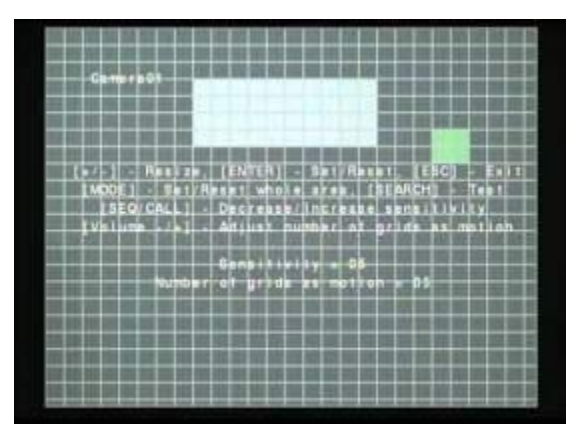

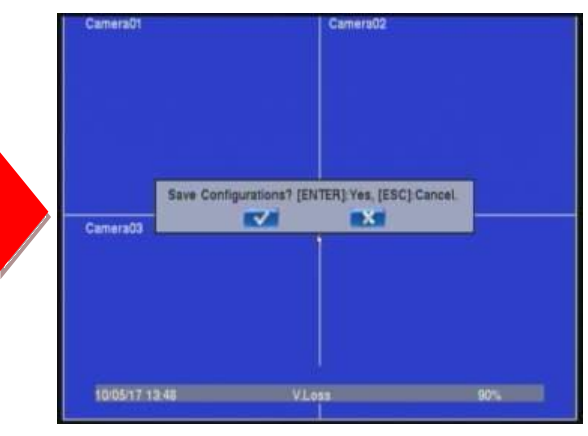

#### **Privacy mask setting**

This setting is used to set the camera's privacy mask area. After selecting this setting, press ENTER key to see the camera's privacy zone masking settings. This setting is identical with that of the motion detection setting. This area is a shaded image on the display screen.

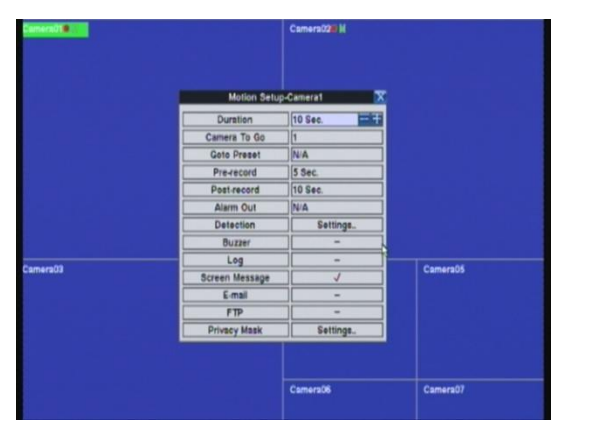

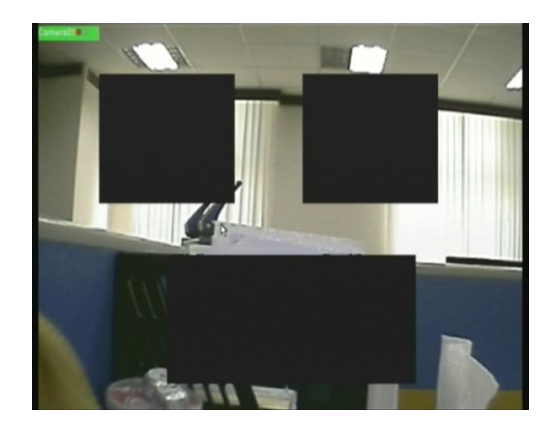

### <span id="page-45-0"></span>**7.8 How to set the Back Up function:**

- 
- \* Select "BACKUP" of the main menu.

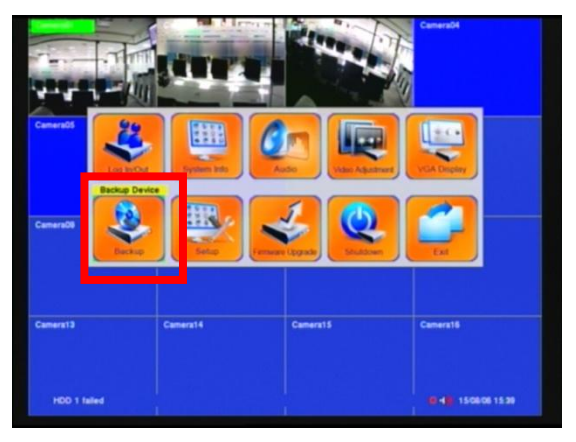

USB Drive is connected.

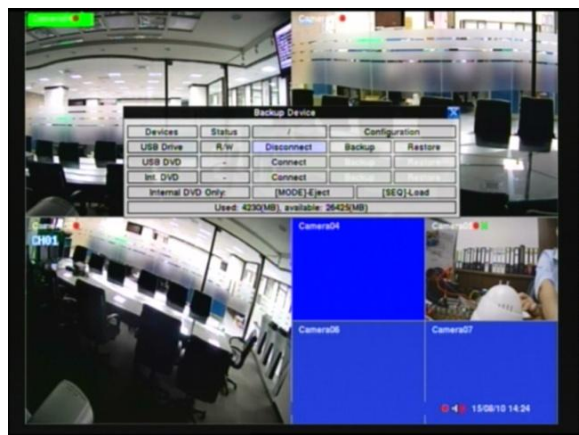

\* plug in USB Drive. <br>
\* Check USB Drive detected.

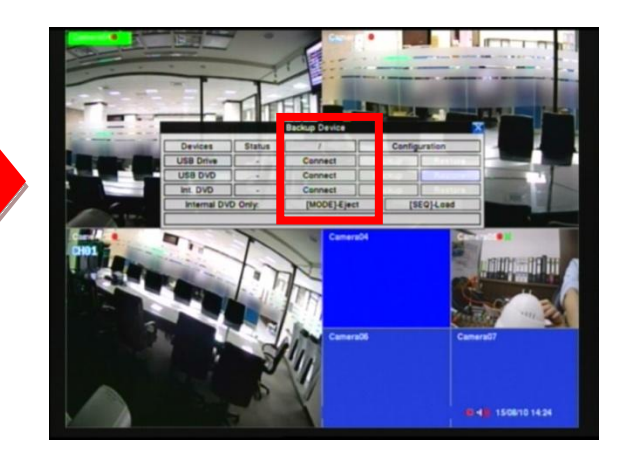

- 
- \* Set time to End then click copy. \*Clock icon on the screen will disappear when backup finsh.

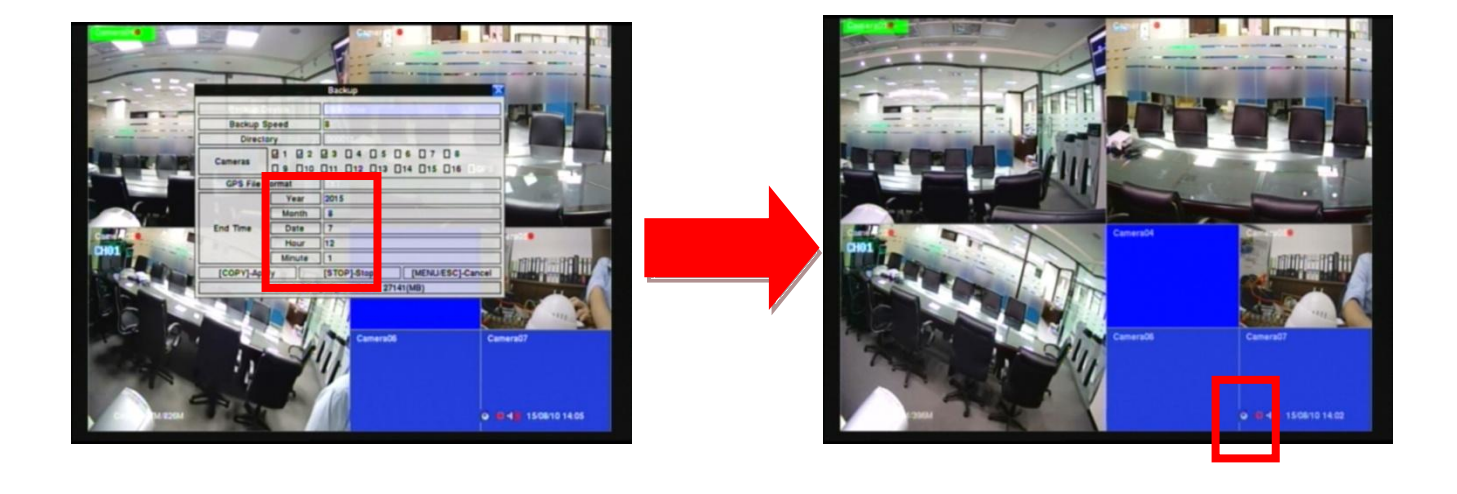

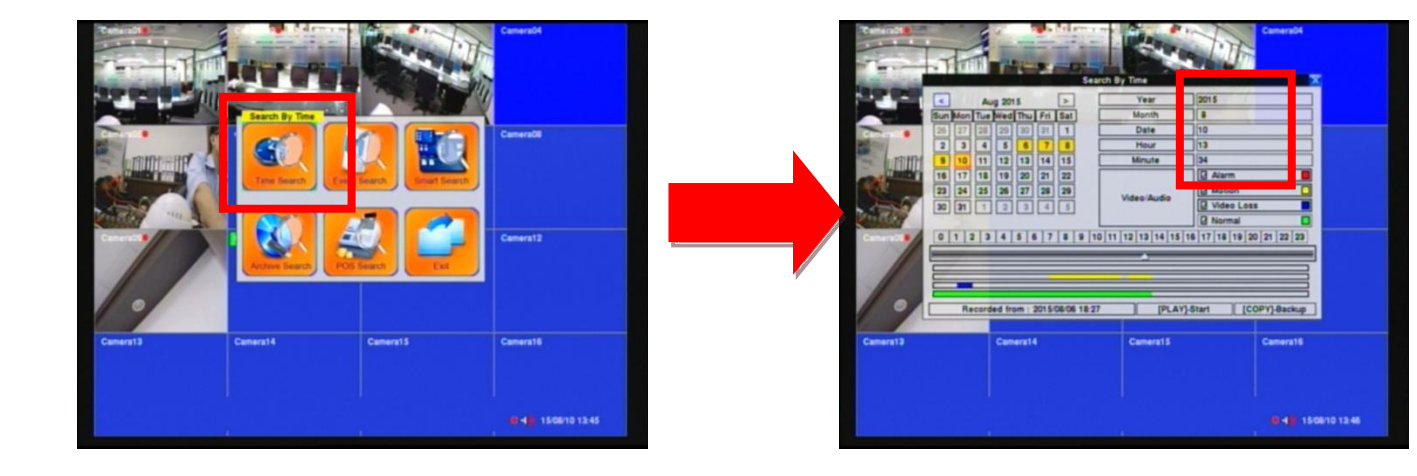

- \* Select "Search mode" -> Time Search. \* Set beginning time then click copy.
	-

## <span id="page-47-0"></span>**8. USB / DVD Playback**

After backup the videos, the USB flash/DVD will include the "SelfPlayer" software and backup recording image file. You can direct to view the backup image through PC/Laptop. You need to plug the USB flash/DVD into PC, and then open the disk of USB flash/DVD.

Click "SelfPlayer.exe" to execute the DVR software

Click the "File" area then click the "Open" button to select the backup recording file. Open the USB/DVD disk. (Example F:). The Backup file default name is the "0001".

After select the backup recording file, the DVR will automatically play the image. Click the channel to display the full image on the monitor

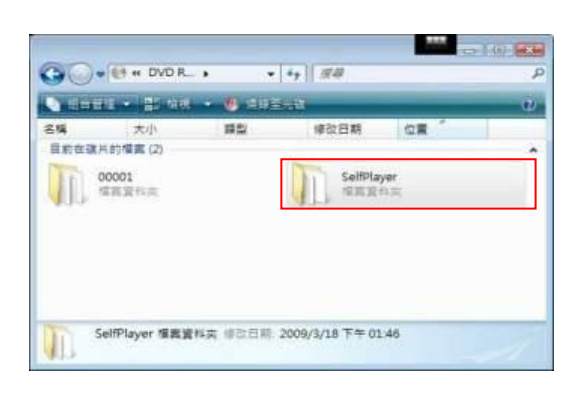

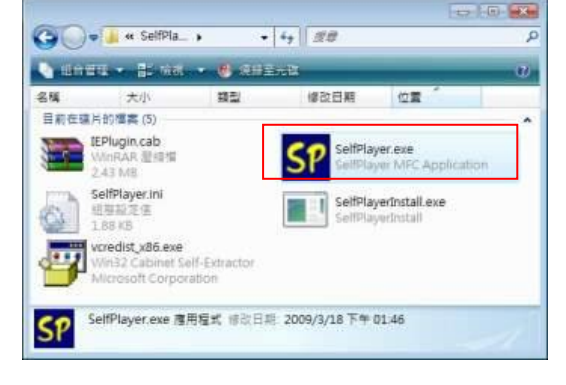

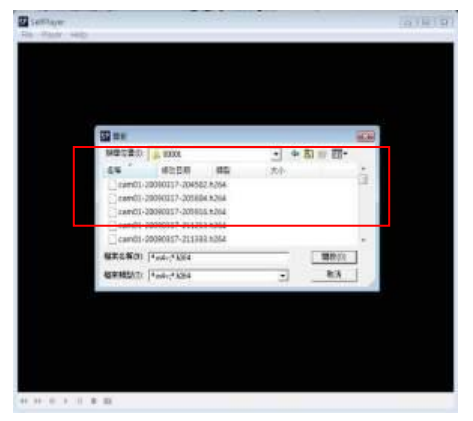

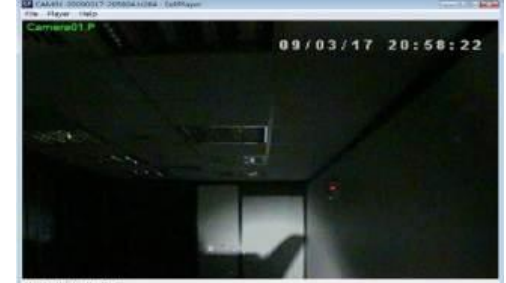

## <span id="page-48-0"></span>**9. Remote view**

You can remotely view the image of DVR through the worldwide internet browser. Just input the IP address or domain name on "I.E Browser". The remote function would support viewing image, playback image and recording image.

#### **System Requirements of Remote PC**

It is recommended to access the digital video/audio recorder using a PC that meets the following system requirements.

- **PC** IBM PC/AT compatible with Intel® Pentium® 4, 1.7 GHz or above CPU.
	- **OS** MicroSoft<sup>®</sup> Windows<sup>®</sup> XP, Windows<sup>®</sup> 2000 with SP4, Windows<sup>®</sup> Vista, Win7 or Win8.
- **Monitor** 1024 x 768 or above.
- **Memory (DRAM)** 512MB, or 1024MB for Windows® Vista.
- **Web Browser** MicroSoft® Internet Explorer® 6.0 or above.
- **DirectX** MicroSoft<sup>®</sup> DirectX<sup>®</sup> 9.0 or above.
- **Others** Windows XP KB319740 Package if Windows XP SP2 is installed.

#### **DirectX® End-User Runtime 9.0**

It has been installed in your PC successfully. If not, please logon to web page to get the free download of it.

#### **NOTE**: Web Page: [http://www.microsoft.com](http://www.microsoft.com/)

#### **Windows XP KB319740 Package**

It has been installed in your PC successfully if the PC is running **Windows XP SP2**. If not, please logon to web page to get the free download of it, or install it from the corresponding directory in the CD. (This package is a bug fix for Windows XP SP2.)

#### **NOTE**:

Web Page:

http://www.microsoft.com/downloads/details.aspx?FamilyId=9B5EDFC8-A4BB-4080-9063-651 8166E2DAB&displaylang=en

#### **The VGA Setting from PC/Laptop**

Please go to Start->Setup->Control, select Display->Settings, and set the Screen Resolution to at least 1024x768 and Color to 32-bit. You need to change the security setting of I.E Browser. Please follow the step by step illustration as below:

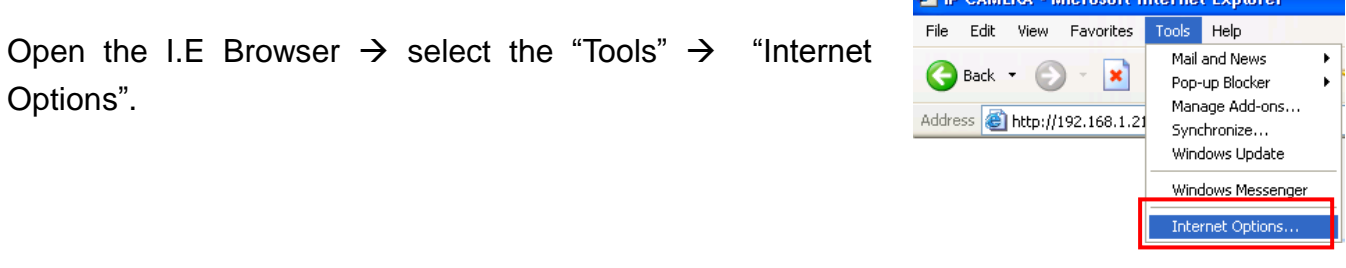

Select the "Security" bookmarker  $\rightarrow$  Custom Level  $\rightarrow$  Security Settings  $\rightarrow$ 

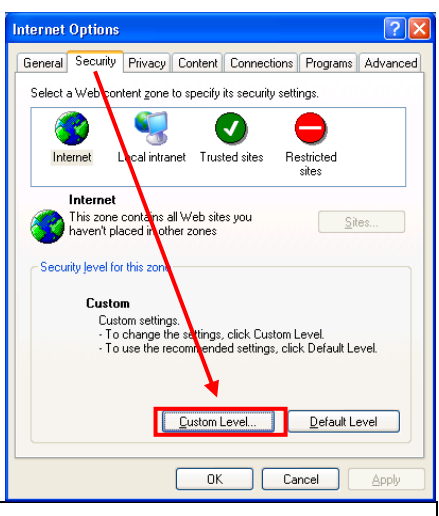

**E** ID CAMERA Hierocoft Internet Evalence

#### **NOTE**:

The domain name or IP address of the digital video/audio recorder has been set as trusted web site in your PC, and the (https:) server verification for trusted web site is unchecked. If not, please go to Tools->Options->Security in your I.E. to do the settings. For I.E. 7, please set the Security level for this zone to Low.

Enabled or prompt the selection of Download unsigned ActiveX controls,

And then click the "OK" button to leave setting.

Open the I.E Browser and input the IP address or domain name of DVR. Press the "connect" button.

The I.E Browser will pop-up the window, please click the "Install" button to set up the software of

ActiveX. After install finish, the Internet Explorer pop-up the window again. Please input the user name and password to enter the network viewing mode.

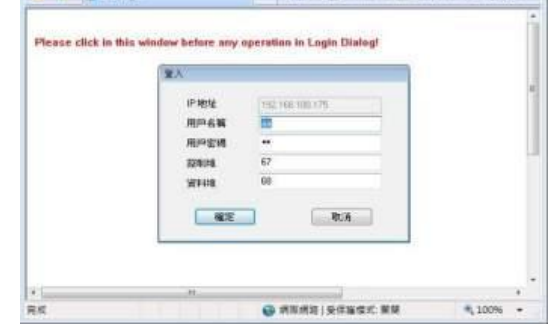

 $-4$   $x$   $\circ$ 

**Le Bu** O - 0 Mp://102168100.175/w.htm

All and Trailer and

#### **NOTE**:

 $0000000$ 

al al al al al al al al al al ministro del m

The default username is "abc" ; the default password is "123". The account is the same the DVR account

۰

**Curity Settings**  $\overline{2}$ Settings **G**  $\overline{\phantom{a}}$ Download signed ActiveX controls<br>◯ Disable<br>◯ Prompt<br>Download unsigned ActiveX controls<br>◯ Disable<br>◯ Tackla Û Enable<br>Prompt ø alize ar script ActiveX controls not marked as safe Disable Enable C Enable<br>
Prompt or Frompt<br>un ActiveX controls and plug-ins ø  $\overline{ }$ V Reset Reset to: Mediun  $\sqrt{\frac{1}{2}}$  $\Box$  Cancel

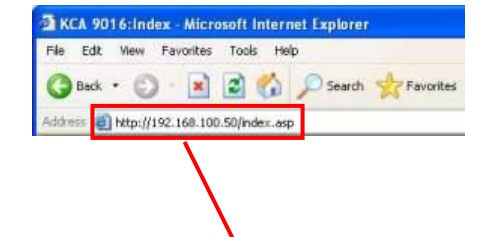

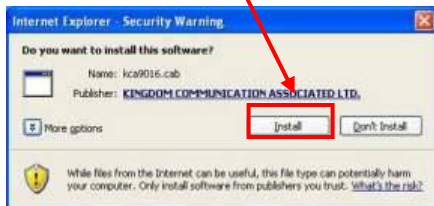

 $D = 12 - 44 = 3.6888 + 15 = 806$ 

of the Consenter Dr.

After the above-mentioned items have been done correctly, restart your web browser and enter the domain name or IP address (EX. [http://192.168.1.100](http://192.168.1.100/) if HTTP port is 80, or http://192.168.1.100:800 if HTTP port is 800) of the digital video/audio recorder in the Location/Address field of the web browser. The plug-in software in the system will be downloaded and run automatically in the web browser.

#### **NOTE**:

Please note that there are up to 8 users can logon this DVR simultaneously.

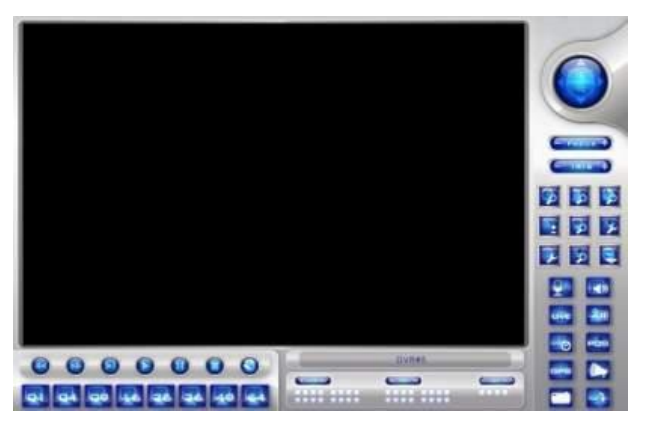

The video images can be displayed in several types of split-window screens, including 1/4/9/16-Window for single DVR and 25/36/49/64 for multiple DVRs. And the focus window is surrounded by a frame border. In addition to the video windows, there are different icons on the lower corner and the right corner of the screen for status display and control.

#### **NOTE**:

The ".L" following the camera title stands for Live display, ".P" for Playback, and the camera title with white background has detected motion.

#### **NOTE**:

The frame rate is limited by the bandwidth of the network and the pre-record IPS of the camera

The picture quality depends on the recording resolution and recording quality of the camera About the IPS and quality setting please make reference to the chapter of **Camera.**

When the user leaves I.E., you may be asked to save changes to files, please click on OK or Yes to save the changes. The operations and descriptions for these icons are as below: In video window, right-click the mouse button to call up Camera/Playback/Print Dialog. (Left) click on Playback or Camera number to change the window to the corresponding camera and live/playback mode. The user may also click on the "Print" button to print the video to the printer, or "Snapshot" the video.

## <span id="page-52-0"></span>**10. Support GPS / POS**

The DVR can support all GPS / POS on the market.

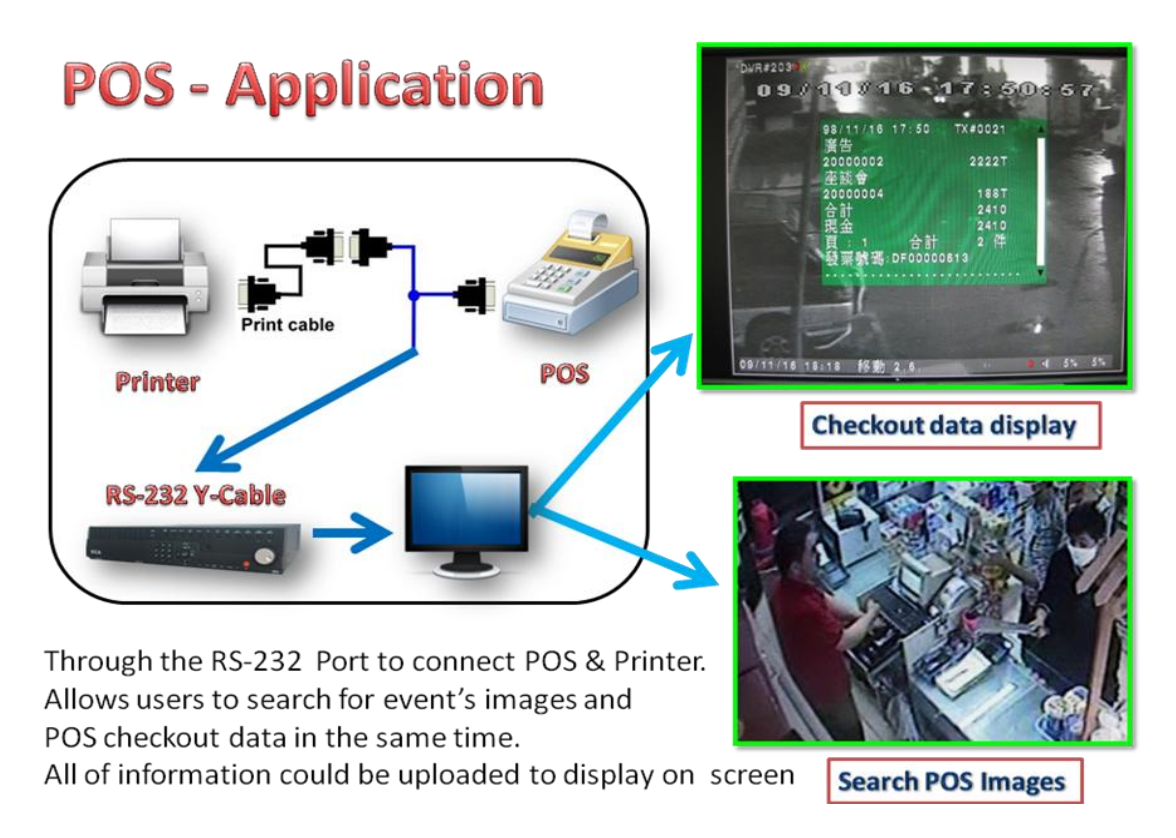

- Through the RS-232 series to connect with more POS and Printer.  $\bullet$
- Use the "RS-232 protocol converter" to reach COM mechanism for multiple POS  $\bullet$ Connect up to 16 POS in the same time

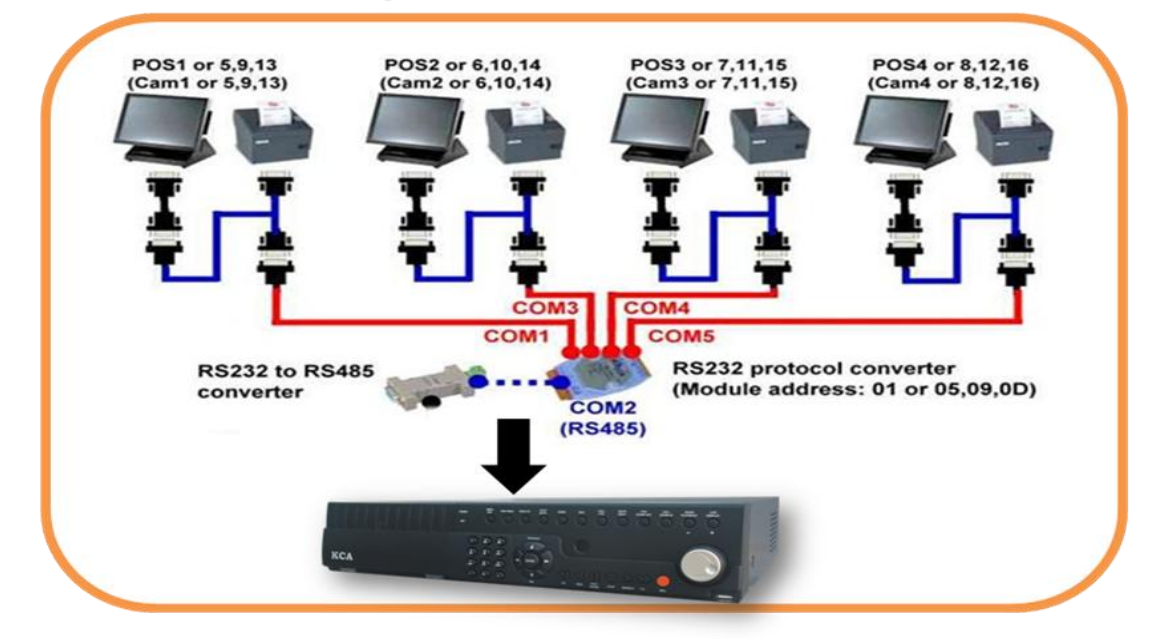

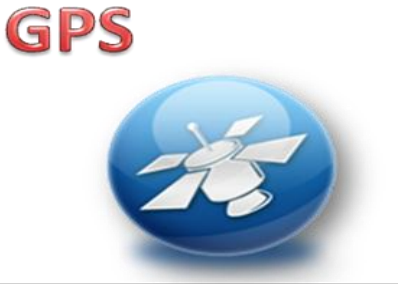

**DVR's GPS positioning system** to find your destination.

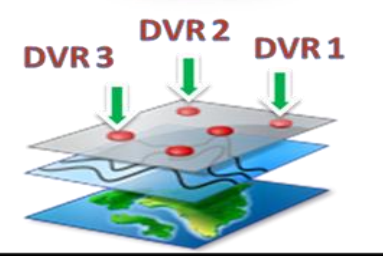

Full management of different DVRs in wide area (Interlocking Google earth)

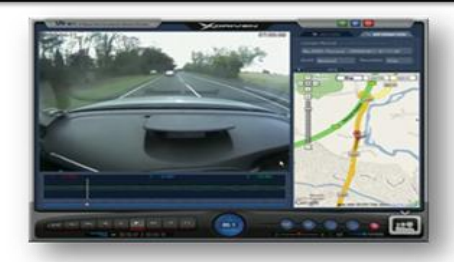

**Automatic Driving Surveillance Recorder with GPS** 

## <span id="page-54-0"></span>**13. Support Hardware List**

There are many HDD spec. Please read the suggested list to buy the applicable hardware that combine with the DVR. The DVR can support the HDD storage until 2TB.

#### **NOTE**:

The DVR almost support all HDD on the market. The list is the reference data for user.

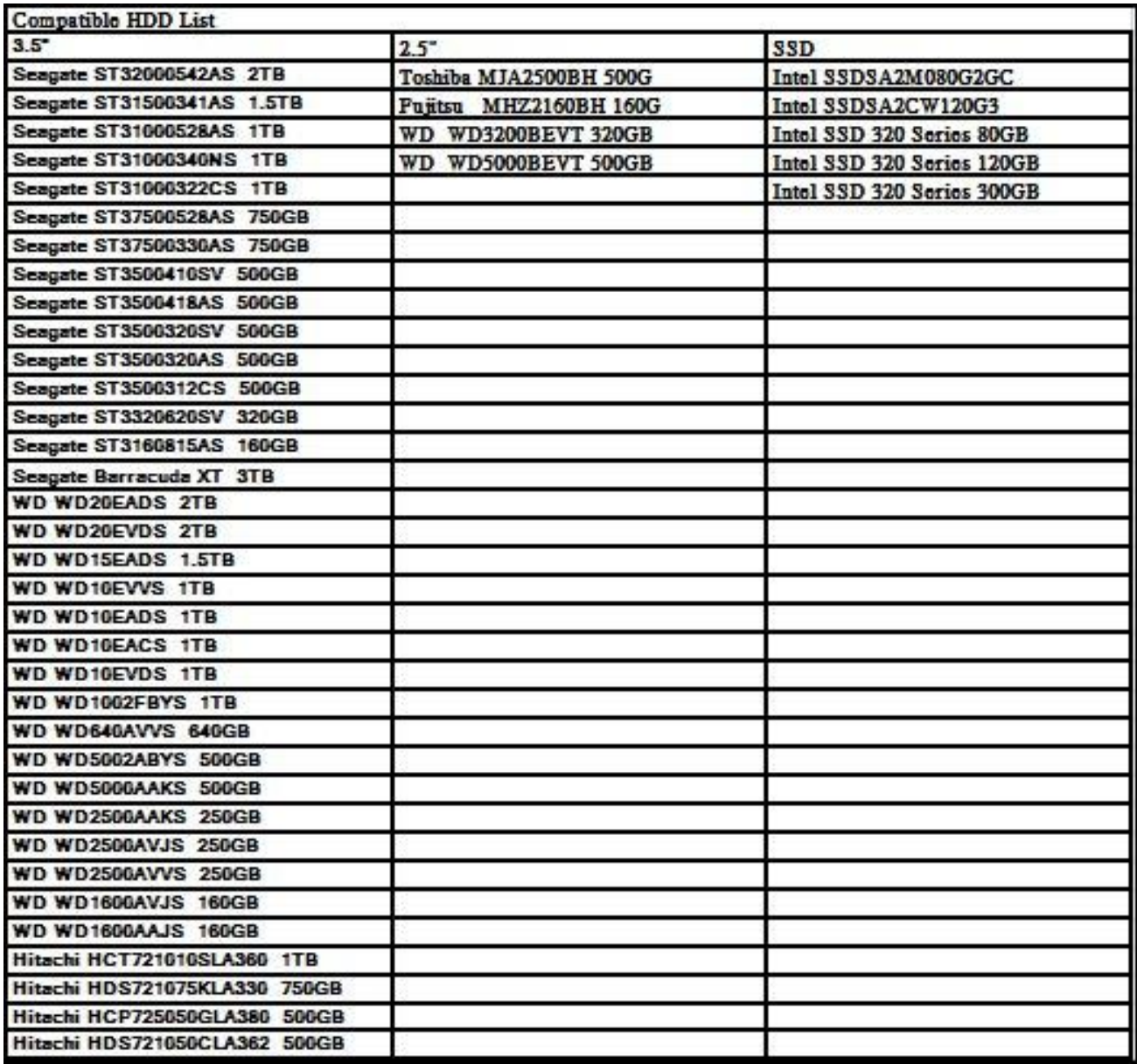

## <span id="page-55-0"></span>**11. Support USB Flash and DVD List**

There are many USB Flash and DVD spec. Please read the suggested list to buy the applicable hardware that combine with the DVR.

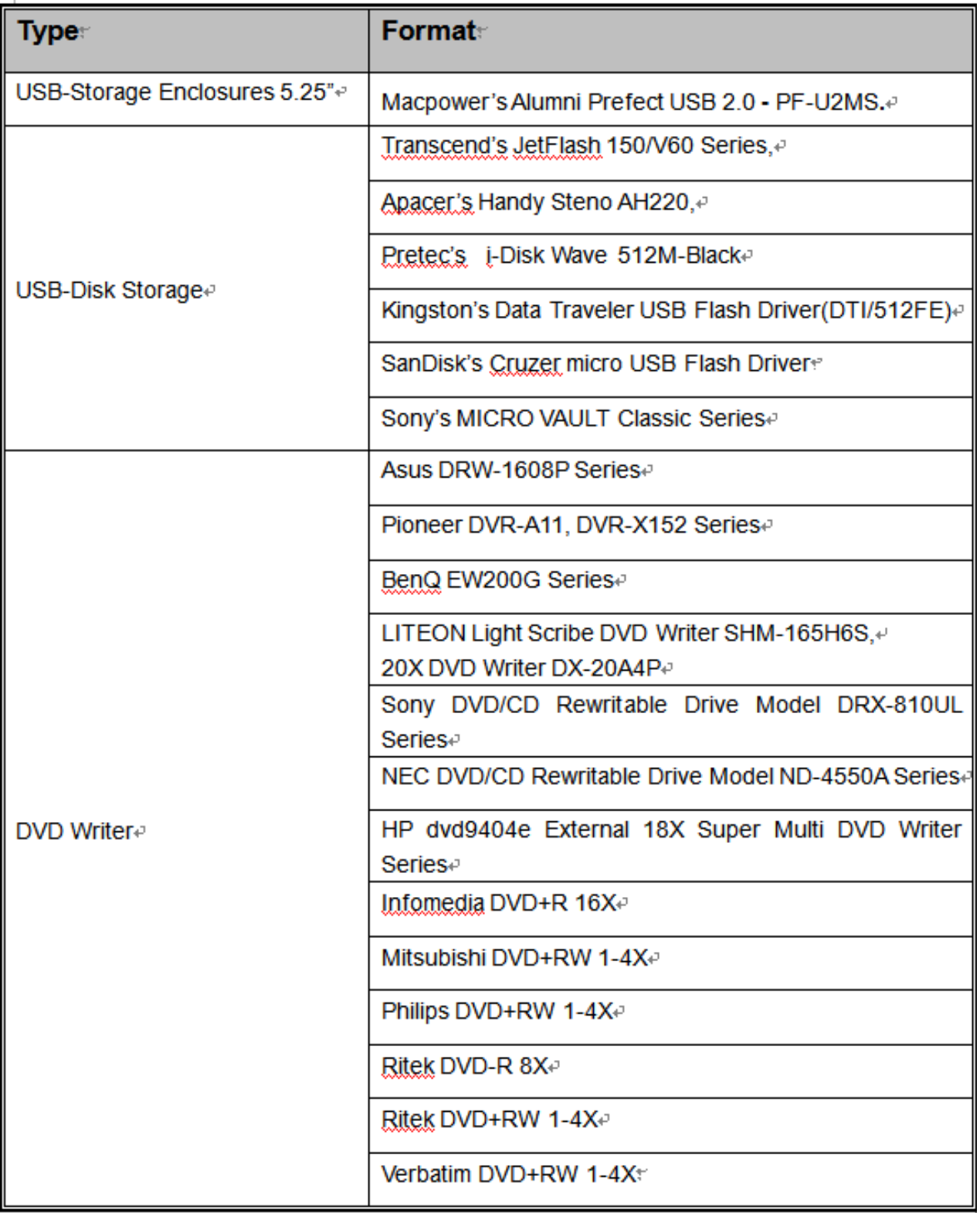

## <span id="page-56-0"></span>**12. PDA / Mobile Phone Remote Access**

The digital video/audio recorder can also be remotely accessed by using a web browser installed on a PDA or mobile phone.

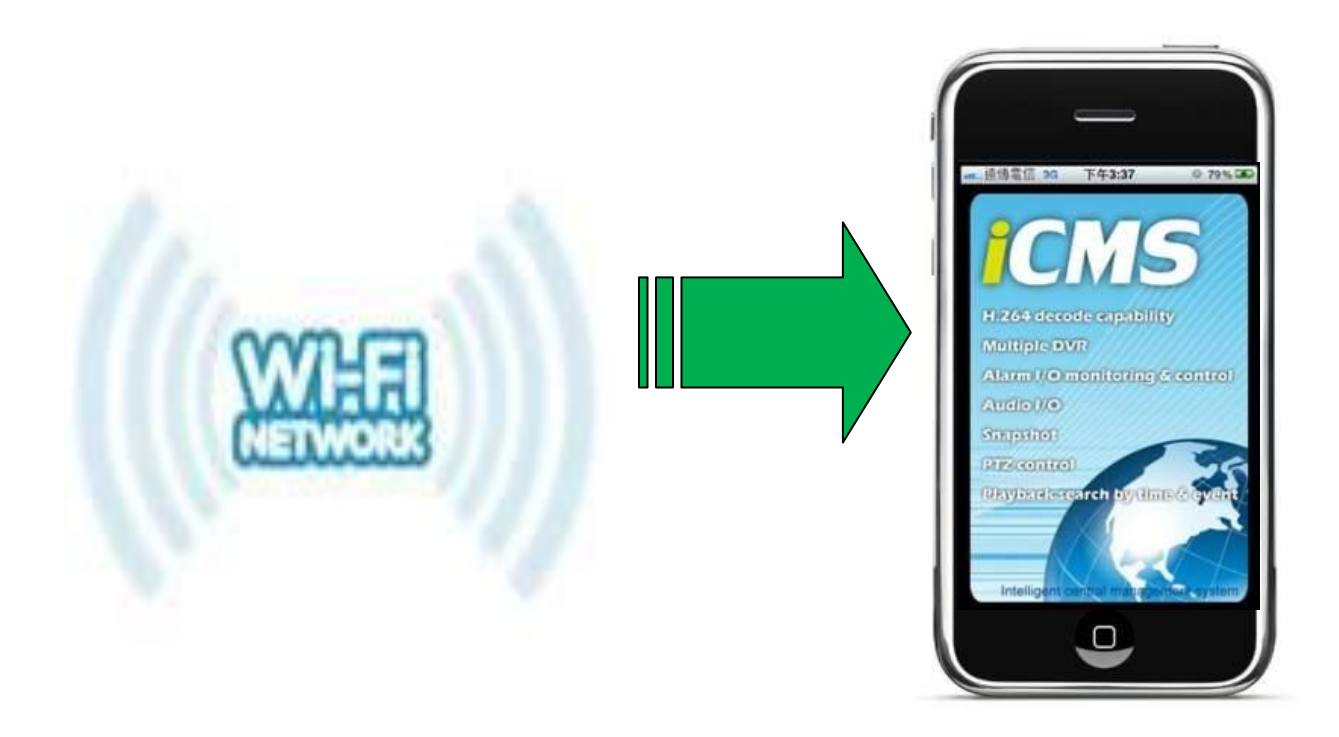

- (1) Supports **xHTML** and **MJPEG file format**
- (2) The screen resolution will at **240x320** or above.
- (3) Support iOS / Android / Firefox / Symbian 6.0 / Linux / Windows Mobile

Please enter the domain name or IP address of the digital video/audio recorder in the Location/Address field of the web browser, and the remote login display will be shown. For most of the mobile devices, the DVR will automatically redirect to the correct web page, EX. <http://192.168.1.89/wap.htm> for IP address [http://192.168.1.89.](http://192.168.1.89/)

If not, please enter the full address with /wap.htm, the user may need to enter

<http://192.168.1.89:800/wap.htm> if HTTP port has been changed to 800.)

Please enter the correct login name and password for the digital video/audio recorder to login the system, and the screen will be shown as below.

## <span id="page-57-0"></span>**13. Firefox browser Remote Access**

Users want to use Firefox browser to access the system, make sure that the following:

- 1. Execute Firefox.
- 2. Login "http://ietab.mozdev.org" web,
- 3. Select Tools>IE Tab option.
- 4. Select Sites Filter.
- 5. Select "Sites list here will always render using embedded IE", and add the http://xxx.xxx.xxx.xxx/ie.htm sites to the local pc.

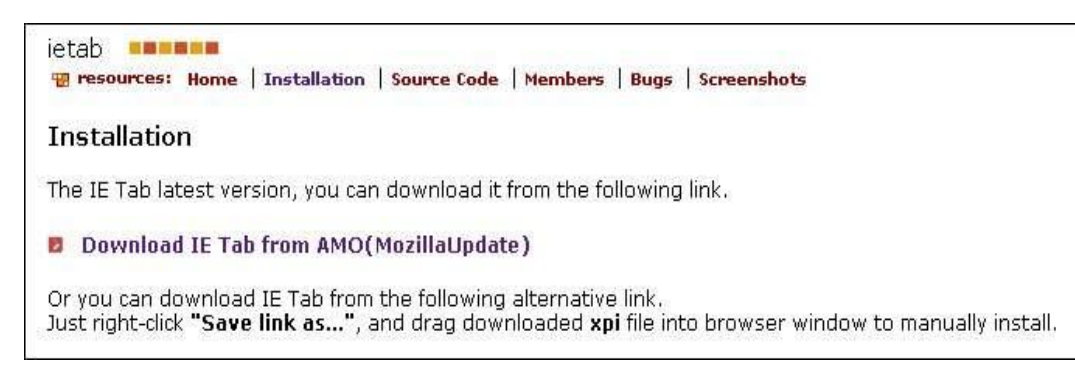

6. Enter DVR path<http://xxx.xxx.xxx.xxx/ie.htm>

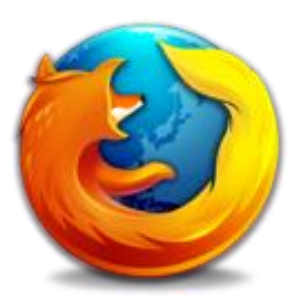

## <span id="page-58-0"></span>**14. GuardCMS Installation guide for iPad / iPhone**

### <span id="page-58-1"></span>**14.1 GuardCMS Install**

Step 1: On your iPad or iPhone, find the APP Store icon **App Store** and open icon function.

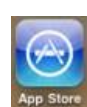

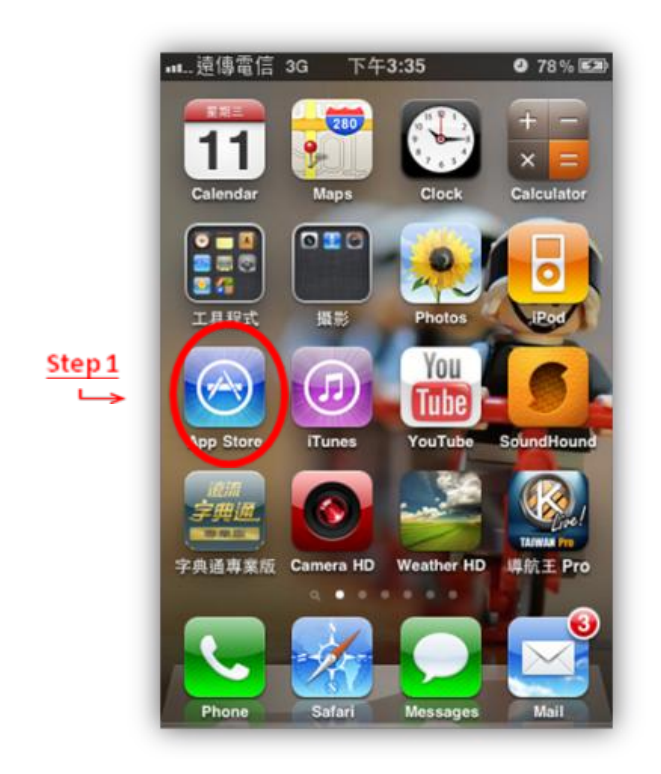

- Step 2: a) On the APP store page, click on the "Search" function icon  $\frac{Q}{s_{\text{on}}a}$  at the bottom right field marked.
	- b) On the top blank search option marked 2 (b), type "guardcms" and search for our application.
	- c) After searching, the page will show our application.
	- d) Click on  $\left| \right|$  FREE  $\left| \right|$  to proceed.

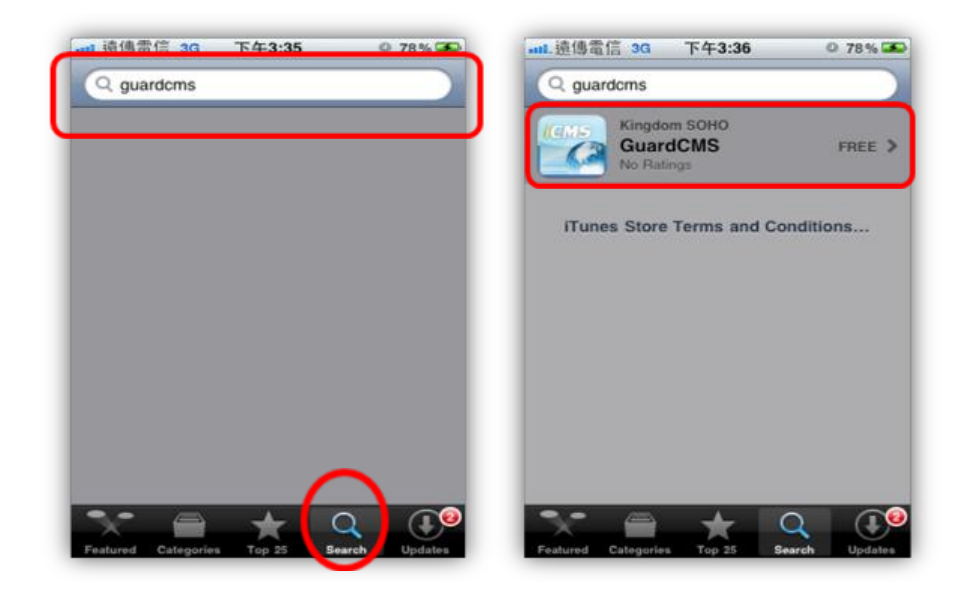

Step 3: After clicking on free, the next page shows you the information about our software application.

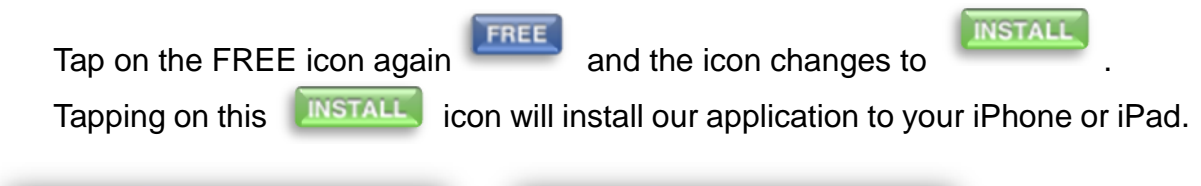

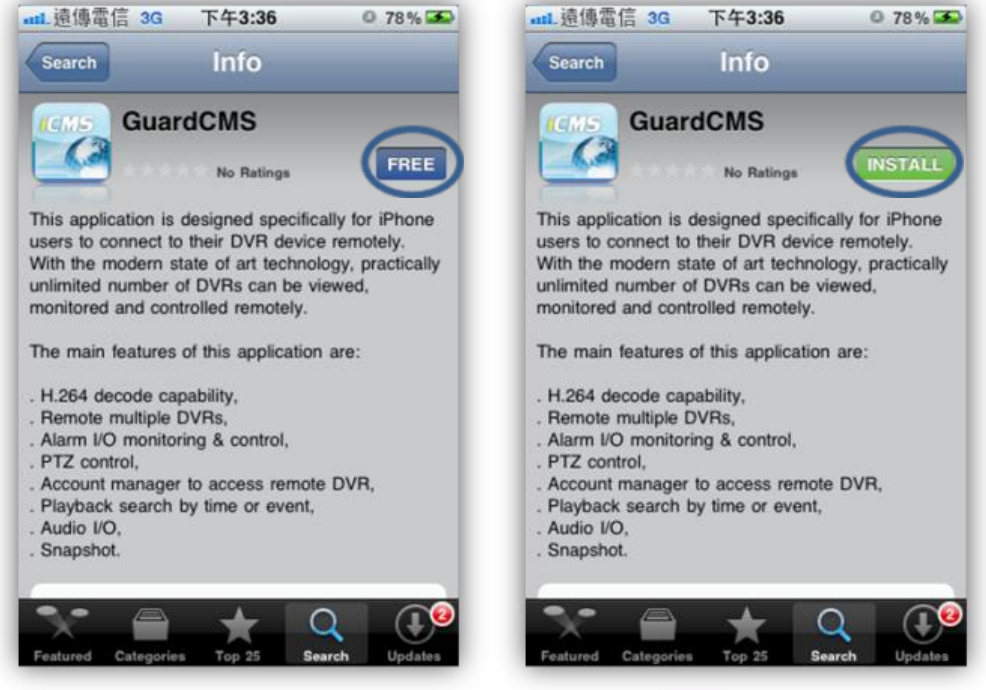

Step 4: After installation, our GuardCMS icon Will appear on your iPhone or

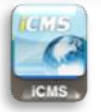

iPad screen**.**

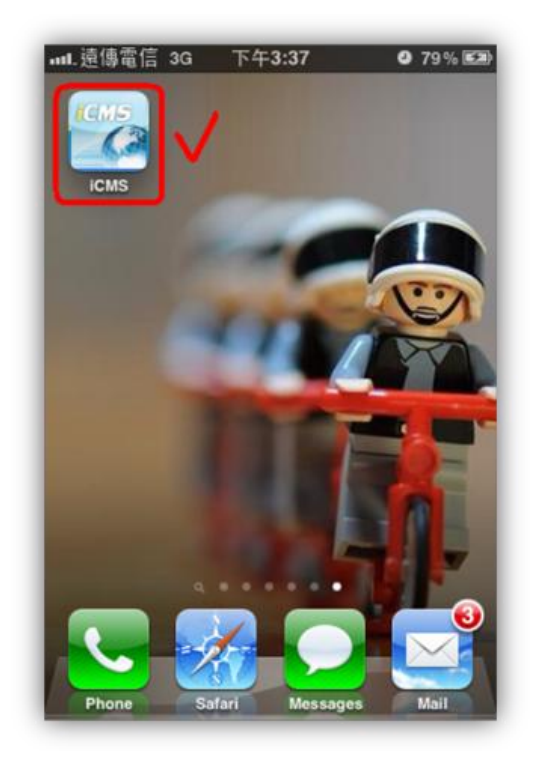

### <span id="page-60-0"></span>**14.2 GuardCMS User manual**

1. To start GuardCMS application, find our GuardCMS icon on your iPhone or iPad and open function.

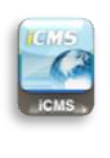

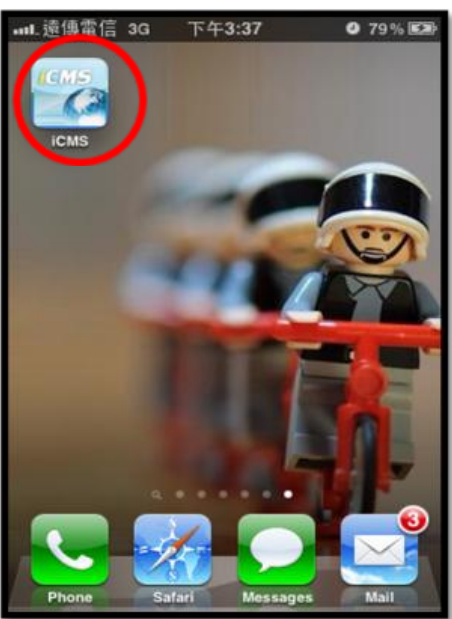

2. The main page shows the features of our GuardCMS application.

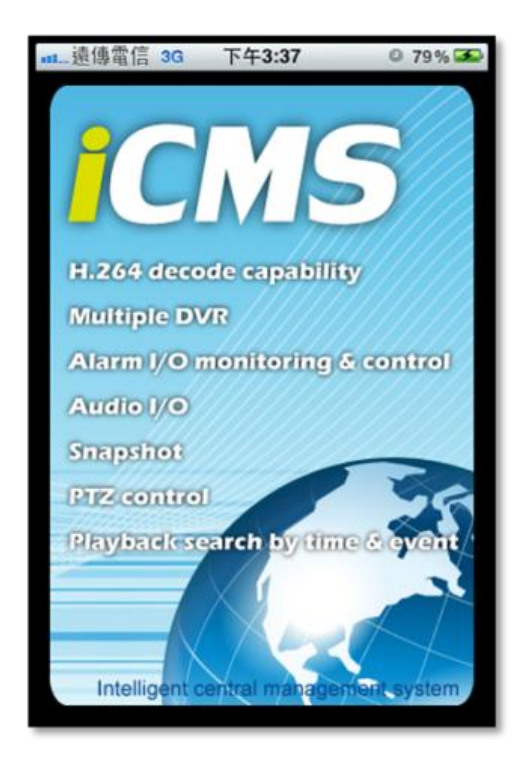

3. In order to add the DVR device which you want to view remotely into the GuardCMS application, please select the "Add" icon on the top left hand corner.

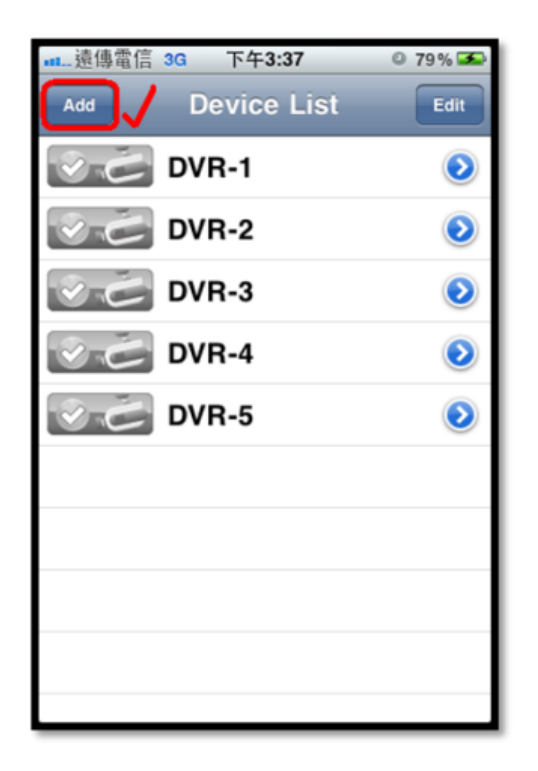

4. When you press "Add", the application will need you to set the Name, Address, Control Port, Data Port, User Name, Password and Auto Connection requirement. Please follow the instructions on the Diagram 4.0 shown below and then press "OK" to save and exit the settings.

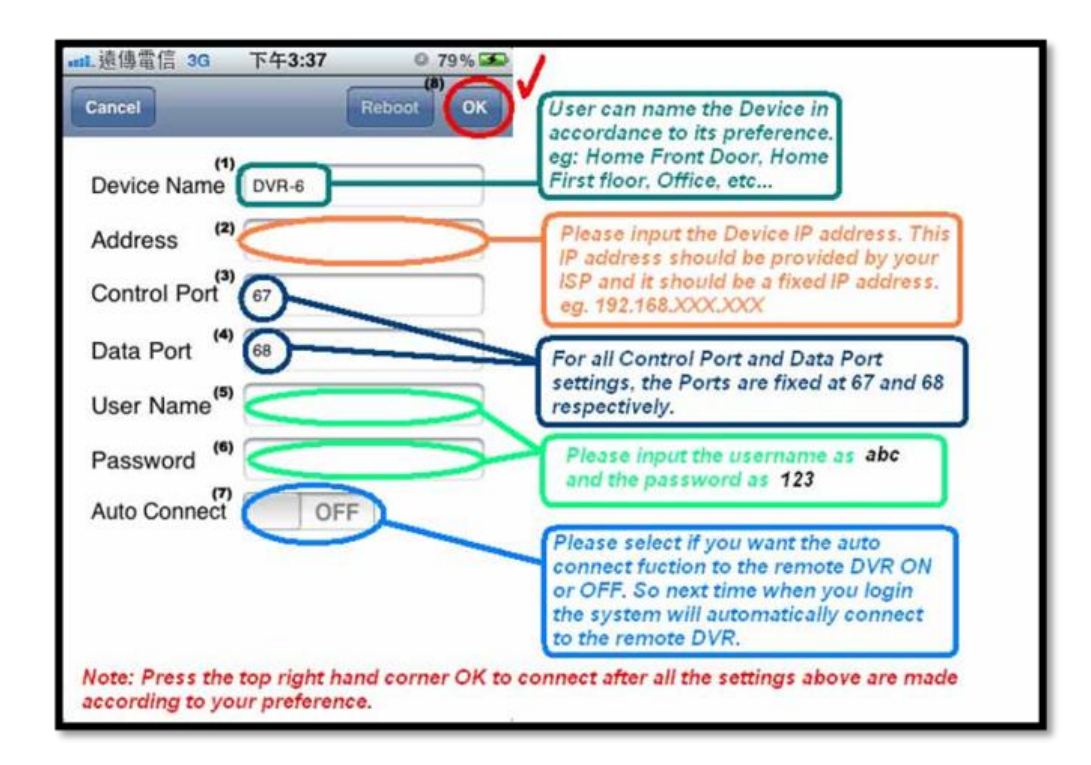

5. After successful setting, Diagram 5.0 will show up on your iPhone or iPad.

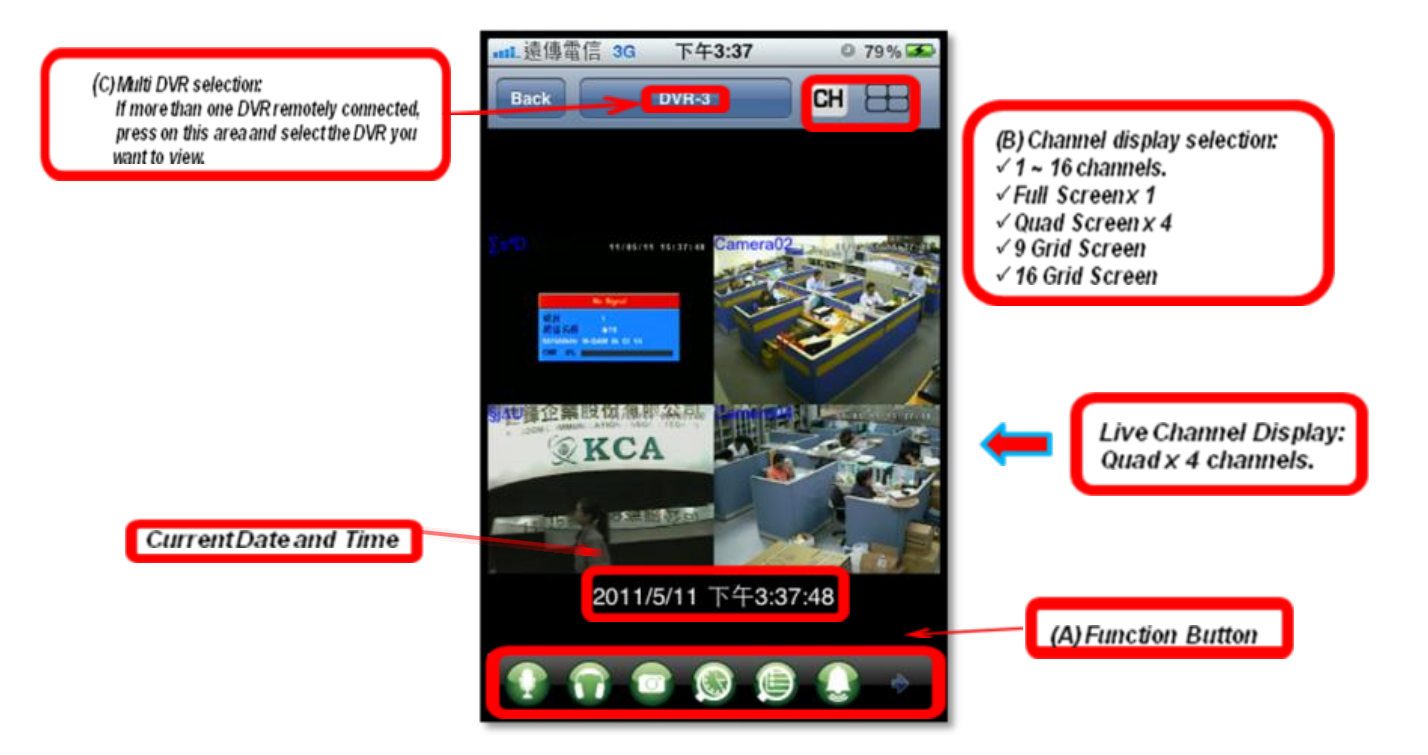

6. The Function Buttons illustration:

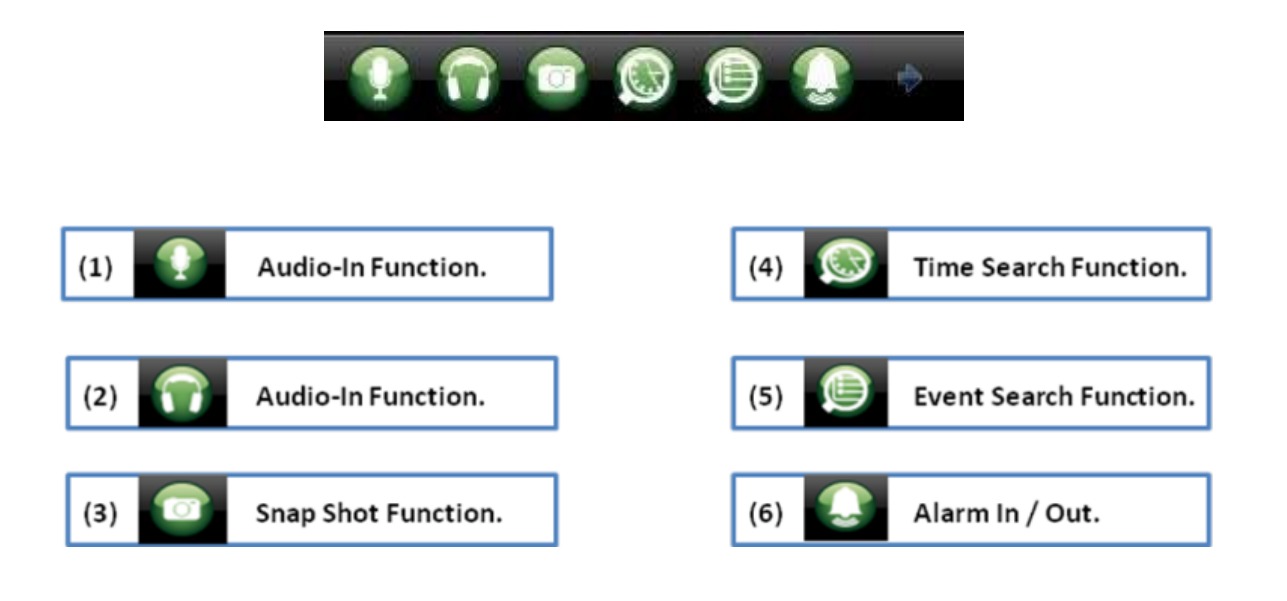

7. Channel Display Selection:

(i) User Can Select from 1-16 channels

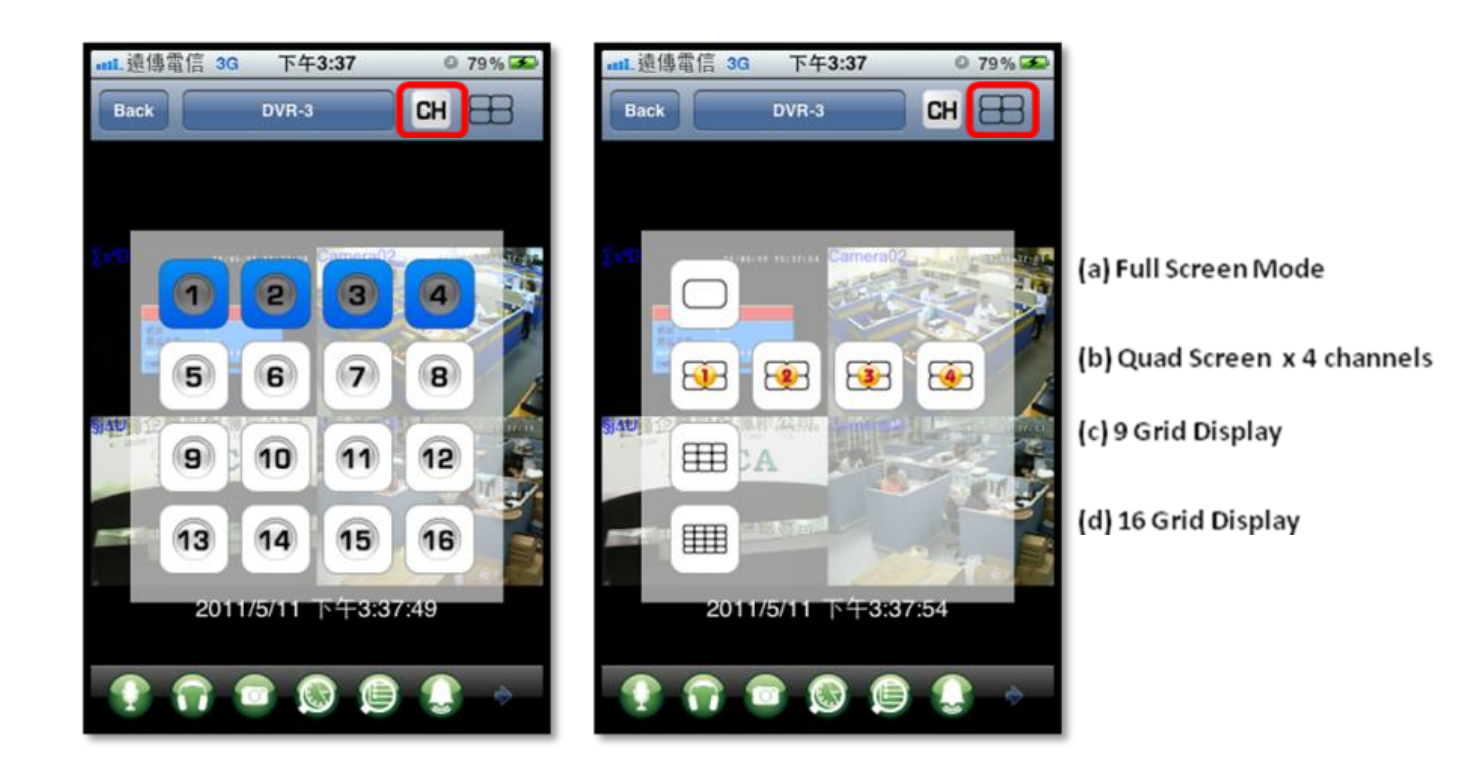

8. Multi DVR selection:

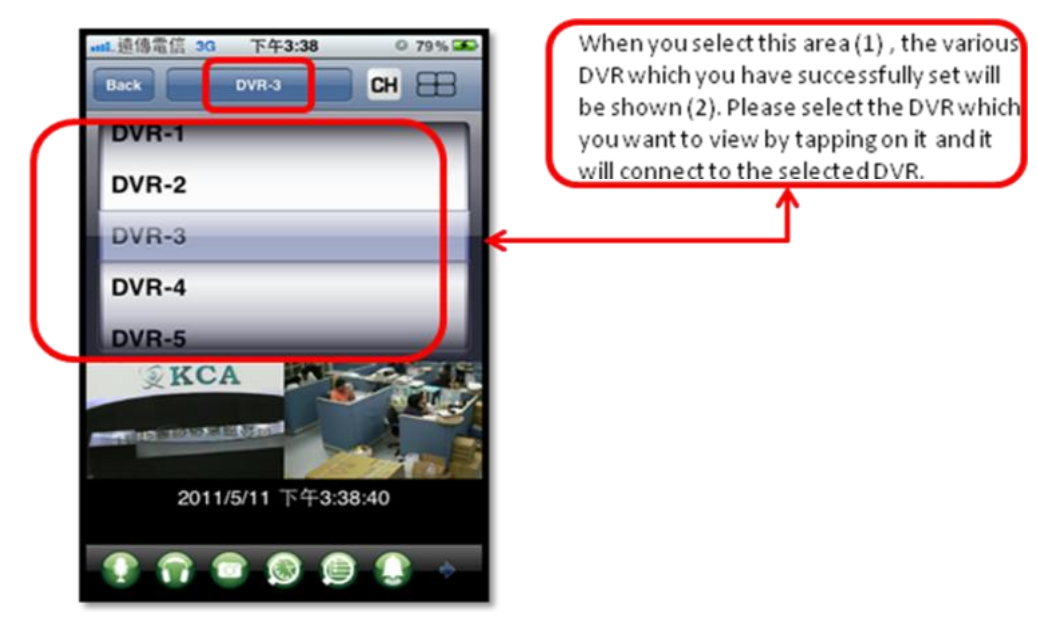

9. Time Search Function illustration:

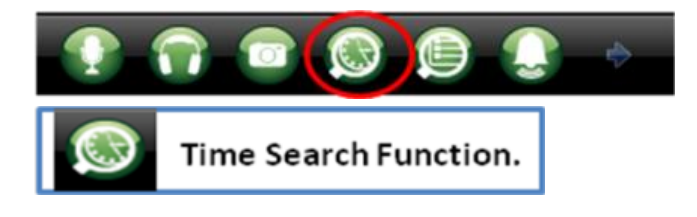

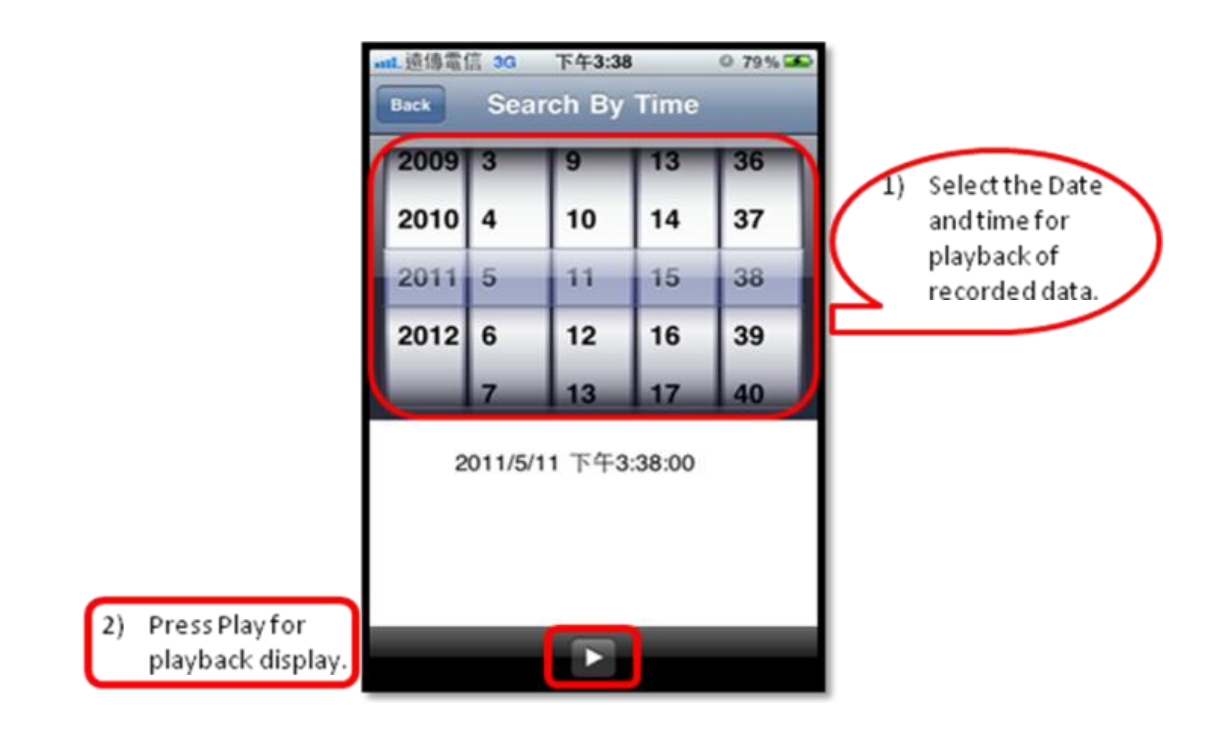

10. Event Search Function illustration:

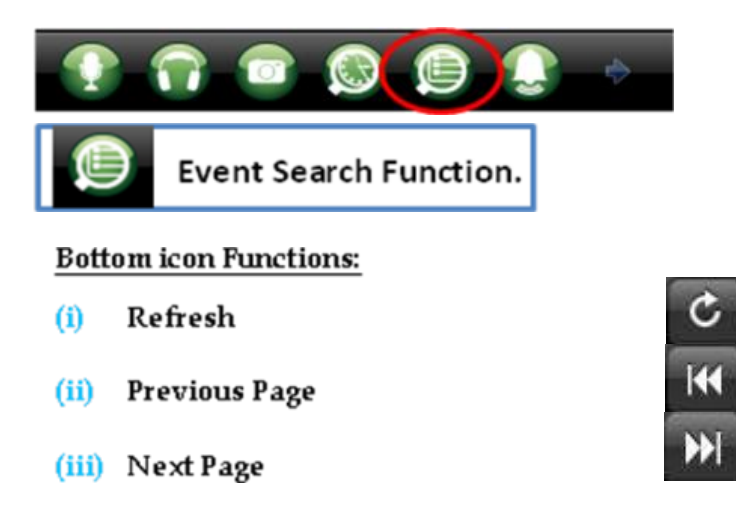

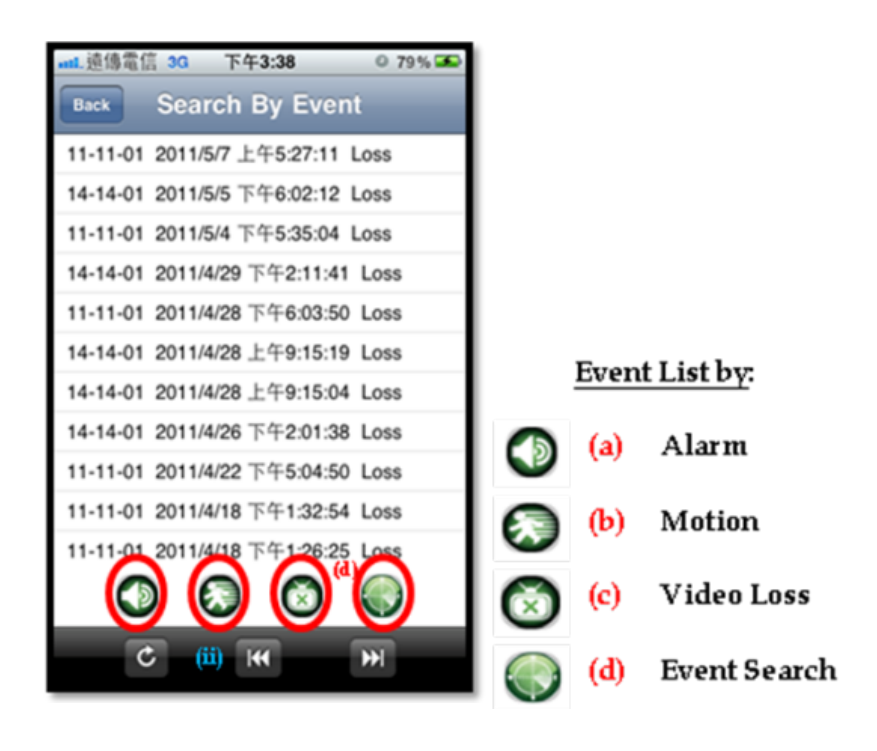

11. Alarm Input and Output Status:

If the Alarms are connected, then the display shows the number of alarms connected. You can select to switch on or switch off the Alarm out.

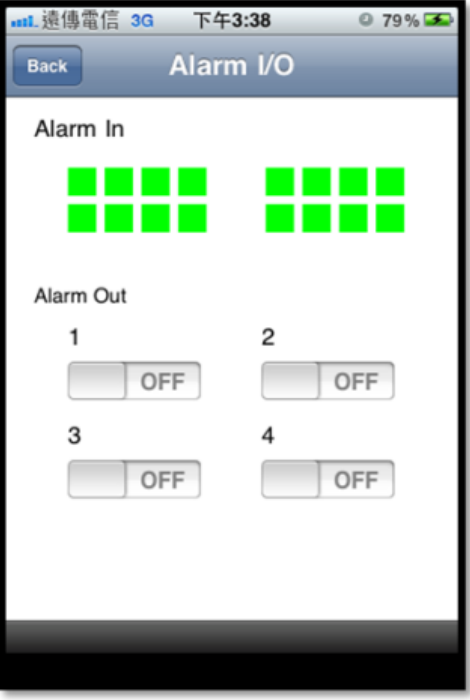

#### **GuardCMS: Using PC (web based) internet download illustration.**

- **Step 1:** In the web browser address, type the following link: [https://market.android.com](https://market.android.com/)
- The "Android Market" page will be shown as below.

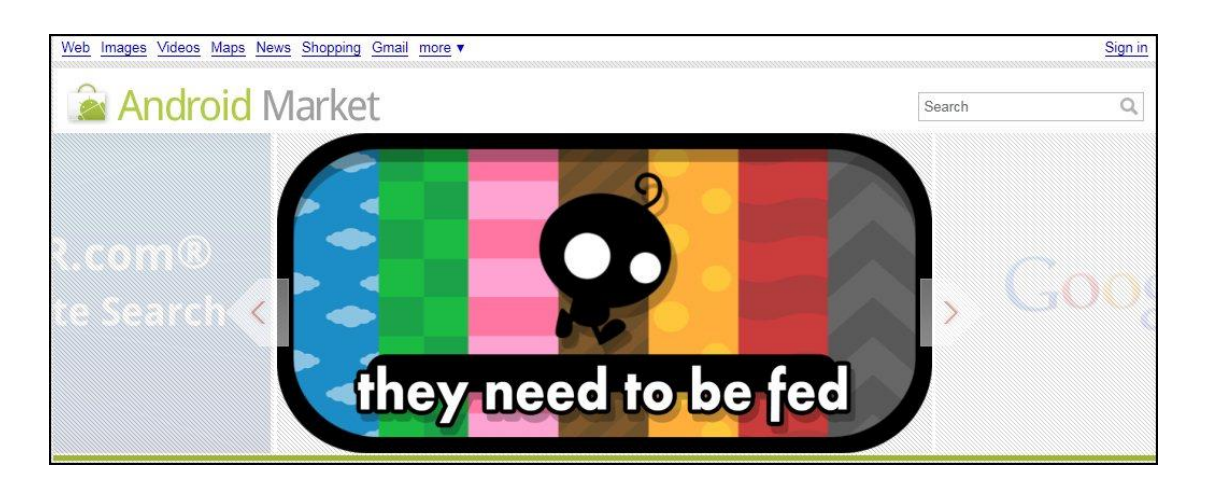

**Step 2:** In the top right hand search area, type "guardcms" and press search icon  $\circledcirc$  to find our application.

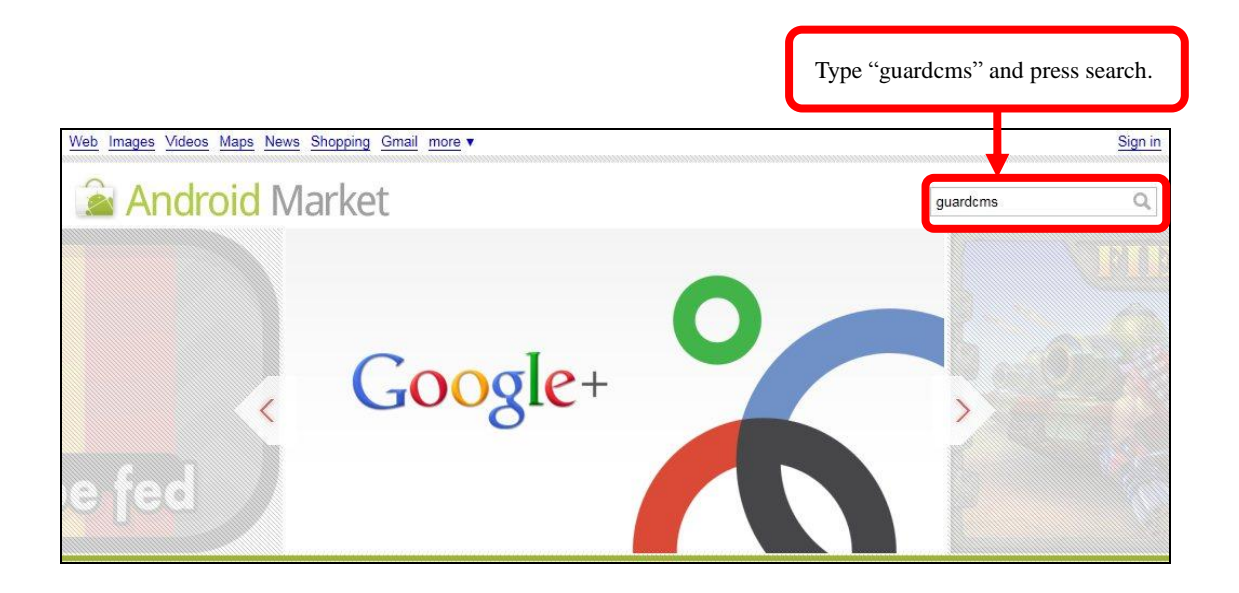

**Step 3:** The search result will show our "GuardCMS" application.

*Note:* To install the application, please check that your mobile device is connected to the computer.

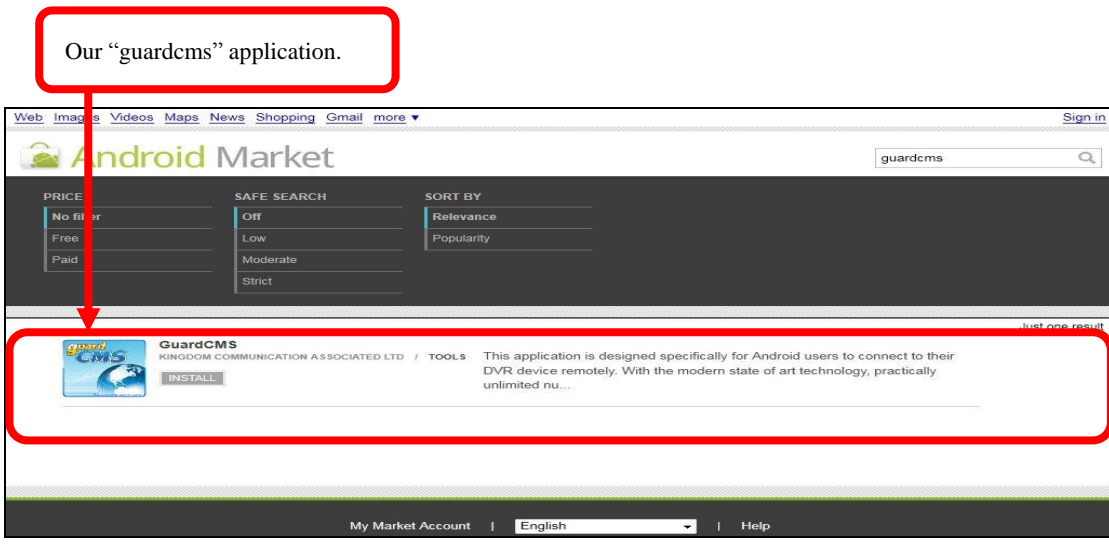

**Step 4:** (i) Click on the "GuardCMS" photo to view the application overview. (ii) After reading the overview, user's can press "Install" to start the installation process.

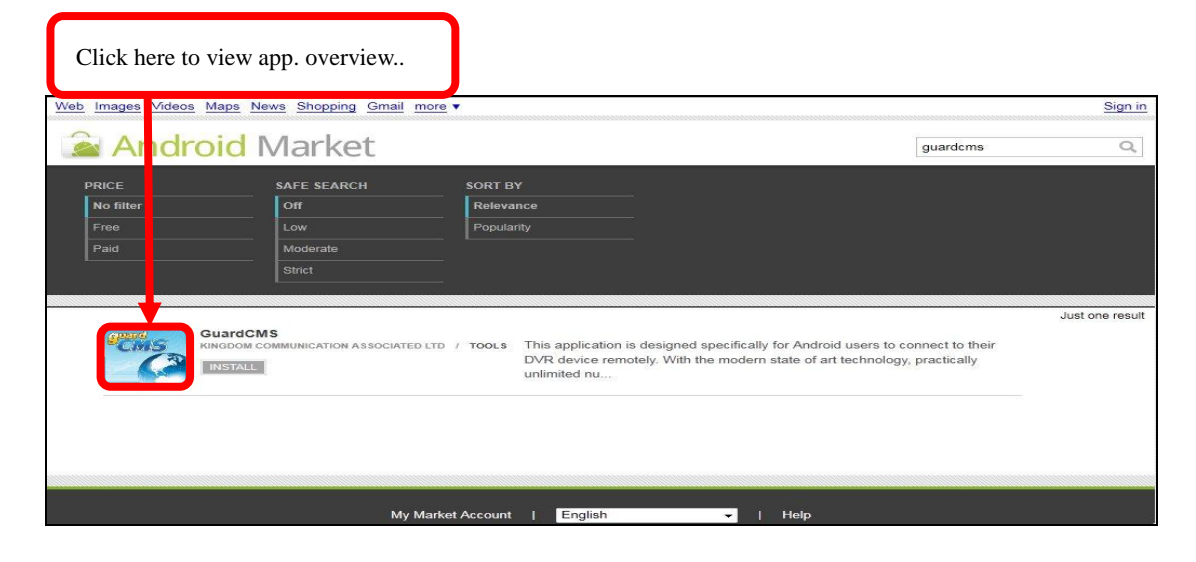

*GuardCMS Application Overview:*

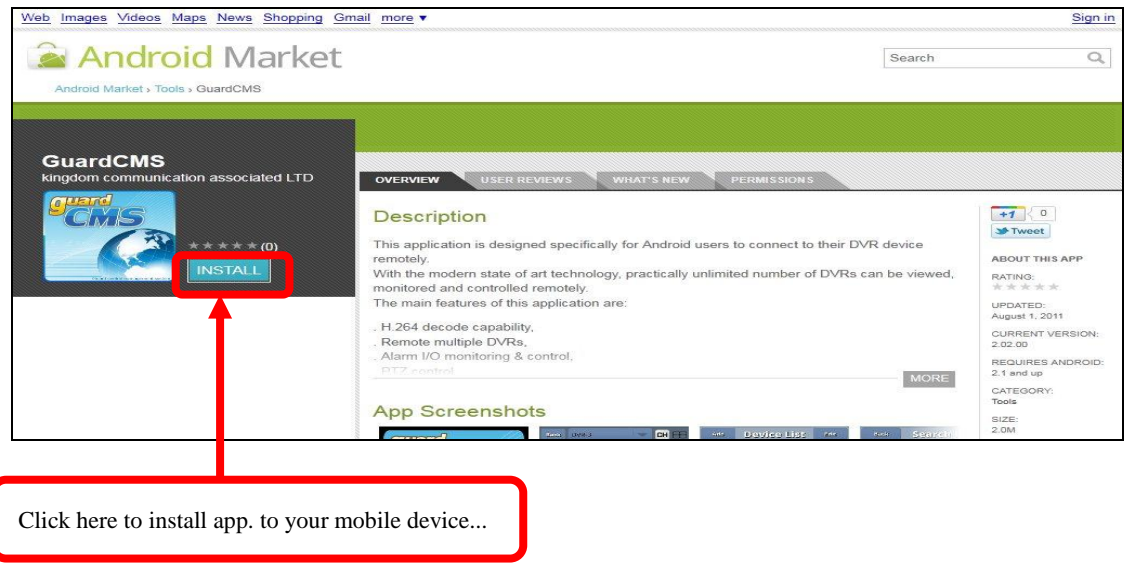

**Step 5:** Users will need to sign in to their google account in order to install this application.

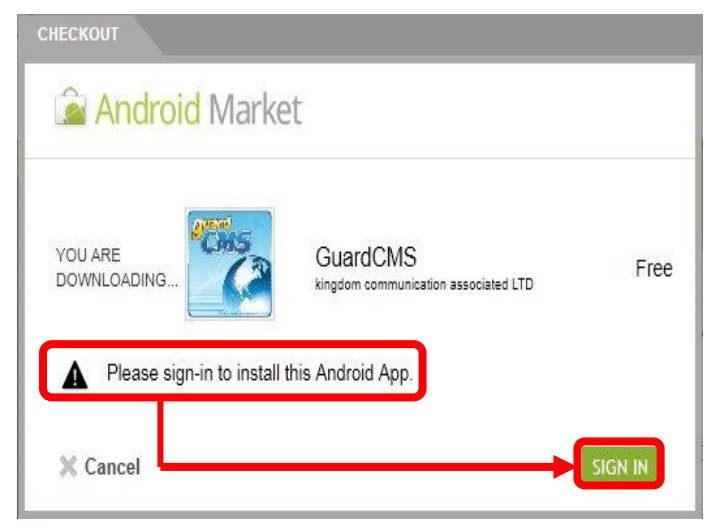

Please follow the steps and after successful installation, this app. will be shown on your mobile device.

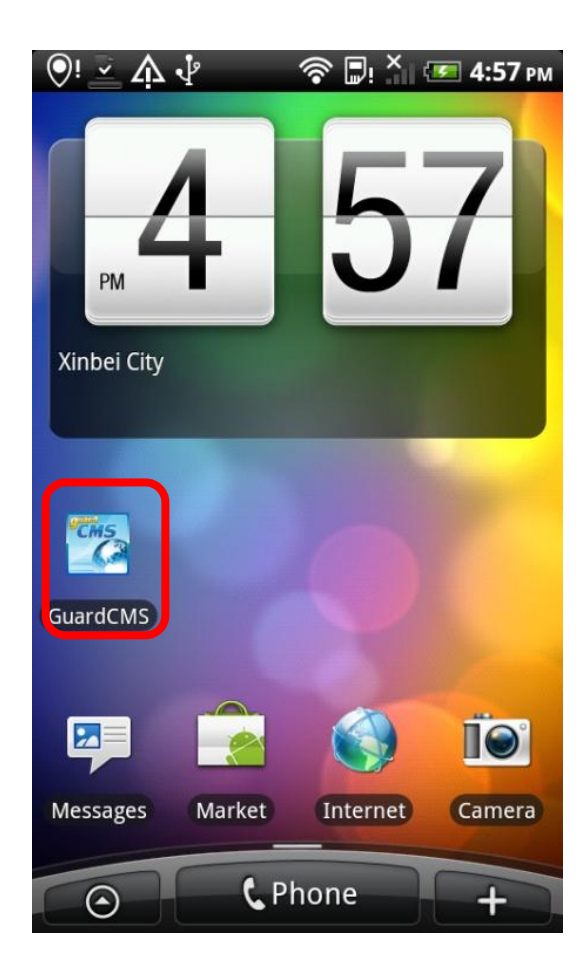